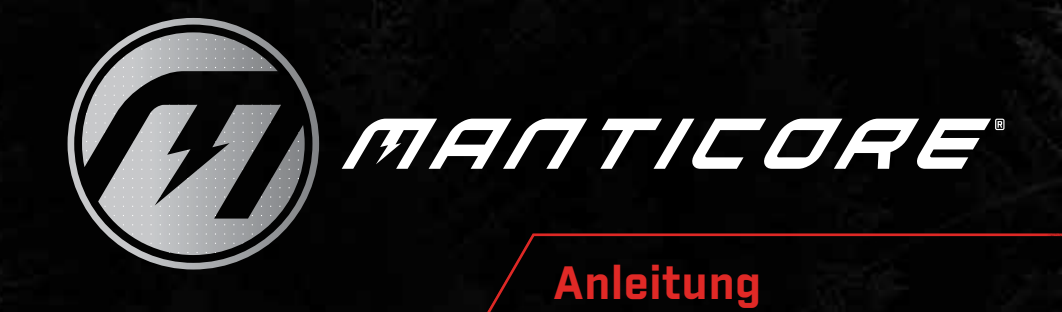

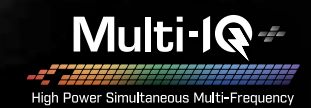

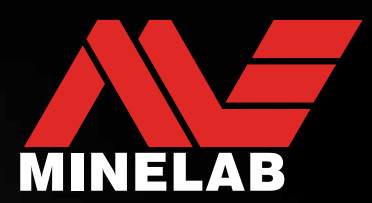

# **MANTICORE® von Minelab**

MANTICORE® ist ein leistungsstarker, schneller und präziser Metalldetektor mit der Simultan-Mehrfrequenz-Technologie MULTI-IQ+®. Er verfügt über eine fortschrittliche 2D-Ziel-Identifikationskarte (ID-Karte), umfangreiche Tonoptionen und eine intuitive Benutzeroberfläche in einem robusten, leichten und wasserdichten Gehäuse.

# **A** VORSICHT

Bevor Sie Ihren Detektor erstmals zusammenbauen, laden oder verwenden, lesen Sie die in den folgenden Abschnitten aufgeführten Warn- und Sicherheitshinweise:

- ["Informationen zu Ladegerät und](#page-12-0) Sicherheit" (Seite 13)
- ["Allgemeine Pflege und Sicherheit"](#page-76-0) (Seite 77)

# <span id="page-2-0"></span>**Inhalt**

# **Erste Schritte**

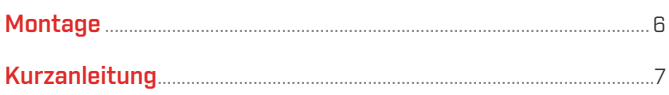

# **Überblick**

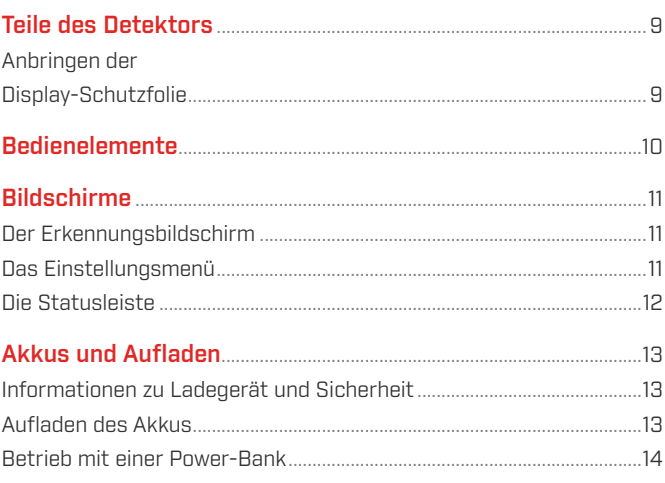

# **Suchmodi**

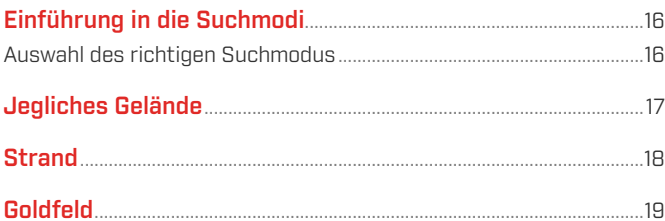

# Einstellungen des Erkennungsbildschirms

#### 

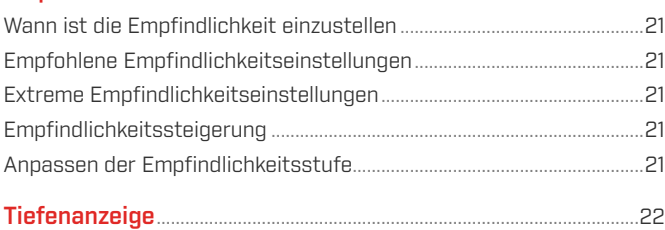

# **Ziel-Identifikation, Pinpointing** (Exaktortung) und Erfassung

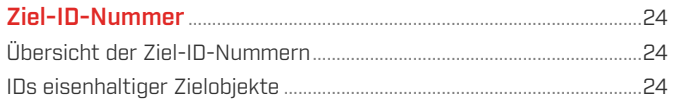

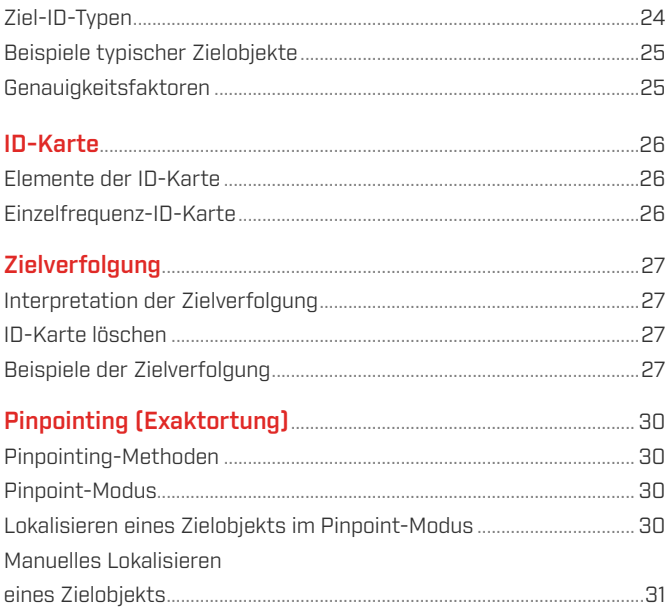

# **Allgemeine Einstellungen**

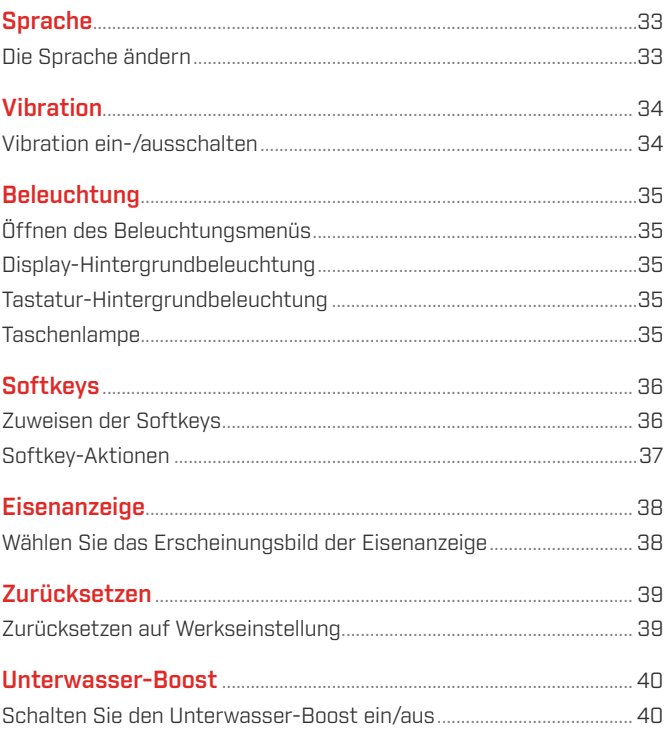

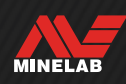

# Inhalt (Fortsetzung)

# Einstellungsmenü

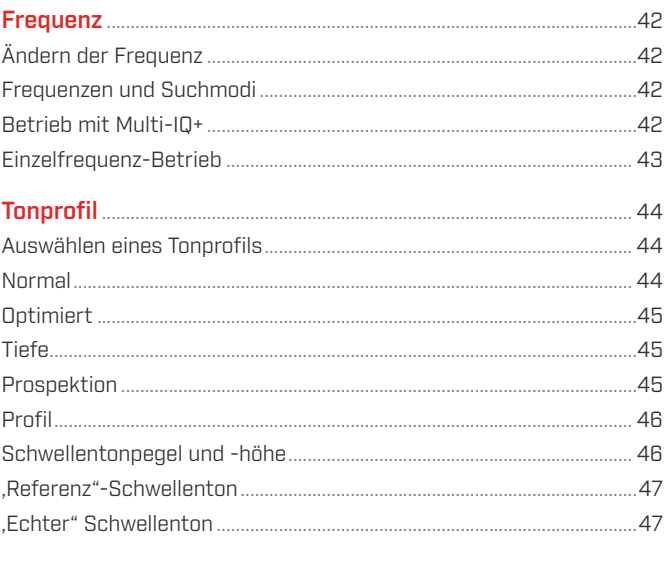

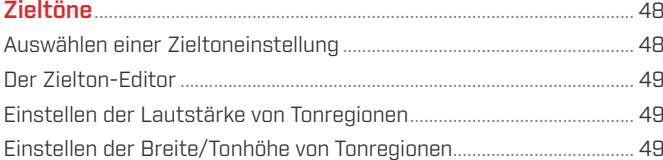

#### Stabilisator .......

#### .........52 Kopieren der voreingestellten Grenzwerte in benutzerdefinierte Bearbeiten benutzerdefinierter Eisen-Grenzwerte...............................54 Bearbeiten der Eisen-Grenzwerte für bestimmte Zielobjekte............55

#### 

### 

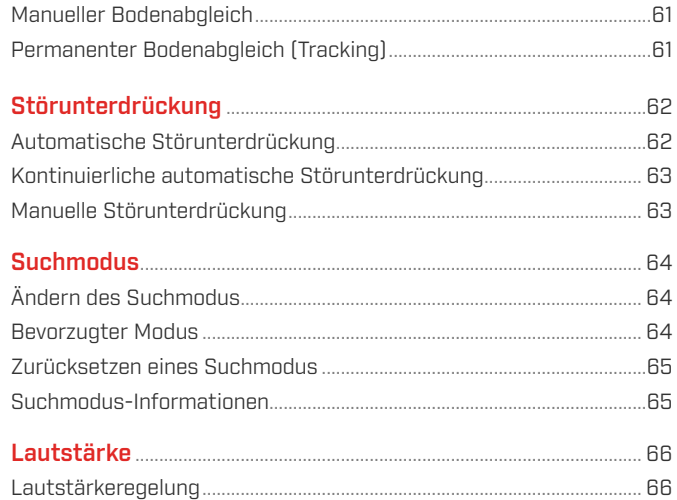

# **Detektor Audio**

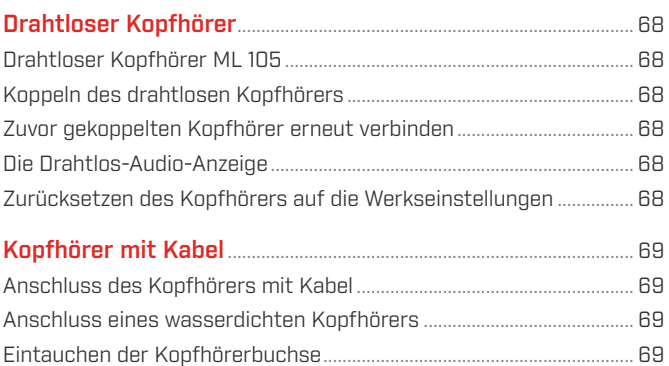

# **Fehlersuche und Fehlerbehebung**

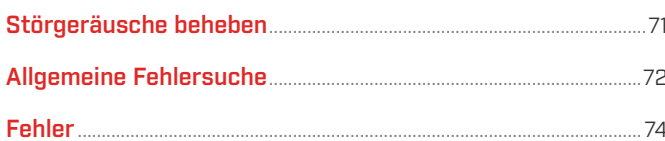

# **Sicherheit, Pflege und Wartung**

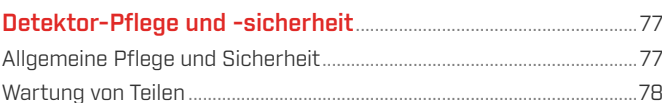

# Spezifikationen, Voreinstellungen und Konformität

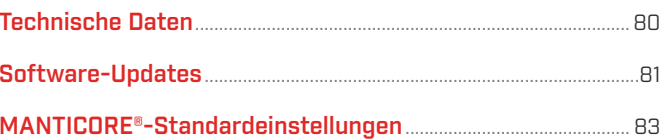

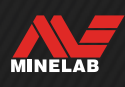

# <span id="page-4-0"></span>**Erste Schritte**

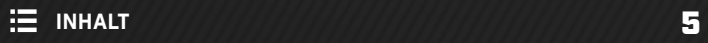

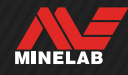

<span id="page-5-0"></span>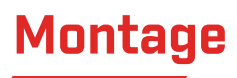

### **ANBRINGEN DER SPULE**

- **1.** Vergewissern Sie sich, dass die beiden Spulen-Unterlegscheiben in der Halterung oben auf der Spule sitzen.
- **2.** Schieben Sie die Aufsteckgabel des Gestänges über die Halterung, richten Sie die Löcher aneinander aus, stecken Sie dann die Schraube durch die Gabel und die Halterung und ziehen Sie sie von Hand fest. Verwenden Sie zum Anziehen keine Werkzeuge, da das Gestänge durch zu starkes Anziehen beschädigt werden kann.

### **AUSFAHREN DES GESTÄNGES**

- **3.** Öffnen Sie den oberen und unteren Klemmverschluss.
- **4.** Ziehen Sie das Gestänge auf die ungefähre Länge aus, die zum Erkennen erforderlich ist. Fahren Sie es höchstens bis zur roten Linie aus (nicht darüber hinaus).
- **5.** Schließen Sie die Klemmverschlüsse.
	- Wenn das Gestänge durchrutscht, können die  $(i)$ Klemmverschlüsse nachgestellt werden. Siehe "Festziehen der Klemmverschlüsse" auf [Seite](#page-77-1) 78.

### **ANBRINGEN DER ARMLEHNE**

- **6.** Entriegeln Sie die Verriegelung der Armlehne.
- **7.** Schieben Sie die Armlehne auf die Armlehnenschiene.
- **8.** Verriegeln Sie die Armlehne und führen Sie dann Ihren Arm in die Armlehne ein, um die korrekte Position zu überprüfen und gegebenenfalls anzupassen – die Armlehne sollte knapp unter Ihrem Ellbogen positioniert sein.
	- $\Omega$  Wenn Sie Linkshänder sind, können Sie den Armlehnenriemen umdrehen, sodass er auf der Ihrem Körper abgewandten Seite befestigt wird und bequemer liegt.

### **ANSCHLIESSEN DER SPULE**

- **9.** Wickeln Sie das Spulenkabel so oft um das Gestänge, dass es nicht durchhängt, aber die Spule noch immer ohne Einschränkung frei geneigt werden kann.
- **10.** Richten Sie den Spulenanschluss mithilfe des Pfeils oben auf dem Spulenanschluss auf die Schnittstelle auf der Rückseite des Bedienfelds aus. Stecken Sie den Spulenanschluss ein und ziehen Sie den Haltering fest.

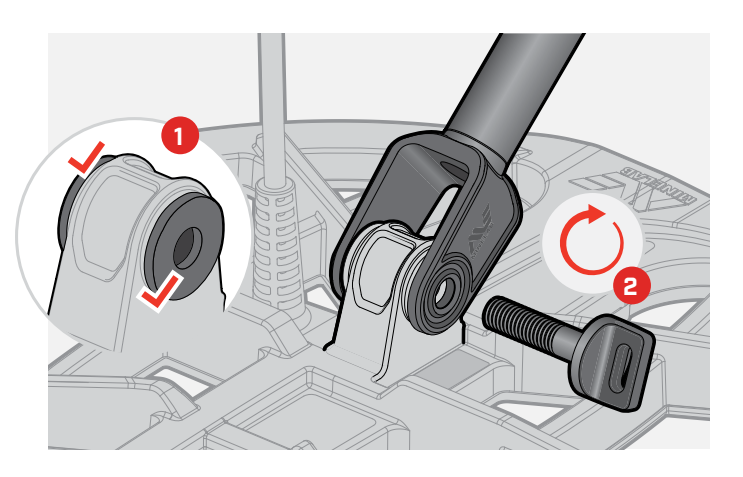

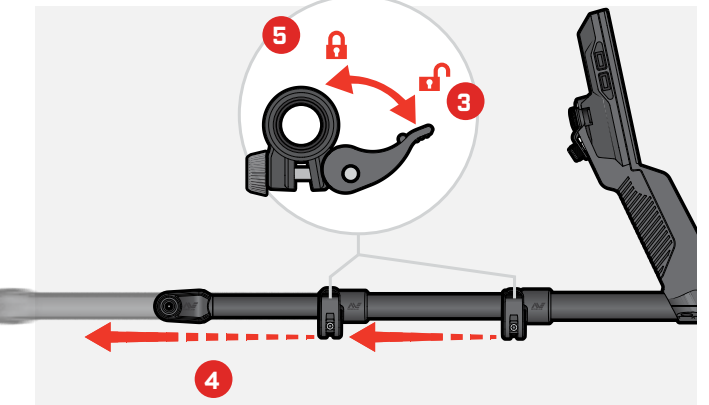

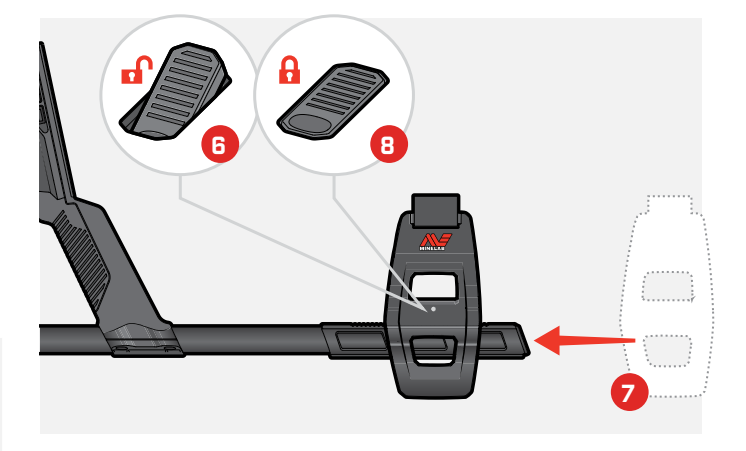

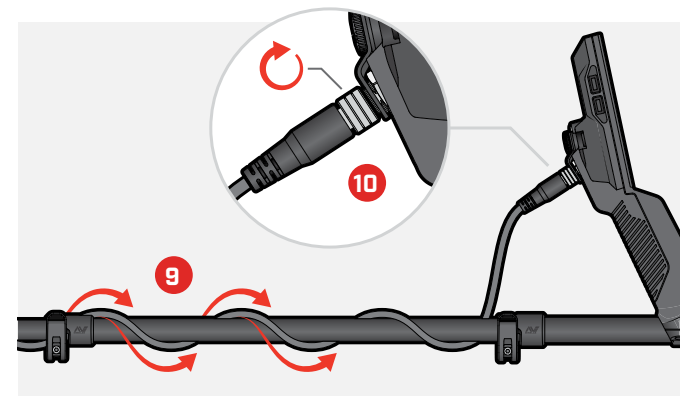

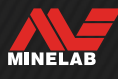

<span id="page-6-0"></span>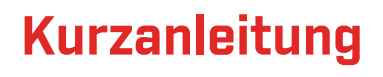

Vor dem ersten Einsatz wird empfohlen, den Akku vollständig zu laden. Dies kann 7 bis 8 Stunden dauern [\(Seite](#page-12-0) 13).

**EINSCHALTEN**<br>Drücken Sie die Pov

Drücken Sie die Power-Taste an der Seite des Bedienfelds.

### **SUCHMODUS AUSWÄHLEN**

Wählen Sie einen Suchmodus aus, der zu Ihrem Suchgebiet und dem beabsichtigten Zielobjekttyp passt.

Navigieren Sie zu Suchmodus:  $\otimes$  Einstellungen > Q Suchmodus, und drücken Sie dann  $\langle \rangle$  , um einen Suchmodus auszuwählen.

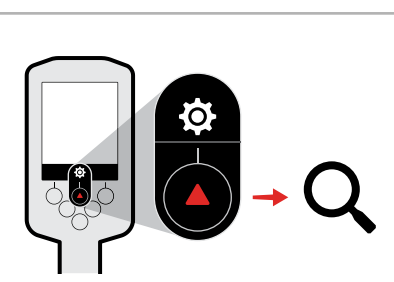

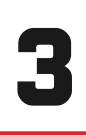

2

### **STÖRUNTERDRÜCKUNG**

Navigieren Sie zu Störunterdrückung: @ Einstellungen > Störunterdrückung, und drücken Sie dann den rechten Softkey (@)Automatische Störunterdrückung).

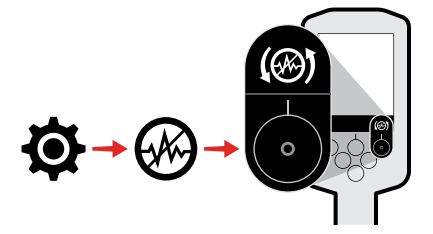

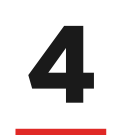

**AUF DIE SUCHE GEHEN**<br>Drücken Sie (5 Zurück), um zu<br>Zurückzukehren, und beginnen ! Drücken Sie (שZurück), um zum Erkennungsbildschirm zurückzukehren, und beginnen Sie Ihre Schatzsuche.

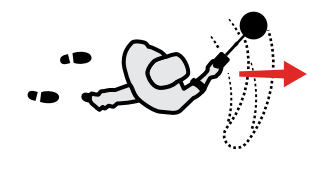

MINELAB

Wenn nach Abschluss der Kurzanleitungsschritte ein übermäßiges Grundrauschen auftritt, führen Sie einen Bodenabgleich durch [\(Seite](#page-59-1) 60).

Wenn weiterhin übermäßiges Rauschen auftritt, versuchen Sie, die Empfindlichkeitsstufe etwas zu verringern [\(Seite](#page-20-1) 21).

Weitere Informationen zum Umgang mit Rauschen finden Sie unter [Störgeräusche beheben auf Seite](#page-70-1) 71.

# <span id="page-7-0"></span>**Überblick**

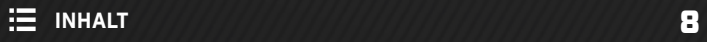

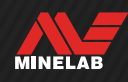

# <span id="page-8-0"></span>**Teile des Detektors**

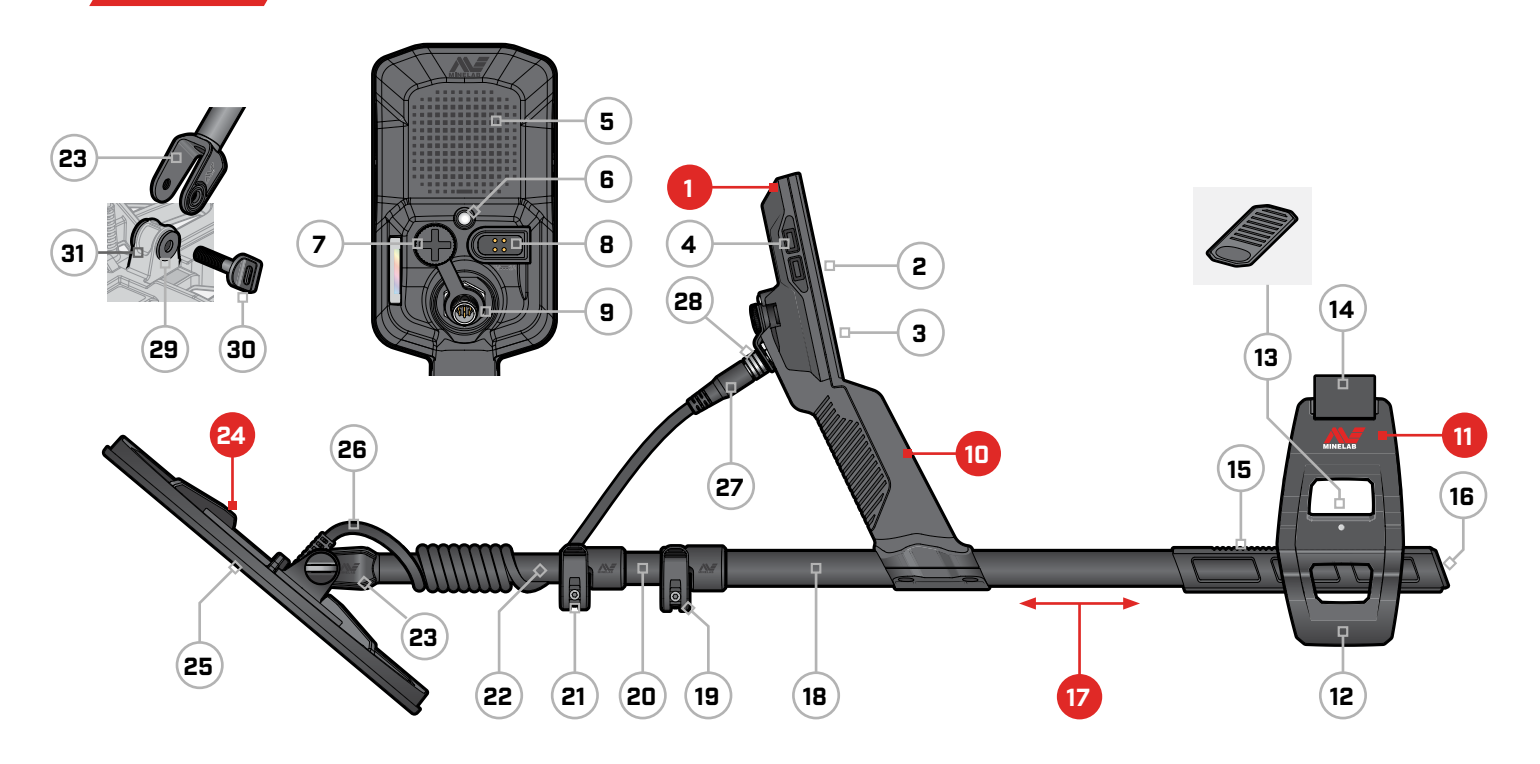

#### **1. Bedienfeld**

- **2.** Display
- **3.** Tastatur
- **4.** Seitliche Tasten (×4)
- **5.** Lautsprecher
- **6.** Taschenlampe
- **7.** 3,5-mm-Kopfhörerbuchse/⅛" (mit wasserdichter Schutzkappe)
- **8.** Lade-Schnittstelle
- **9.** Schnittstelle für Spulenanschluss

#### **10. Handgriff**

mit Vibration und internem Lithium-Ionen-Akku

#### **11. SCORPION™-Armlehne**

- **12.** Ständer
- **13.** Armlehnen-Verriegelung
- **14.** Armlehnenriemen
- **15.** Armlehnenschiene
- **16.** Gestänge-Spund

#### **17. Gestänge**

- **18.** Oberes Gestänge
- **19.** Oberer Klemmverschluss
- **20.** Mittleres Gestänge
- **21.** Unterer Klemmverschluss
- **22.** Unteres Gestänge
- **23.** Gestänge-Aufsteckgabel

#### **24. Spule (mit Kabel)**

- **25.** Gleitplatte
- **26.** Spulenkabel
- **27.** Spulenanschluss
- **28.** Haltering
- **29.** Spulen-Unterlegscheiben (×2)
- **30.** Spulenschraube
- **31.** Halterung

**ANBRINGEN DER DISPLAY-SCHUTZFOLIE**

Durch Aufkleben der Folie wird die Anzeige im normalen Betrieb gegen Schrammen und Kratzer geschützt.

**HINWEIS**: Reinigen Sie die Linse des Displays niemals mit Lösungsmitteln oder alkoholhaltigen Reinigern. Verwenden Sie zum Reinigen der Display-Linse ein leicht mit einer milden Seifenlauge befeuchtetes Tuch.

- **1.** Entfernen Sie die dünne Plastikfolie vom Detektorbildschirm. Vergewissern Sie sich, dass die Anzeige keinen Staub und keine Fingerabdrücke aufweist.
- **2.** Ziehen Sie die Trägerfolie von dem Anzeigeschutz ab und achten Sie darauf, dass Sie die Klebeseite nicht berühren.
- **3.** Halten Sie den Anzeigeschutz an den Rändern, richten Sie ihn an der Anzeige aus und bringen Sie ihn vorsichtig an.
- **4.** Wischen Sie eventuelle Luftblasen mit einem weichen, sauberen Tuch zum Rand hin weg.
- **5.** Ziehen Sie die vordere Schicht ab.

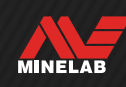

# <span id="page-9-0"></span>**Bedienelemente**

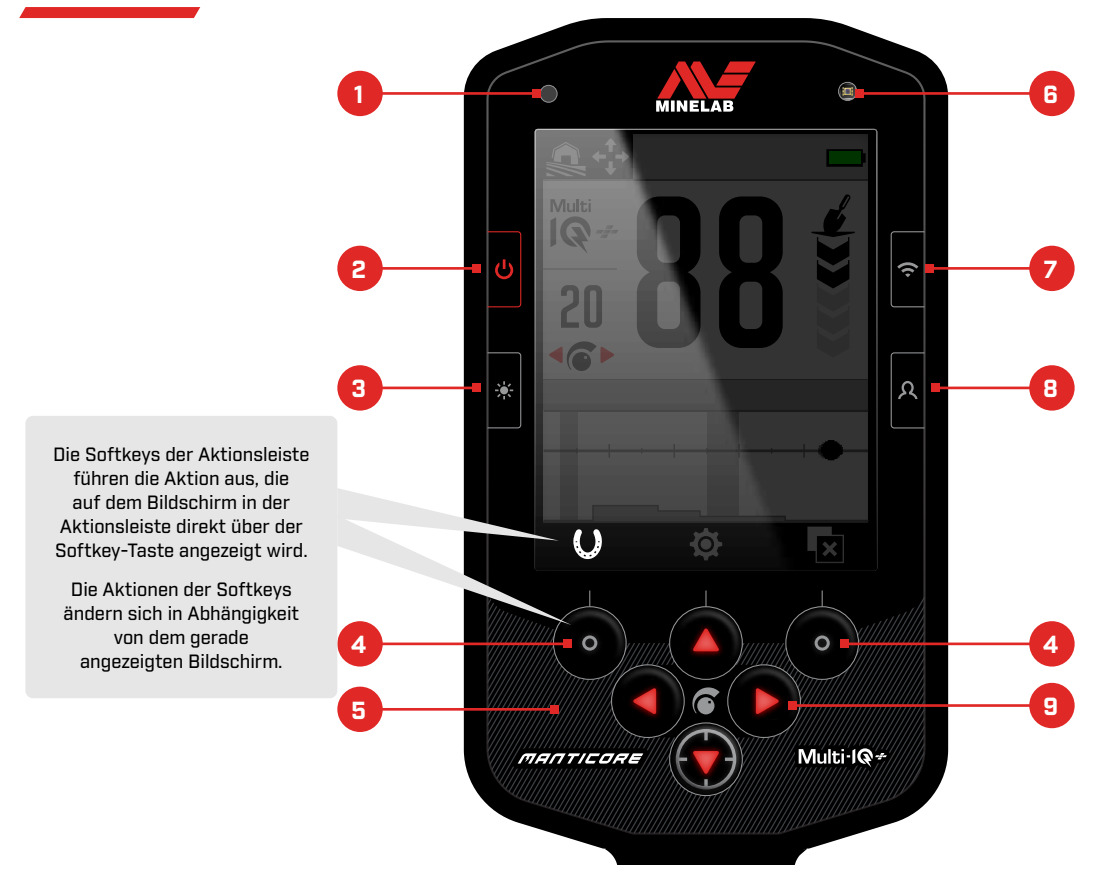

#### **1. Ladezustands-LED** [\(Seite](#page-13-1) 14)

Zeigt den Ladestatus beim Aufladen des Detektor-Akkus an.

#### **2. Power** [\(Seite](#page-38-1) 39)

Schaltet den Detektor ein bzw. aus.

Zum Zurücksetzen auf die Werkseinstellungen aus dem Aus-Zustand (7 Sekunden) gedrückt halten.

# **3. Hintergrundbeleuchtung/Beleuchtung** [\(Seite](#page-33-1) 34)

Zum Öffnen des Beleuchtungsmenüs drücken. Erneut drücken, um die Helligkeit der Display-Hintergrundbeleuchtung von hoch bis niedrig einzustellen.

#### **4. Softkeys der Aktionsleiste (×2)** [\(Seite](#page-35-1) 36)

Die Aktionen der Softkeys ändern sich in Abhängigkeit von dem gerade angezeigten Bildschirm. Die verfügbaren Aktionen werden direkt über jedem Softkey in der Aktionsleiste angezeigt.

Die Softkeys können vom Benutzer individuell angepasst werden. Im Erkennungsbildschirm führen die Softkeys die vom Benutzer zugewiesenen Aktionen aus.

#### **5. Tastatur** [\(Seite](#page-33-1) 34)

Tastatur mit Hintergrundbeleuchtung für das Erkennen bei Nacht.

#### **6. Lichtsensor** [\(Seite](#page-33-1) 34)

Wenn die Hintergrundbeleuchtung des Displays auf Auto eingestellt ist, überwacht der Lichtsensor die Umgebungshelligkeit und passt die Helligkeit der Hintergrundbeleuchtung automatisch an.

**7. Drahtloses Audio ein/aus** [\(Seite](#page-67-1) 68) Schaltet drahtloses Audio ein/aus.

Drücken Sie diese Taste lang, um den drahtlosen Kopplungsmodus zum Verbinden eines drahtlosen Kopfhörers zu starten.

#### **8. Seitliche Softkey-Taste** [\(Seite](#page-35-1) 36)

Tastaturkürzel zu einer vom Benutzer zugewiesenen Aktion.

Drücken Sie diese Taste lang, um die Softkey-Auswahl zu öffnen.

#### **9. Navigationspfeile (×4)**

Zum Navigieren durch die Menüs der Benutzeroberfläche und zum Anpassen der Einstellungen.

Drücken Sie auf dem Erkennungsbildschirm ▲. um das Menü Einstellungen zu öffnen [\(Seite](#page-40-1) 41).

Drücken Sie auf dem Erkennungsbildschirm </>  $\blacklozenge$  , um die Empfindlichkeit einzustellen.

Drücken Sie im Erkennungsbildschirm ▼, um den Pinpoint-Modus ein- bzw. auszuschalten [\(Seite](#page-29-1) 30).

MINELAB

# <span id="page-10-0"></span>**Bildschirme**

## **DER ERKENNUNGSBILDSCHIRM**

- **1. Statusleiste** [\(Seite](#page-11-1) 12) Die Statusleiste wird oben auf allen Bildschirmen angezeigt.
- **2. Frequenz** [\(Seite](#page-41-1) 42) Zeigt die aktuelle Betriebsfrequenz an (Seite 28).
- **3. Empfindlichkeitsstufe** [\(Seite](#page-20-2) 21) Zeigt die Empfindlichkeit an.

#### **4. ID-Karte** [\(Seite](#page-25-1) 26)

Erkannte Objekte werden in Abhängigkeit von ihren leitenden und eisenhaltigen Eigenschaften auf der ID-Karte angezeigt.

**5. Aktionsleiste**

Zeigt die Aktionen, die mit den Softkeys ausgeführt werden, direkt unter jedem Symbol in der Aktionsleiste an.

#### **6. Objekttiefenindikator** [\(Seite](#page-21-1) 22) Zeigt die ungefähre Tiefe eines erkannten Objekts an.

#### **7. Ziel-ID-Nummer** [\(Seite](#page-23-1) 24)

Jedem erkannten Objekt wird auf der Grundlage seiner Leitungsfähigkeit ein numerischer Wert zwischen 0 und 99 zugewiesen. So können Objekte vor dem Graben identifiziert werden. Eine US-Vierteldollarmünze hat zum Beispiel immer die Ziel-ID-Nummer 88.

# **120 88**<br>20 88<br>20 88 **2 6 3 7 4** Ő **5**

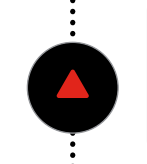

Die Aktionen links und rechts in der Aktionsleiste des Erkennungsbildschirms können individuell angepasst werden.

Drücken Sie auf dem Erkennungsbildschirm, um das Menü Einstellungen zu öffnen.

# **DAS EINSTELLUNGSMENÜ**

Das Einstellungsmenü enthält wichtige 公 Erkennungseinstellungen sowie allgemeine Einstellungen zur Anpassung und Steuerung Ihres MANTICORE-Detektors.

Ausführliche Informationen zu den einzelnen Einstellungen finden Sie im Abschnitt ["Einstellungsmenü"](#page-40-1) ab [Seite](#page-40-1) 41.

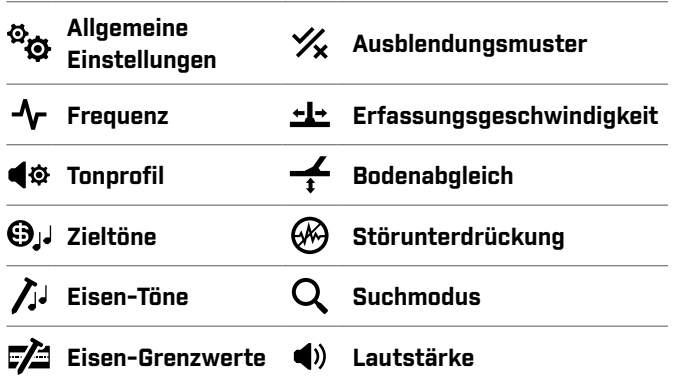

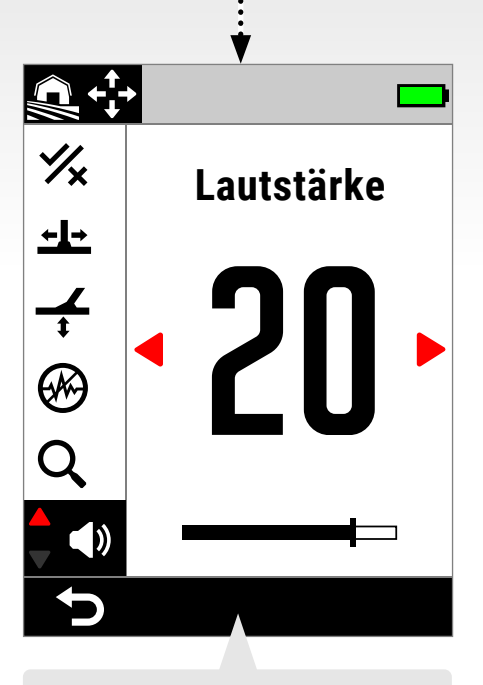

Achten Sie auf die Aktionsleiste, wenn Sie sich im Einstellungsmenü befinden – die Aktionen ändern sich für verschiedene Einstellungen.

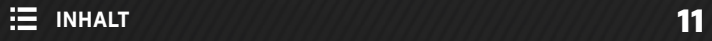

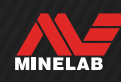

<span id="page-11-0"></span>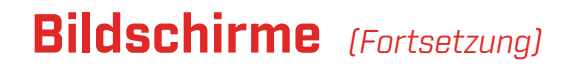

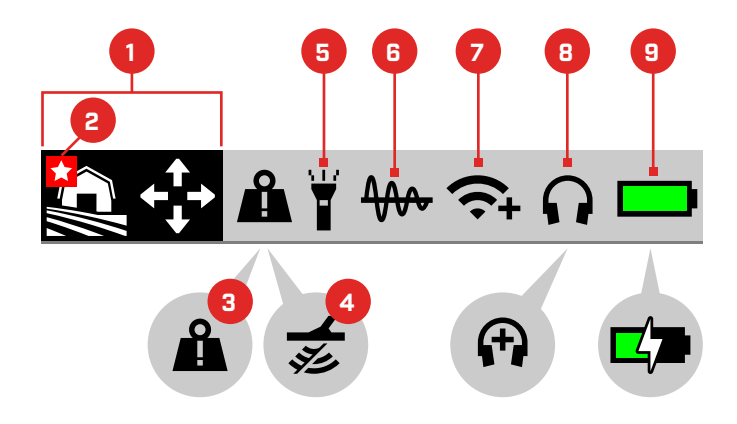

# <span id="page-11-1"></span>**DIE STATUSLEISTE**

- **1. Suchmodus** [\(Seite](#page-14-1) 15) Zeigt den aktuellen Suchmodus an.
- **2. Bevorzugter Modus** [\(Seite](#page-63-1) 64) Zeigt den bevorzugten Suchmodus an.
- **3. Indikator für große Metallüberlast** [\(Seite](#page-73-1) 74) Zeigt an, dass ein großes Metallobjekt die Elektronik des Detektors überlastet.

#### **4. Tx deaktiviert**

Zeigt an, dass die Spulenübertragung vorübergehend deaktiviert ist, weil der Detektor über das mitgelieferte USB-Lade-/Datenübertragungskabel mit einem Computer verbunden ist.

#### **5. Taschenlampenanzeige** [\(Seite](#page-33-1) 34)

Zeigt an, dass die Taschenlampe eingeschaltet ist.

- **6. Permanenter Bodenabgleich (Tracking)** [\(Seite](#page-60-1) 61) Zeigt an, dass der permanente Bodenabgleich eingeschaltet ist. Blinkt während des automatischen Bodenabgleichs.
- **7. Drahtlos-Audio-Anzeige** [\(Seite](#page-67-2) 68) Zeigt den aktuellen Status der drahtlosen Audioverbindung an.
- **8. Kopfhörerverbindung** [\(Seite](#page-66-1) 67) Erscheint, wenn ein Kopfhörer angeschlossen ist – drahtlos oder kabelgebunden.

"+" erscheint, wenn Unterwasser-Boost eingeschaltet ist [\(Seite](#page-43-1) 44).

#### **9. Akkustand/Ladung** [\(Seite](#page-12-2) 13)

Zeigt den aktuellen Akkustand und den Ladestatus an. Ein Blitz erscheint, wenn der Detektor aufgeladen wird.

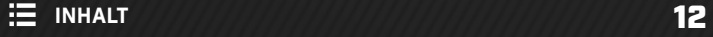

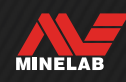

# <span id="page-12-2"></span><span id="page-12-1"></span>**Akkus und Aufladen**

# <span id="page-12-0"></span>**INFORMATIONEN ZU LADEGERÄT UND SICHERHEIT**

MANTICORE wird mit einem USB-Ladekabel mit einem magnetischen Schnapp-Magnetanschluss geliefert.

Die Ladezeit von einem leeren Akku bis auf 100 % beträgt ca. sieben Stunden, wenn ein leistungsstarkes Ladegerät (>2 A bei 5 V) verwendet wird. Ein Sortiment von Ladezubehör kann separat gekauft werden.

Zum Laden des Akkus können beliebige, zum Laden von Akkus über USB geeignete Standard-USB-Anschlüsse verwendet werden; bei Anschlüssen oder Ladegeräten mit geringerer Leistung ist jedoch mit längeren Ladezeiten zu rechnen.

> **VORSICHT:** Laden Sie Ihren Detektor mit einem hochwertigen USB-Ladegerät mit einer Mindest-Ladekapazität von 2 A bei 5 V auf. Bei Verwendung eines nicht hochwertigen Ladegeräts besteht das Risiko, dass dieses ausfällt.

Achten Sie auf die folgenden Zeichen auf USB-Ladegeräten:

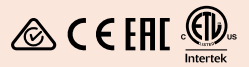

**VORSICHT:** Laden Sie den Detektor nur bei Umgebungstemperaturen zwischen 0 °C und +40 °C.

**VORSICHT:** Verwenden Sie den Detektor NICHT unter Wasser, während er geladen wird oder an eine Power-Bank angeschlossen ist.

**HINWEIS**: Minelab-Metalldetektoren und -Zubehör sind nicht für den Betrieb an einem Netzladegerät (AC) vorgesehen.

Es wird empfohlen, die Suche mit einem vollständig G) geladenen Akku zu beginnen. Normalerweise reicht die Akkuladung für ca. 10 Stunden.

**HINWEIS:** Jegliches GeländeHohe Leitfähigkeit ist ein Hochleistungs-Suchmodus, der die Akkulaufzeit um etwa eine Stunde verkürzt.

# **AUFLADEN DES AKKUS**

Wenn der Detektor beim Aufladen eingeschaltet ist, verlängert sich die Ladezeit.

- **1.** Stecken Sie das mitgelieferte Ladekabel in einen normalen USB-A-Anschluss mit Stromversorgung ein.
- **2.** Verbinden Sie den Magnetanschluss mit der Lade-Schnittstelle an der Rückseite des Bedienfelds. Vergewissern Sie sich vor dem Anschließen, dass die Anschlussteile sauber und trocken sind.

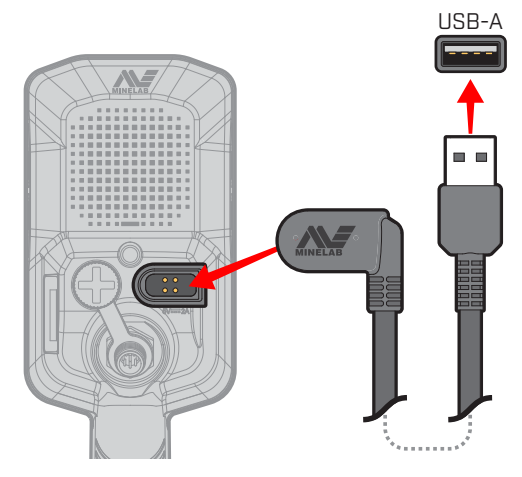

**3.** Die grüne Ladezustands-LED oben links am Bedienfeld blinkt langsam. Wenn der Akku vollständig geladen ist, leuchtet die Ladezustands-LED konstant.

### **Ladezustands-LED**

- **Wird geladen (blinkt)**
- Vollständig geladen (an)

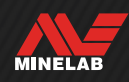

# <span id="page-13-0"></span>**Akkus und Aufladen** *(Fortsetzung)*

#### <span id="page-13-1"></span>**Akkustands-Anzeige**

Der aktuelle Akkustand wird in der Statusleiste angezeigt.

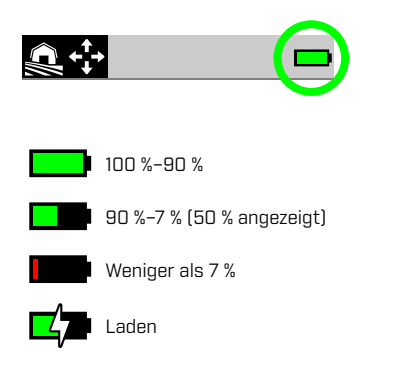

Der Detektor regelt die Akkuspannung so, dass seine Leistung unabhängig vom aktuellen Akkustand konstant bleibt.

#### **Automatische Abschaltung**

Wenn der Akkustand kritisch niedrig ist (< 1 % verbleibend), wird kurz eine Fehlermeldung angezeigt, bevor sich der Detektor automatisch ausschaltet. Siehe [Fehler Kritisch](#page-73-2)  [niedriger Akkustand \(Seite](#page-73-2) 74).

### **BETRIEB MIT EINER POWER-BANK**

**VORSICHT:** Verwenden Sie den Detektor NICHT unter Wasser oder in feuchter, salzhaltiger Umgebung, während er geladen wird oder an eine Power-Bank angeschlossen ist.

Sie können Ihren MANTICORE-Detektor auch verwenden, während er an eine tragbare Power-Bank angeschlossen ist. Das bedeutet, Sie können Ihre Suche fortsetzen, auch wenn der Akku des Detektors erschöpft ist.

Schließen Sie die Power-Bank mit dem mitgelieferten USB-Ladekabel an Ihren Detektor an und setzen Sie Ihre Suche fort.

### **AKKU-WARTUNG**

Siehe , Akku-Wartung" (Seite 78).

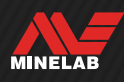

# <span id="page-14-1"></span><span id="page-14-0"></span>**Suchmodi**

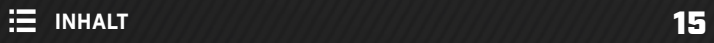

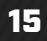

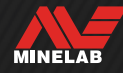

# <span id="page-15-0"></span>**Einführung in die Suchmodi**

## **AUSWAHL DES RICHTIGEN SUCHMODUS**

Jeder Suchmodus hat einzigartige Eigenschaften und Standardeinstellungen, die für bestimmte Objekte und Bedingungen optimiert sind.

Die Auswahl des richtigen Suchmodus ist wichtig, um die beste Leistung für Ihre Suchumgebung und für Ihren Suchzweck zu erzielen. Wenn Sie beispielsweise in einem Feld im Landesinneren nach großen Silbermünzen suchen, wählen Sie "Jegliches GeländeHohe Leitfähigkeit", um Ihre Erfolgsaussichten zu maximieren.

Jeder Suchmodus gehört zu einem von drei typischen Fundorten: Jegliches Gelände, Strand und Goldfeld. Alle Suchmodi wurden vorkonfiguriert, um den Detektor für die beste Leistung bei den typischen Umgebungsbedingungen für den jeweiligen Standort zu optimieren.

Für jeden Suchmodus gibt es zusätzliche Optionen, die über das Suchmodus-Menü bearbeitet/angezeigt werden können. Sie haben folgende Möglichkeiten:

- Ändern des Suchmodus [\(Seite](#page-63-2) 64)
- Festlegen des bevorzugten Suchmodus [\(Seite](#page-63-1) 64)
- Zurücksetzen des Suchmodus auf die Werkseinstellungen [\(Seite](#page-64-1) 65)
- Anzeigen von Informationen über den Suchmodus [\(Seite](#page-64-2) 65)

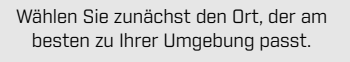

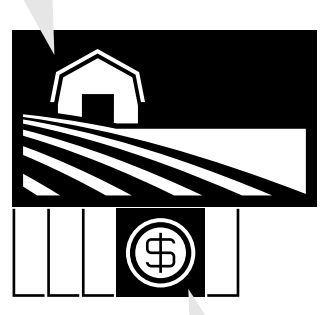

Wählen Sie dann den Suchmodus, der am besten zu Ihrem Suchzweck passt.

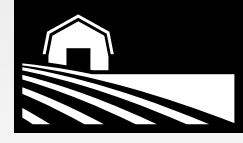

### **JEGLICHES GELÄNDE**

Ideal für Freizeitbereiche mit hohem Schrottaufkommen, Felder und historische Fundgebiete sowie allgemeine Suchen.

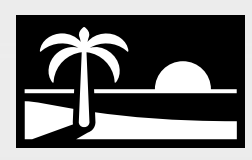

### **STRAND**

Perfekt für alle salzigen Bedingungen trockener Sand, nasser Sand, Brandung, unter Wasser.

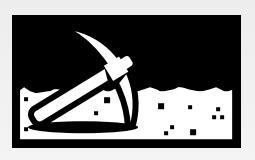

# **GOLDFELD**

Ideal für die Suche von Goldnuggets in mineralisierten Goldfeldern.

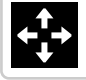

Allgemein

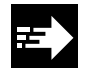

Schnell

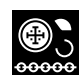

Niedrige Leitfähigkeit

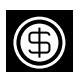

Hohe Leitfähigkeit

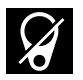

Schrott ausblenden

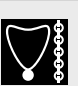

Niedrige Leitfähigkeit

Tief

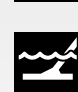

Meerwasser

Allgemein

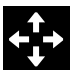

Allgemein

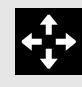

**Sie können sich nicht entscheiden, welchen Modus Sie verwenden möchten?**

Verwenden Sie den allgemeinen Modus für Ihr Suchgebiet.

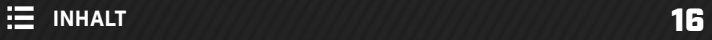

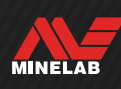

# <span id="page-16-0"></span>**Jegliches Gelände**

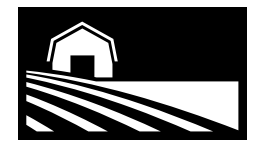

# Ideal für Freizeitbereiche mit hohem Schrottaufkommen, Felder und historische Fundgebiete sowie allgemeine Suchen.

Die Modi vom Typ Jegliches Geländesind für die Suche an Land gedacht, z. B. in Parks, auf Äckern, Weiden, bei Ruinen und anderen Stätten moderner oder antiker Besiedlung, wo sich Münzen, Schmuck und andere Relikte befinden können. An diesen Stätten findet sich oft eine Menge anderer metallischer Abfälle wie Eisennägel, Alufolie, Laschen von Getränkedosen oder Flaschenverschlüsse.

Die Modi der Kategorie Jegliches Geländebieten eine große Tiefe, eine genaue Zielobjekt-Identifikation und eine gute Ausfilterung (Diskriminierung) unter den Bedingungen, für die der jeweilige Suchmodus optimiert ist.

Wenn Sie in einem neuen Gebiet nicht sicher sind oder bei Ihrer ersten Suche probieren Sie zunächst den Modus Jegliches Geländeoder Jegliches GeländeAllgemein aus.

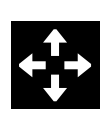

### **Allgemein**

Allgemeine Land-Detektion. Hervorragende Allround-Leistung für die meisten Zielobjekte und Bedingungen.

Zieltrennung \*\*\*\*\* Schrott-Zurückweisung \*\*\*\*\*

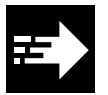

# **Schnell**

Landsuche, optimiert für die Zieltrennung. Dank der Koksunterdrückung eignet sich dieser Modus für antike Siedlungsplätze.

Zieltrennung \*\*\*\*\* Schrott-Zurückweisung \*\*\*\*\*

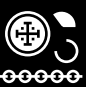

### **Niedrige Leitfähigkeit**

Landsuche, optimiert für kleine oder dünne Metallobjekte wie gehämmerte oder geschnittene Münzen und edlen Schmuck. Dank der Koksunterdrückung eignet sich dieser Modus für antike Siedlungsplätze.

Zieltrennung \*\*\*\*\* Schrott-Zurückweisung \*\*\*\*\*

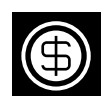

### **Hohe Leitfähigkeit**

Landsuche, optimiert für große oder dicke Metallobjekte, wie z. B. Münzen aus Kupfer, Gold oder Silber. Durch spezielle Unterscheidungsfähigkeiten ist dieser Modus ideal für stark leitfähige Objekte wie Münzenstapel.

*Dies ist ein Hochleistungs-Suchmodus, der die Akkulaufzeit um etwa eine Stunde verkürzt.*

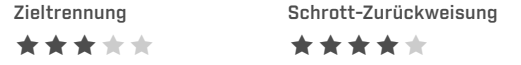

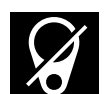

#### **Schrott ausblenden**

Land-Detektion, optimiert für maximale Unterdrückung von Eisenschrott und Folien.

Zieltrennung \*\*\*\*\* Schrott-Zurückweisung \*\*\*\*\*

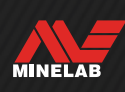

# <span id="page-17-0"></span>**Strand**

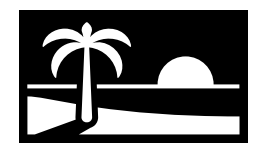

# Perfekt für alle salzigen Bedingungen - trockener Sand, nasser Sand, Brandung, unter Wasser.

Die Strandmodi eignen sich für Salzwasserstrände einschließlich trockenem Sand, nassem Sand, Brandung und Unterwasserbedingungen. Die Strandmodi wurden entwickelt, um die durch leitfähiges Salzwasser erzeugten Störungen zu minimieren, damit die Ortung unter diesen Bedingungen reibungslos und leise verläuft. Multi-IQ+ kann Störungen besser ausblenden als jede Einzelfrequenz. Multi-IQ+ ist daher die einzige Frequenzoption.

Die Strandmodi identifizieren Salzrückstände und weisen ihnen eine Ziel-ID von 0 (Null) sowie einen tiefen Ton zu, der dem für eisenhaltige Zielobjekte ähnelt, sodass sie leicht von den gewünschten Zielobjekten unterschieden und herausgefiltert werden können.

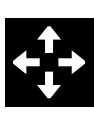

### **Allgemein**

Allgemeine Salzwasser-Stranddetektion. Hervorragende Allround-Leistung für die meisten Objekte in trockenem oder nassem Sand.

\*\*\*\*\*

Zieltrennung \*\*\*\*\*

#### Schrott-Zurückweisung

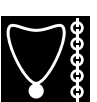

### **Niedrige Leitfähigkeit**

Salzwasser-Stranddetektion für kleine oder dünne Metallobjekte, wie z. B. edlen Schmuck in trockenem oder nassem Sand.

Zieltrennung \*\*\*\*\* Schrott-Zurückweisung \*\*\*\*\*

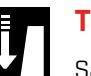

# **Tief**

Salzwasser-Strandsuche für kleine oder dünne Metallobjekte, z. B. edlen Schmuck, mit aggressiven Einstellungen für maximale Tiefe. Geeignet für trockenen und nassen Sand.

Zieltrennung \*\*\*\*\* Schrott-Zurückweisung \*\*\*\*\*

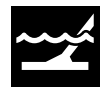

#### **Meerwasser**

Salzwasser-Strandsuche, geeignet für schwierige Salzwasserbedingungen einschließlich der Brandungszone.

Zieltrennung \*\*\*\*\* Schrott-Zurückweisung \*\*\*\*\*

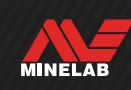

# <span id="page-18-0"></span>**Goldfeld**

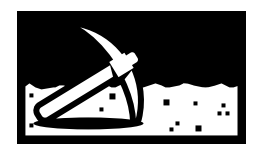

# Ideal für die Suche von Goldnuggets in mineralisierten Goldfeldern.

Der Modus Goldfeld Allgemein ist für die Goldsuche gedacht. Im Allgemeinen sind Goldnuggets in abgelegenen Goldfeldern zu finden, wo der Boden oft mineralisiert ist und die Objekte eher spärlich verteilt sind.

Für den Modus Goldfeld Allgemein ist das Standard-Tonprofilauf Prospektion [\(Seite](#page-44-1) 45) eingestellt, wodurch ein echter" Schwellenton erzeugt wird, der die Empfindlichkeit für schwache Zielsignale maximiert. Wenn ein Objekt gefunden wird, variieren die Signallautstärke und -höhe proportional zu der Stärke des Zielsignals.

Die meisten Goldfelder haben eine unterschiedlich starke Eisenmineralisierung, die einen kontinuierlichen Bodenabgleich erfordert, daher entspricht der permanente (Tracking-)Bodenabgleich der Standardeinstellung.

Der Goldfeld-Modus eignet sich ideal zum Finden von Goldnuggets mit kleinerer Oberfläche (und auch einigen größeren) im mineralisierten Boden.

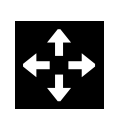

# **Allgemein**

Goldfelddetektion, geeignet für kleine Nuggets in Böden mit guter bis mäßiger Mineralisierung.

Zieltrennung \*\*\*\*\* Schrott-Zurückweisung

\*\*\*\*\*

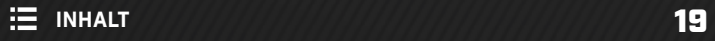

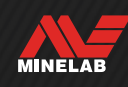

# <span id="page-19-0"></span>**Einstellungen des Erkennungsbildschirms**

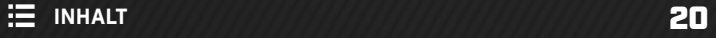

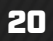

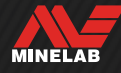

# <span id="page-20-2"></span><span id="page-20-0"></span>**Empfindlichkeit**

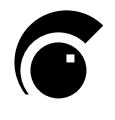

MANTICORE ist hochempfindlich, und seine Empfindlichkeit lässt sich einstellen. Durch die Anpassung der Empfindlichkeit an die individuellen Suchbedingungen wird die Suchtiefe maximiert.

Die Empfindlichkeit legt die Reaktionsstufen des Detektors auf Objekte und die Umgebung fest. Dazu wird die Verstärkung reguliert, die auf die vom Detektor empfangenen Signale angewandt wird (auch als Rx-Empfindlichkeit bezeichnet).

Die Empfindlichkeitseinstellung ist global und umfasst einen Bereich von 1 bis 35 bei einer Standardeinstellung von 20.

Die Empfindlichkeitsstufe wird auf dem Erkennungsbildschirm angezeigt und kann dort eingestellt werden.

# -- Multi<br>IQ ≁ 20  $\ddot{\bullet}$  $\Omega$ 凤

Empfindlichkeitsstufe auf dem Erkennungsbildschirm.

# **WANN IST DIE EMPFINDLICHKEIT EINZUSTELLEN**

Wählen Sie immer die höchste stabile

Empfindlichkeitseinstellung, um die beste Leistung Ihres Detektors zu erzielen. Bevor Sie die Empfindlichkeitseinstellung verringern, um das Rauschen zu beseitigen, sollten Sie daher zuerst die Störunterdrückung und den Bodenabgleich des Detektors durchführen. Dadurch kann das Rauschproblem behoben werden, sodass Sie mit der höchstmöglichen Empfindlichkeitseinstellung weiter suchen können.

# **EMPFOHLENE EMPFINDLICHKEITSEINSTELLUNGEN**

Am besten experimentieren Sie bei unterschiedlichen Böden ein wenig mit der Einstellung der Empfindlichkeitsstufe. Als Einsteiger beginnen Sie am besten mit einer niedrigen Einstellung und erhöhen sie allmählich.

Eine Verringerung der Empfindlichkeit kann Fehlsignale und Störungen reduzieren. Dadurch verbessert sich auch die Unterscheidung zwischen den durch Metallobjekte und die Mineralisierung des Bodens verursachten Signalen.

# **EXTREME EMPFINDLICHKEITSEINSTELLUNGEN**

Manche Benutzer stellen die Empfindlichkeit auf einen hohen Wert ein (zwischen 31 und 35), um keine Ziele zu verpassen. Dies kann kontraproduktiv sein, da eine höhere Empfindlichkeit dazu führen kann, dass Objekte durch Rauschen verdeckt werden, es sei denn, die Suchbedingungen sind perfekt (d. h. völlig still).

**31** Die Empfindlichkeitsstufe auf dem<br>
Erkennungsbildschirm wechselt zu rot, wenn<br>
Sine outreme Empfindlichkeitertufe [3] bis 31 eine extreme Empfindlichkeitsstufe (31 bis 35) ausgewählt wurde.

# **EMPFINDLICHKEITSSTEIGERUNG**

Empfindlichkeitssteigerung ist eine Softkey-Aktion, die die Empfindlichkeit vorübergehend um 5 Stufen (oder auf das Maximum) erhöht. Dies ist eine praktische Abkürzung bei der Untersuchung eines Ziels.

Drücken Sie auf dem Erkennungsbildschirm den zugewiesenen Softkey, um die Empfindlichkeitssteigerung ein-/auszuschalten.

Die Empfindlichkeitssteigerung wird automatisch ausgeschaltet, wenn die Empfindlichkeit manuell angepasst wird.

**6+** Bevor Sie Empfindlichkeitssteigerung verwenden können, muss es zunächst einem Softkey zugewiesen werden – siehe Seite 36.

# <span id="page-20-1"></span>**ANPASSEN DER EMPFINDLICHKEITSSTUFE**

Bevor Sie die Empfindlichkeit verringern, versuchen O Sie immer zuerst, das Rauschen zu eliminieren:

- Störunterdrückung [\(Seite](#page-61-1) 62), gefolgt von
- Bodenabgleich [\(Seite](#page-59-1) 60)

Schritte zur Ermittlung der Rauschquelle finden Sie unter , Identifizieren der Rauschquelle" auf Seite 71.

- **1.** Halten Sie die Spule still.
- **2.** Drücken Sie auf dem Erkennungsbildschirm, um die Empfindlichkeit zu erhöhen, bis Fehlsignale auftreten.
- **3.** Drücken Sie, um die Empfindlichkeitsstufe so weit zu verringern, dass die Fehlsignale verschwinden.
- **4.** Schwingen Sie mit der Spule über eine freie Stelle im Boden und verringern Sie die Empfindlichkeit weiter, wenn immer noch ein Bodenrauschen zu hören ist.

MINELAB

# <span id="page-21-1"></span><span id="page-21-0"></span>**Tiefenanzeige**

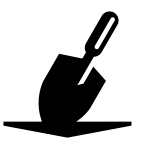

Die Tiefenanzeige zeigt die ungefähre Tiefe der erkannten Objekte an. Nach der Erkennung eines Objekts bleibt die Tiefenanzeige noch bis zu fünf Sekunden lang sichtbar, oder bis das nächste Objekt erkannt wird.

Wenn ein Objekt erkannt wird, aber durch das Ausblendungsmuster oder die Eisen-Grenzwerte verdeckt ist, wird keine Tiefenanzeige dargestellt.

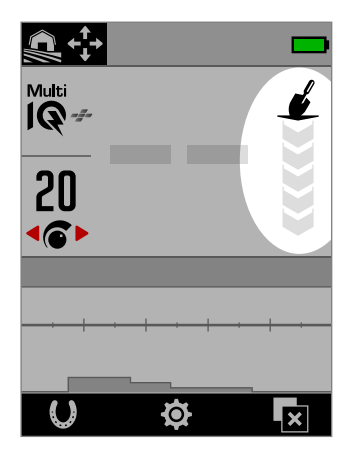

Die Tiefenanzeige auf dem Erkennungsbildschirm (wenn kein Ziel erkannt wird).

Die Tiefenanzeige ist dabei nur ein ungefährer Richtwert. Weniger Pfeile kennzeichnen ein Ziel näher an der Oberfläche, mehr Pfeile ein tiefer liegendes Ziel. Die Genauigkeit kann je nach dem Typ des Objekts und den Bodenbedingungen variieren.

Das folgende Beispiel zeigt das Ergebnis der Tiefenanzeige und die ungefähre Zieltiefe für einen gefundenen amerikanischen Vierteldollar in günstigem Boden.

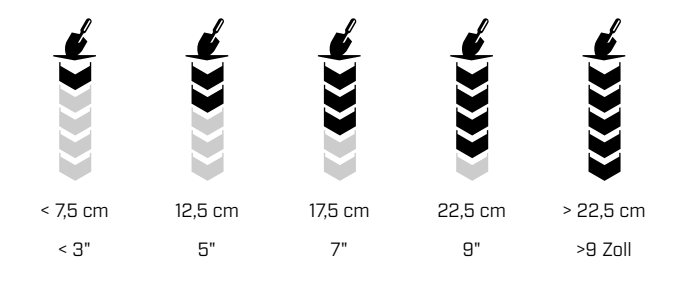

 $\Omega$ 

Die Genauigkeit der Tiefenanzeige wird durch stark mineralisierten Boden verringert.

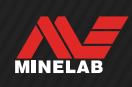

# <span id="page-22-0"></span>**Ziel-Identifikation, Pinpointing (Exaktortung) und Erfassung**

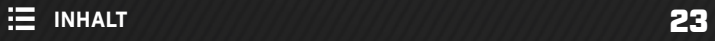

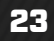

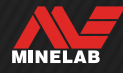

# <span id="page-23-1"></span><span id="page-23-0"></span>**Ziel-ID-Nummer**

# **ÜBERSICHT DER ZIEL-ID-NUMMERN**

Wenn ein Objekt entdeckt wird, weist der Detektor ihm auf der Grundlage seiner leitfähigen Eigenschaften eine Zielidentifikationsnummer (Ziel-ID) zu und klassifiziert es dann als eisenhaltig oder nicht eisenhaltig. Die Ziel-ID wird auf dem Erkennungsbildschirm fünf Sekunden lang angezeigt, oder bis ein weiteres Objekt erkannt wird.

Die Ziel-ID-Nummern reichen von 0 bis 99. Diese Zahlen entsprechen der horizontalen Achse der ID-Karte.

Die im MANTICORE eingesetzte Ziel-ID-Technologie liefert konsistente, wiederholbare Ziel-IDs, sodass Sie mit hoher Wahrscheinlichkeit voraussagen können, was Sie gefunden haben, bevor Sie zu graben beginnen. Ein US-Vierteldollar hat zum Beispiel die Ziel-ID 88. Das bedeutet, dass jedes Mal, wenn ein Objekt mit der ID 88 gefunden wird, die Wahrscheinlichkeit groß ist, dass es sich um einen US-Vierteldollar handelt.

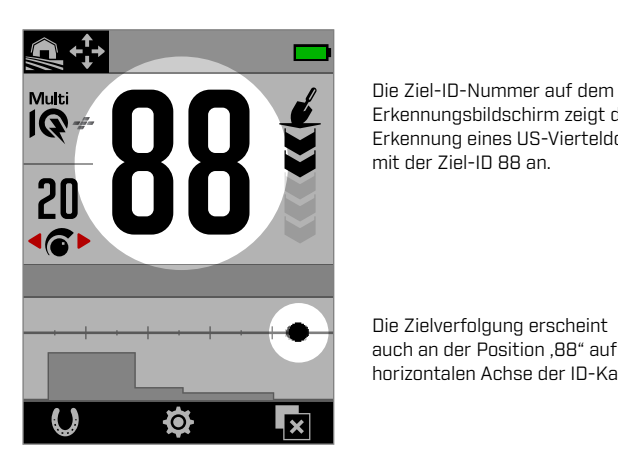

Erkennungsbildschirm zeigt die Erkennung eines US-Vierteldollars mit der Ziel-ID 88 an.

Die Zielverfolgung erscheint auch an der Position ,88" auf der horizontalen Achse der ID-Karte.

 $\bigoplus$  Zeichnen Sie die Ziel-IDs der gefundenen Objekte auf. Im Laufe der Zeit können Sie diese Informationen nutzen, um Ihr eigenes Ausblendungsmuster zu erstellen und so Ihre Suchen produktiver zu gestalten. Siehe , Bearbeiten [eines Ausblendungsmusters" auf Seite](#page-56-1) 57.

# **IDS EISENHALTIGER ZIELOBJEKTE**

Wenn die Frequenz auf Multi-IQ+ eingestellt ist, wird eisenhaltigen Objekten eine Leitfähigkeits-ID auf derselben Skala von 0 bis 99 zugewiesen wie nicht eisenhaltigen Objekten. Das Objekt wird dann als eisenhaltig klassifiziert, was durch einen tiefen Ton und einen entsprechenden roten Eisen-Indikator unter der Ziel-ID-Nummer angezeigt wird. Durch die separate Anzeige eisenhaltiger Objekte kann eine höhere Auflösung der Ziel-ID für eisenhaltige Objekte erreicht werden, was bei der Reliktsuche von Vorteil ist. Dies hat auch den Vorteil, dass Ziele, die sich an der Grenze zwischen Eisen und Nichteisen befinden, stabilere Ziel-IDs haben, sodass Sie sie leicht als ein einziges Objekt mit

unsicheren Eisen/Nichteisen-Eigenschaften identifizieren können, im Gegensatz zu mehreren separaten eisenhaltigen und nicht eisenhaltigen Objekten in unmittelbarer Nähe.

Eine Ausnahme bildet die Einzelfrequenz, bei der eisenhaltige Ziele eine Ziel-ID auf einer Skala von 1 bis 19 mit der Angabe eisenhaltig erhalten, basierend auf dem Eisengehalt des Ziels. Dies liegt daran, dass Einzelfrequenzen die leitfähigen Eigenschaften eines eisenhaltigen Ziels nicht genau bestimmen können.

# **ZIEL-ID-TYPEN**

64 **Ziel-ID** Die Ziel-ID-Nummer gibt an, wie leitfähig das erkannte Ziel ist.

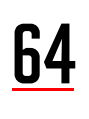

**64** Ziel-ID mit Eisen-Indikator<br>Der Eisen-Indikator wird angezeigt, wenn das Ziel als eisenhaltig eingestuft wurde. Der Eisen-Indikator wird nur angezeigt, wenn der Modus Alle Metalle aktiviert ist.

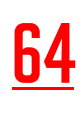

Sie können die Ziel-ID-Nummer für die<br>Eisenanzeige in Rot anzeigen lassen. Sie das Erscheinungshild der Eisenanzeige in Rot anzeigen lassen. Siehe "Wählen Sie das Erscheinungsbild der Eisenanzeige" [\(Seite](#page-37-1) 38).

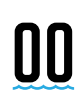

**00 Salz-Indikator**<br>Eine Ziel-ID von ,00" und der Salz-Indikator werden angezeigt, wenn Sie den Strandmodus unter extrem salzigen Bedingungen verwenden. Der Salz-Indikator wird nur angezeigt, wenn der Modus Alle Metalle aktiviert ist.

**Keine ID**<br>Die Ziel-ID zeigt zwei große Striche an, wenn keine oder nur eine schwache Erkennung vorliegt und keine genaue ID-Nummer ermittelt werden kann. Sie erscheinen auch bei Zielen innerhalb der grauen Bereiche des Ausblendungsmusters oder der Eisen-Grenzwerte.

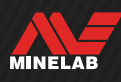

# <span id="page-24-0"></span>**Ziel-ID-Nummer** *(Fortsetzung)*

## **BEISPIELE TYPISCHER ZIELOBJEKTE**

Die Ziel-ID-Nummern und die ID-Karte liefern eine gute Darstellung der Eisen- und Nichteisen-Eigenschaften, die guten und schlechten Ziele können jedoch im gesamten Bereich von 1 bis 99 liegen. Die Tabelle enthält einige allgemeine Beispiele für gute und schlechte Ziele und zeigt den Bereich, in dem sie wahrscheinlich erscheinen.

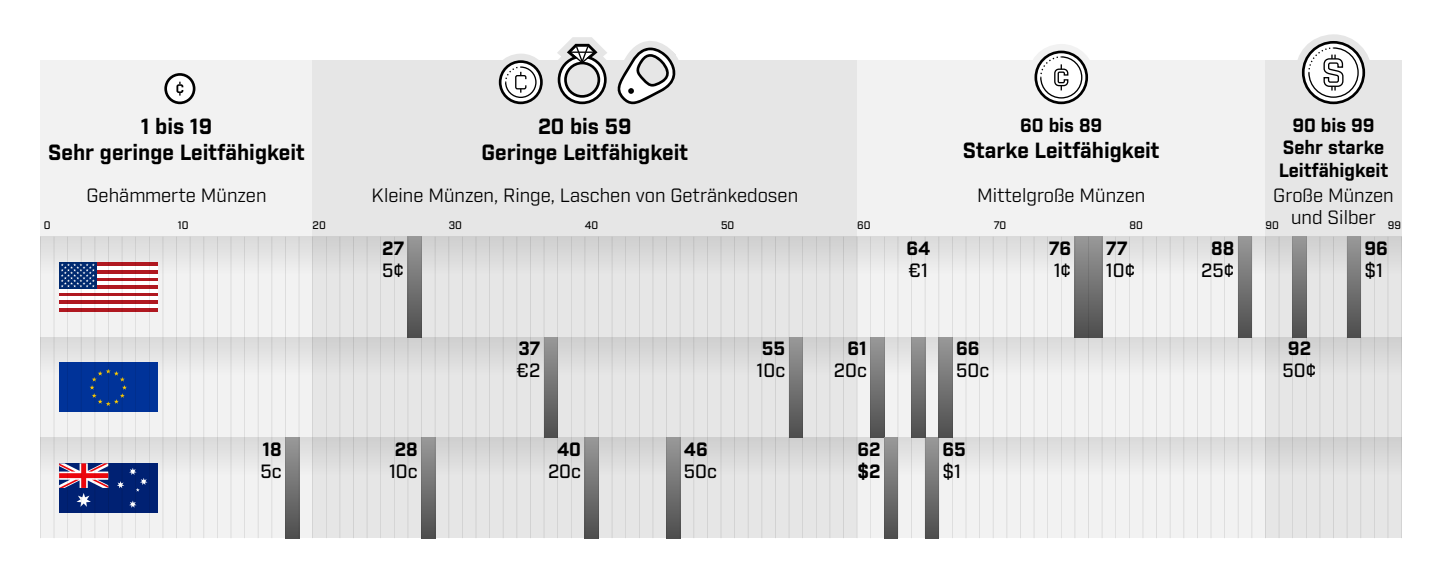

### **GENAUIGKEITSFAKTOREN**

Die Ziel-IDs können um einige Zahlen variieren, abhängig von einer Reihe von Faktoren wie Metallzusammensetzung, Ausrichtung, Tiefe, Schwingungsrate und Frequenzeinstellung.

### **Frequenz – Multi‑IQ+ Vorteil**

Bei der Erkennung desselben Ziels mit unterschiedlichen Frequenzeinstellungen kann die Ziel-ID um ein oder zwei Zahlen variieren.

Die Multi-IQ+ Technologie bietet eine höhere Ziel-ID-Genauigkeit und eine bessere Erkennungsleistung, insbesondere bei stark mineralisiertem Boden. Bei günstigem Boden kann eine Einzelfrequenz eine gute Leistung liefern, die Tiefe und die Stabilität der Ziel-IDs wird jedoch durch Boden-Störeinflüsse begrenzt.

Mit der Multi-IQ+ Simultan-Mehrfrequenz wird eine maximale Tiefe mit einem sehr stabilen Zielsignal erzielt. In einem mineralisierten Boden können Einzelfrequenzen das Zielsignal nicht effektiv vom Bodensignal trennen, was zu schlechteren Ergebnissen führt. Multi-IQ+ kann auch in der Tiefe noch effektiv unterscheiden und verliert dabei nur minimal an Genauigkeit bei der Zielerkennung.

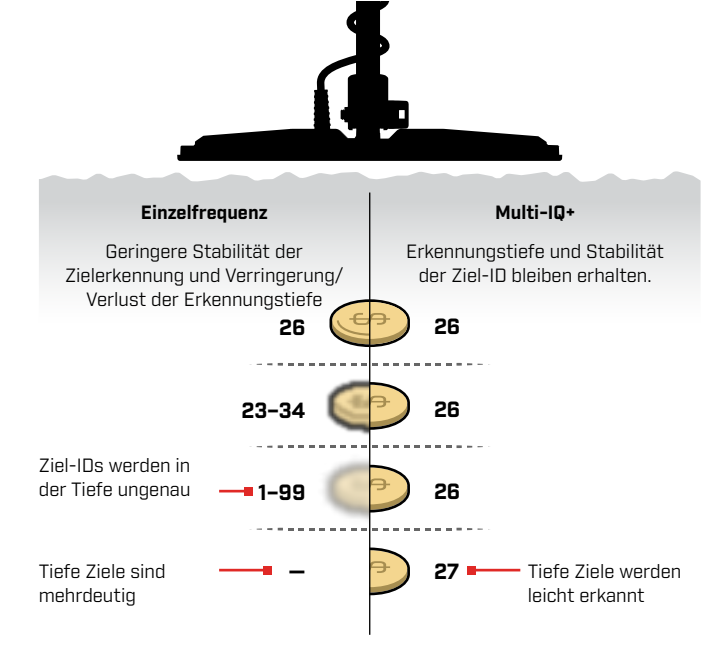

### **Überlappende oder nebeneinanderliegende Ziele**

Nebeneinanderliegende oder sich überlappende Ziele können sich gegenseitig beeinflussen, was zu einer fehlerhaften Identifizierung führt. Ein häufiger Effekt dabei ist, dass ein schwächeres Ziel näher an das stärkere Ziel "gezogen" wird, was zu einer anderen Ziel-ID führt als bei einer individuellen Erkennung der Ziele. Ziele ähnlicher Art und Signalstärke können sich aufeinander zubewegen und sich "auf halbem Weg treffen". Wenn umgekehrt ein Ziel sehr dominant ist, wird das schwächere Ziel möglicherweise überhaupt nicht erkannt.

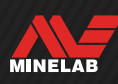

<span id="page-25-0"></span>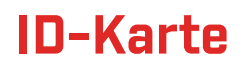

### **ELEMENTE DER ID-KARTE**

Die ID-Karte besteht aus mehreren Informationsebenen, die in einer einzigen Darstellung zusammengefasst sind. Sie bietet einen gleichzeitigen und umfassenden Überblick über die Diskriminierungseinstellungen und Zielinformationen.

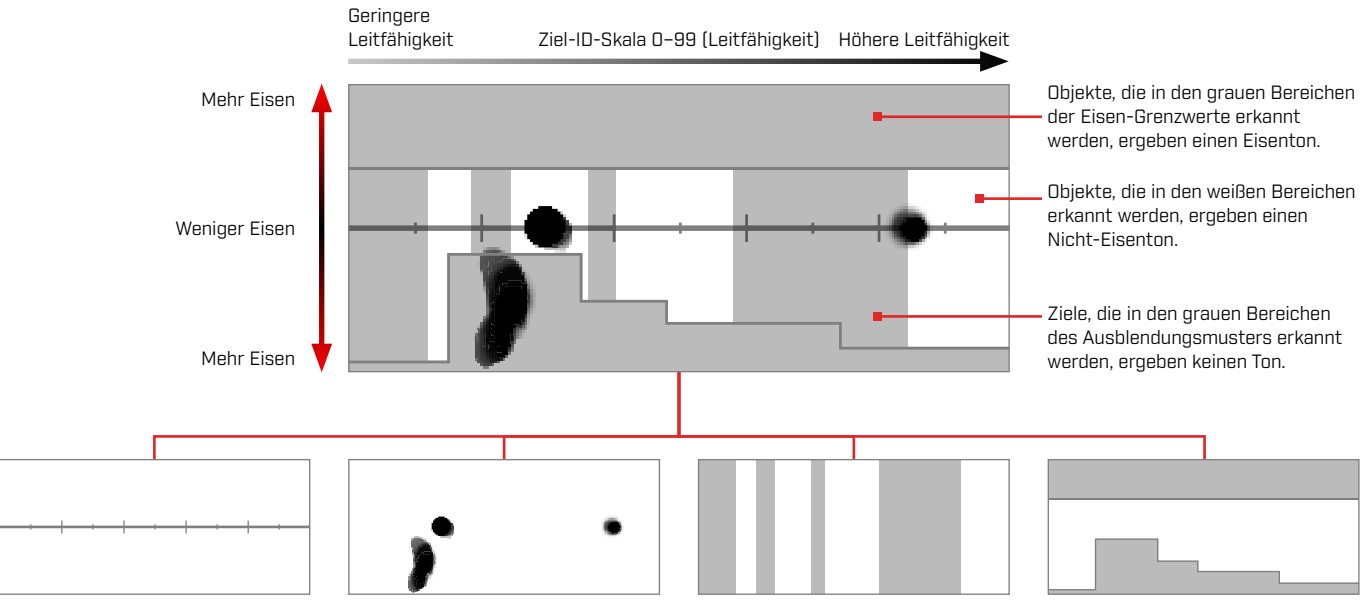

#### <span id="page-25-1"></span>**ID-Karte**

Die ID-Karte hat eine horizontale Achse für die Leitfähigkeit und eine vertikale Achse für den Eisengehalt.

Die horizontale Achse entspricht den Ziel-IDs von 1 bis 99. Sie gibt an, wie leitfähig ein Zielobjekt ist.

#### **Zielverfolgung**

Erkannte Ziele erzeugen einen schwarzen Punkt/ Fleck, der als Zielverfolgung bezeichnet wird. Seine Platzierung hängt von der Leitfähigkeits- und Eiseneigenschaften des Ziels ab, und seine Opazität wird durch die Signalstärke bestimmt.

#### **Ausblendungsmuster**

Die vertikalen grauen Spalten legen fest, welche Ziel-IDs angenommen und welche abgelehnt werden.

Zum Erstellen oder Bearbeiten: Ausblendungsmuster [\(Seite](#page-56-2) 57)

#### **Eisen-Grenzwerte**

Eisen-Grenzwerte sind die oberen und unteren grauen Bereiche, die festlegen, ob das Ziel als eisenhaltig oder nicht eisenhaltig klassifiziert wird.

Zum Auswählen oder Bearbeiten: Eisen-Grenzwerte [\(Seite](#page-51-1) 52)

### **EINZELFREQUENZ-ID-KARTE**

Beim Betrieb mit einer Einzelfrequenz kann der Detektor nicht genügend Zielinformationen erfassen, um sowohl die Leitfähigkeit als auch die Eiseneigenschaften für jedes Ziel darzustellen, daher wird die ID-Karte vereinfacht.

Nicht eisenhaltige Ziele werden nur entlang der Mittellinie angezeigt, und eisenhaltige Ziele erscheinen unten links entlang der vertikalen Achse. Bei einer Einzelfrequenz ist die Ziel-ID entweder 0 bis 99 für leitfähige Ziele oder 1 bis 19 mit einer roten Eisenanzeige für eisenhaltige Ziele.

Eisen-Grenzwerte sind beim Betrieb mit einer Einzelfrequenz deaktiviert, werden also nicht auf der ID-Karte angezeigt und können nicht über das Einstellungsmenü bearbeitet werden.

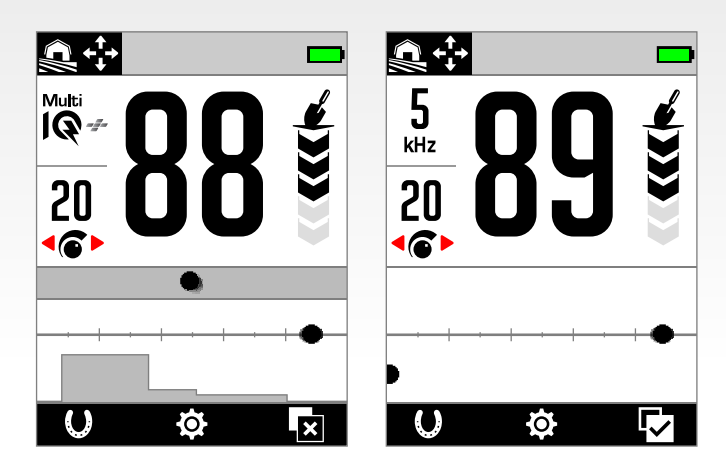

Dieses Beispiel zeigt die Erkennung einer Münze und eines Nagels in Multi-IQ+, dann wieder mit einer Einzelfrequenz. Während die Verfolgung und die ID der Münze sehr ähnlich sind, erscheint der eisenhaltige Nagel bei einer Einzelfrequenz ganz unten links.

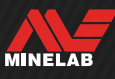

<span id="page-26-0"></span>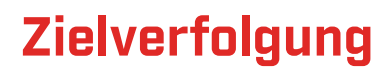

### **INTERPRETATION DER ZIELVERFOLGUNG**

Die meisten erkannten Ziele zeigen eine klare Zielverfolgung, die von einer festen, wiederholbaren Ziel-ID-Nummer begleitet wird. Genau wie die ID-Nummer verblasst die Zielverfolgung nach 5 Sekunden.

Es lohnt sich, die Interpretation der Zielverfolgung zu erlernen, da sie Ihnen zusätzliche Informationen über das Ziel liefert, die durch die Ziel-ID-Nummer allein nicht vermittelt werden können und die beim Hören des Erkennungstons möglicherweise nicht offensichtlich sind. Wenn Sie z. B. eine Ziel-ID erkennen, die Sie nicht interessiert, aber die ID-Karte eine längliche oder unregelmäßig geformte Verfolgung anzeigt, kann es sein, dass ein benachbartes Objekt die Genauigkeit der Ziel-ID beeinträchtigt. Sie können nun entscheiden, ob Sie das Ziel weiter untersuchen möchten.

Zu den Faktoren, die die Form und Position der Zielverfolgung beeinflussen, gehören die metallische Zusammensetzung, die Komplexität, die Ausrichtung und die Tiefe sowie die Schwingungsrate und die Frequenzeinstellung.

Die Opazität der Zielverfolgung hängt von der Stärke des Ziels ab. Starke Signale erzeugen eine dunklere Zielverfolgung (sind undurchsichtiger), während schwächere Signale eine hellere Zielverfolgung erzeugen (transparenter sind).

# **ID-KARTE LÖSCHEN**

"ID-Karte löschen" ist eine Softkey-Aktion, die die ID-Karte sofort löscht, indem die Zielverfolgung aktualisiert wird. Dies ist nützlich, wenn die ID-Karte von vielen Spuren bedeckt ist, die es schwierig machen, das wahre Ziel zu interpretieren.

Drücken Sie auf dem Erkennungsbildschirm den zugewiesenen Softkey, um die ID-Karte zu löschen.

Bevor Sie Clear ID Map verwenden können, muss es zunächst einem Softkey zugewiesen werden – siehe Seite 36.

### **BEISPIELE DER ZIELVERFOLGUNG**

Die folgenden Beispiele zeigen einige typische Ziele auf der ID-Karte.

#### **Münzen**

Die meisten nicht eisenhaltigen Münzen erscheinen auf der Mittellinie als deutlicher runder Punkt. Münzen mit geringer Leitfähigkeit (z. B. gehämmerte oder geschnittene Münzen) erscheinen auf der linken Seite, Münzen mit hoher Leitfähigkeit (z. B. große Silbermünzen) auf der rechten Seite.

Beachten Sie, dass es in einigen Ländern eisenhaltige Münzen gibt, die nicht auf der Mittellinie erscheinen.

#### **Aufreißlaschen (und große Aluminiumfolien)**

Aluminiumlaschen von Getränkedosen sind ein typisches Schrottobjekt, das auf der Mittellinie als deutlicher runder Punkt erscheint, ähnlich wie Münzen.

Alulaschen sind leitfähig und haben keinen Eisengehalt, daher reicht die Einstellung der Eisen-Grenzwerte nicht aus, um sie auszufiltern. Stellen Sie stattdessen das Ausblendungsmuster [\(Seite](#page-56-1) 57) so ein, dass diese Art unerwünschter Nichteisen-Zielobjekte abgelehnt wird. Jedes Mal, wenn Sie eine neue Art von Aufreißlasche ausgraben, bearbeiten Sie damit Ihr Ausblendungsmuster. Mit der Zeit werden dann die meisten Aufreißlaschen abgelehnt. Achten Sie jedoch darauf, dass Sie keine Münzen und Schmuckstücke ausblenden, die dieselben Ziel-IDs wie Alu-Aufreißlaschen haben.

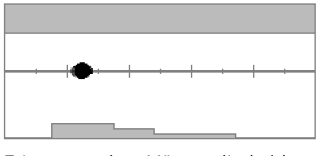

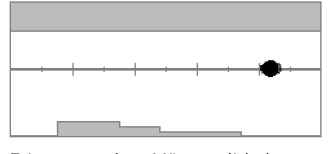

Erkennung einer Münze mit niedriger Leitfähigkeit.

Erkennung einer Münze mit hoher Leitfähigkeit.

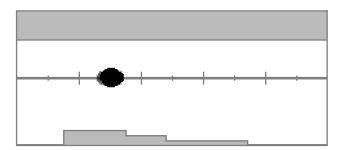

Erkennung einer Aluminium-Aufreißlasche (ID 30)

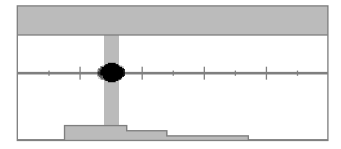

Das Ausblendungsmuster wurde so bearbeitet, dass die IDs 28 bis 32 abgelehnt werden, sodass die Aufreißlasche keinen Erkennungston erzeugt.

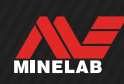

# **Zielverfolgung** *(Fortsetzung)*

#### **Kronkorken**

Kronkorken, komplexe Zielobjekte und hochvariable Schrottobjekte, die eine Kombination aus eisenhaltigen Eigenschaften und Leitfähigkeit aufweisen, die denen von Münzen sehr ähnlich sind, erscheinen im Allgemeinen in der unteren Hälfte der Karte. Die Voreinstellungen der unteren Grenzwerte unter Eisen-Grenzwerte [\(Seite](#page-51-1) 52) dienen dazu, diesen Bereich der ID-Karte zu erfassen, um die Klassifizierung von Kronkorken als eisenhaltig zu unterstützen.

Wenn Sie wiederholt dieselbe Art von Kronkorken finden, wählen Sie eine andere Voreinstellung für die Eisen-Grenzwerte oder bearbeiten Sie die Eisen-Grenzwerte, um die Zielverfolgung abzudecken. Im Allgemeinen werden die meisten Kronkorken mit einer höheren Voreinstellung für untere Grenzwerte besser als eisenhaltig eingestuft.

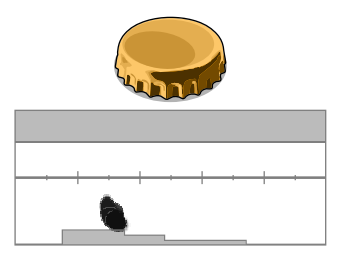

Erkennung eines typischen Bierflaschen-Kronkorkens (Kronkorken A), der parallel zur Spule erkannt wurde.

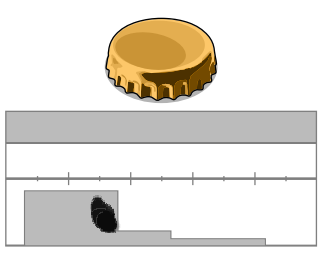

Die unteren Eisen-Grenzwerte wurden so eingestellt, dass sie die Verfolgung abdecken und den Kronkorken ausblenden.

Diese Beispiele der Zielverfolgung zeigen die möglichen Optionen bei einem einzigen Kronkorken.

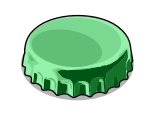

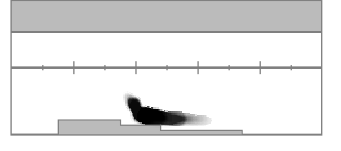

Ein anderer Kronkorken (Kronkorken B) mit einer anders geformten Verfolgung als Kronkorken A – Kronkorken sind in ihrer Zusammensetzung sehr unterschiedlich, was ihre Unterscheidung erschwert.

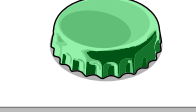

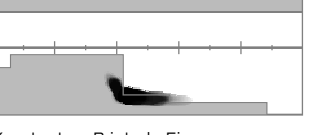

Kronkorken B ist als Eisen schwieriger auszusortieren und erfordert eine höhere Voreinstellung für den unteren Eisen-Grenzwert.

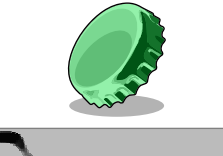

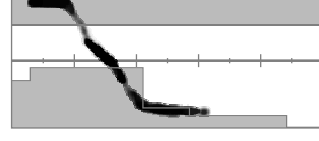

Kronkorken B in einem 45-Grad-Winkel liegend. In diesem Fall sieht der Detektor sowohl die flache Form des Objekts als auch die schmaleren Seiten des Objekts, die tendenziell im oberen Eisenbereich erscheinen.

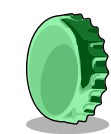

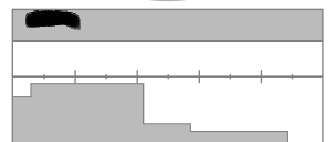

Kronkorken B auf der Kante liegend (vertikal). In diesem Fall sieht der Detektor nur sehr wenig von der flachen Form des Objekts, und die Reaktion liegt im oberen Eisenbereich.

#### **Nägel**

Nägel sind stark eisenhaltige Objekte, die in der Regel in der oberen Hälfte der ID-Karte erscheinen und durch Anpassung der oberen Eisen-Grenzwerte leicht gemanagt werden können.

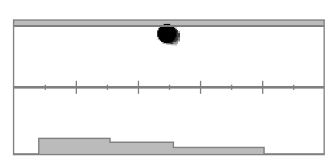

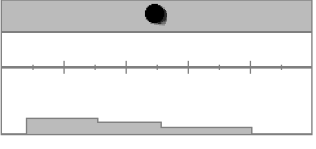

Erkennung eines Nagels. Die oberen Eisen-Grenzwerte wurden für die Erfassung der Verfolgung angepasst.

#### **Bodensignal**

Das Bodensignal erscheint oft ganz oben auf der ID-Karte um ID 35. Die genaue Form und Position variieren je nach den Bodenbedingungen.

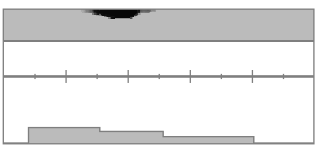

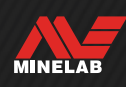

# **Elektromagnetische Interferenzen (EMI)**

**Zielverfolgung** *(Fortsetzung)*

EMI erscheinen oft als konzentrierter Fleck in der Nähe der IDs 0 und 2, ähnlich wie eine Münze mit sehr niedriger Leitfähigkeit. Häufig treten auch einige zufällige, verstreute Verfolgungen auf.

#### **Große oder komplexe eisenhaltige Objekte**

Eisenhaltige Objekte mit komplexen Formen können oft ungewöhnliche Formen auf der Zielverfolgung erzeugen und sind, wie Kronkorken, in der Regel variabel in ihrer Ausrichtung.

Solche Ziele haben oft eisenhaltige Materialeigenschaften, aber auch große zylindrische Formen (z. B. Schraubenköpfe) mit stark leitenden Eigenschaften. In einigen Ausrichtungen kann dies zu einer Zielverfolgung führen, die vom oberen eisenhaltigen Bereich schräg nach unten und rechts in den nicht eisenhaltigen Bereich verläuft.

Das Schwingen über dem komplexen Zielobjekt aus verschiedenen Richtungen, während die Zielverfolgung überprüft wird, kann einen besseren Hinweis auf die eisenhaltigen Eigenschaften des Zielobjekts liefern.

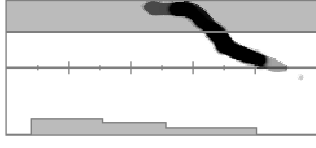

Eine dicke verrostete Eisenschraube, die in einer Ausrichtung ein Fehlsignal erzeugt.

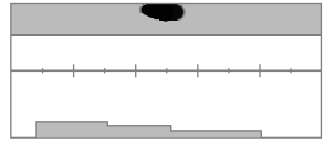

Wird dieselbe dicke verrostete Eisenschraube aus einer anderen Richtung geprüft, zeigt sich der Eisenhalt deutlicher.

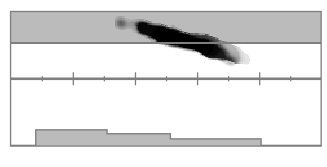

Ein dicker Eisennagel mit großem Vierkantkopf, der ein Fehlsignal erzeugt.

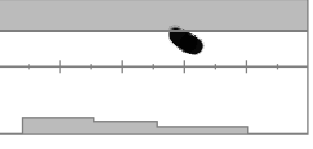

Sechskantkopf, die ein Fehlsignal erzeugt.

#### **Nicht-eisenhaltige Objekte, die von nahegelegenem Eisen verdeckt werden**

Nicht-eisenhaltige Objekte mit Eisenabfällen in der Nähe können ebenfalls eine ungewöhnlich geformte Zielverfolgung erzeugen.

Häufig ist Eisenschrott viel stärker und dominiert die Erkennung, sodass die Zielverfolgung in Richtung des Eisenbereichs gezogen wird. Mit der überlegenen Zieltrennung von MANTICORE kann das nicht-eisenhaltige Ziel jedoch oft die Zielverfolgung gerade in den nicht-eisenhaltigen Bereich ziehen, wodurch die nicht-eisenhaltige Erkennung aufgedeckt wird.

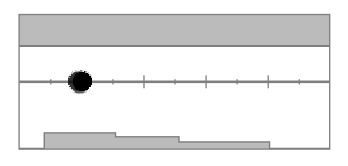

Ein mittelalterlicher geschnittener Viertelfarthing (Münze).

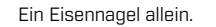

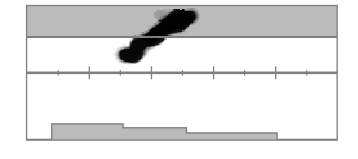

Ein mittelalterlicher geschnittener Viertelfarthing (Münze) neben einem eisernen Nagel. Beachten Sie, wie die Münze die Zielverfolgung nach unten und in die Richtung der korrekten ID für die Münze zieht.

**MINELAB** 

#### **Tief in mineralisiertem Boden vergrabene Münze**

Mineralisierter Boden stellt eine besondere Herausforderung für die Unterscheidung dar, da der Detektor das Ziel als eine Kombination aus den Signalen des Ziels und der Bodenreaktion sieht. Dadurch können drei dunkle Verfolgungen entstehen; eine im oberen Eisenbereich, eine auf der Mittellinie, wo die Münze bei einer Detektion in der Luft erscheinen würde, und eine im unteren Eisenbereich. Manchmal sind diese Verfolgungen durch eine vertikale Linie verbunden.

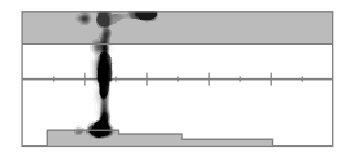

Eine gehämmerte Münze (niedriger Leitwert), die tief in stark mineralisiertem Boden vergraben ist, zeigt eine solide Ziel-ID, aber unsichere eisenhaltige Merkmale, da sie mit der Bodensignalantwort vermischt ist.

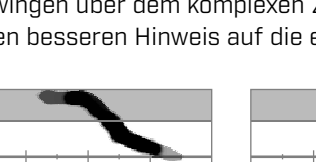

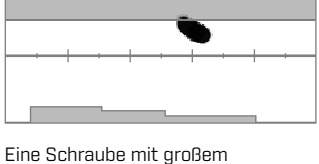

# <span id="page-29-0"></span>**Pinpointing (Exaktortung)**

### **PINPOINTING-METHODEN**

Die Pinpointing-Technik hilft Ihnen, die Position des vergrabenen Objekts schnell einzugrenzen, sodass Sie die Position des Objekts genau bestimmen können, bevor Sie anfangen zu graben. Es gibt zwei Methoden der Exaktortung:

- Verwendung des Pinpoint-Modus (siehe ,Allgemeine Pflege und Sicherheit")
- Verwendung einer manuellen Pinpointing-Technik (siehe ,Manuelles Lokalisieren [eines Zielobjekts" auf Seite](#page-30-1) 31)

### <span id="page-29-1"></span>**PINPOINT-MODUS**

Wenn der Pinpoint-Modus eingeschaltet ist, werden alle Ziele unabhängig von den Ausblendungsmustern und den Eisen-Grenzwerten erkannt. Der Pinpoint-Modus schaltet auch die Bewegungserkennung aus, sodass auch dann ein Zielsignal zu hören ist, wenn die Spule stationär gehalten wird.

Der Pinpoint-Modus maskiert die Ziel-Reaktion progressiv durch Verringern der Empfindlichkeit mit jedem Schwung, bis nur noch eine sehr stark eingegrenzte Ziel-Reaktion verbleibt.

Die kontinuierliche Reaktion des Detektors weist auf die Stärke des Objektsignals direkt unter der Spule hin. Der Unterschied bei der Tonhöhe und Lautstärke hilft bei der Ermittlung der Position und der Tiefe des Objekts.

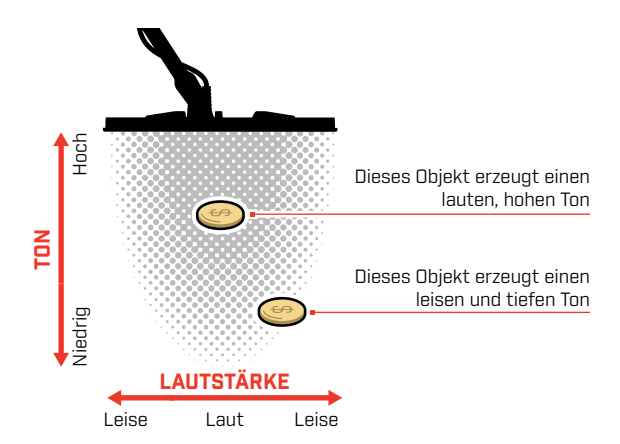

#### **Die Pinpoint-Leiste**

Wenn der Pinpoint-Modus aktiviert ist, erscheint die Pinpoint-Leiste am unteren Rand des Bildschirms.

Wenn sich die Mittellinie der Spule dem Ziel nähert, füllt sich die Pinpoint-Leiste von außen zur Mitte hin. Wenn die Leiste voll ist, befindet sich das Ziel direkt unter der Mittellinie der Spule.

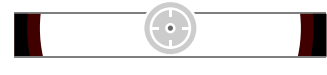

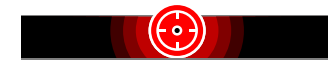

Schwaches/außermittiges Zielsignal. Das Ziel befindet sich näher an der Außenseite der Spule.

Stärkstes Zielsignal. Das Ziel befindet sich direkt unter der Mittellinie der Spule.

## **LOKALISIEREN EINES ZIELOBJEKTS IM PINPOINT-MODUS**

- **1.** Halten Sie die Spule von der ungefähren Zielposition weg.
- **2.** Drücken Sie im Erkennungsbildschirm, um den Pinpoint-Modus einzuschalten. Die Pinpoint-Leiste erscheint am unteren Rand des Bildschirms.

Halten Sie die Spule parallel zum Boden und fahren Sie langsam zwei- oder dreimal über die Zielposition. Dadurch wird der Detektor kalibriert, um genauere Tonreaktionen zu erzielen.

**3.** Ermitteln Sie die Mitte des Ziels, indem Sie darauf achten, wo das Zielsignal am lautesten ist, oder durch Beobachten der Pinpoint-Leiste.

Die Ziel-ID und die ID-Karte werden im Pinpoint-Modus weiterhin aktualisiert, damit Sie sicher sein können, dass Sie das richtige Ziel und nicht danebenliegenden Schrott lokalisieren.

**4.** Wenn sich die Pinpoint-Leiste bis zur Mitte füllt und das Pinpoint-Symbol hervorgehoben wird, befindet sich das Ziel unterhalb der Mitte der Spule.

Wenn Sie Schwierigkeiten haben, das Ziel zu lokalisieren, oder wenn das Rauschen am Detektor zu stark wird, wenn Pinpoint eingeschaltet ist, schalten Sie den Pinpoint-Modus aus und kehren dann zu Schritt 1 zurück, um den Pinpoint-Vorgang zu wiederholen.

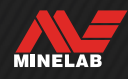

# <span id="page-30-1"></span><span id="page-30-0"></span>**MANUELLES LOKALISIEREN EINES ZIELOBJEKTS**

Sie können ein Objekt auch ohne den Pinpoint-Modus exakt orten, dies erfordert jedoch einige Übung. Diese Methode kann erforderlich sein, wenn ein gewünschtes Ziel von Schrott umgeben ist.

- **1.** Schwingen Sie die Spule über der Zielposition und halten Sie sie dabei parallel zum Boden.
- **2.** Suchen Sie die Mitte des Ziels, indem Sie darauf achten, wo das Zielsignal am lautesten ist.
- **3.** Merken Sie sich die Position oder ziehen Sie mit dem Schuh oder einem Grabwerkzeug eine Linie auf den Boden.
- **4.** Treten Sie zur Seite, sodass Sie die Spule im rechten Winkel zu Ihrer anfänglichen Richtung über das Objekt führen können.
- **5.** Wiederholen Sie die Schritte 1 und 3 von Ihrer neuen Position aus. Das Objekt befindet sich der Stelle, an der sich die beiden gedachten Linien schneiden.

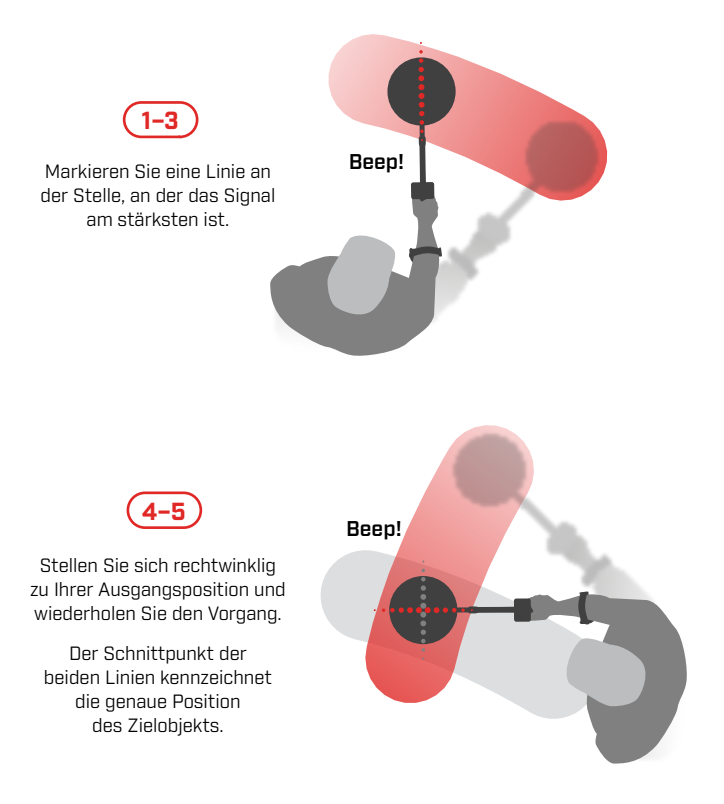

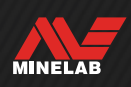

# <span id="page-31-0"></span>**Allgemeine Einstellungen**

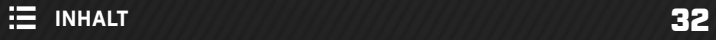

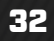

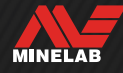

<span id="page-32-0"></span>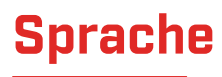

# **DIE SPRACHE ÄNDERN**

- **1.** Navigieren Sie zu den Spracheinstellungen: Einstellungen **>** Allgemeine Einstellungen **>**
- **2.** Drücken Sie / um die gewünschte Sprache auszuwählen.

Hinweis: Nach einem Zurücksetzen auf die Werkseinstellungen wird die Sprache auf die Standardeinstellung (Englisch) zurückgesetzt.

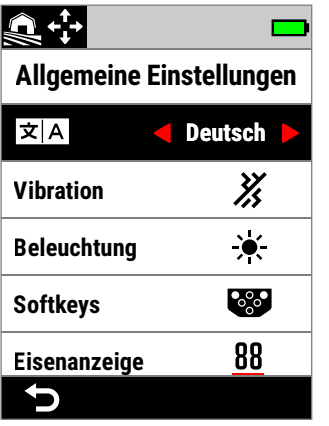

Sprache im Menü , Allgemeine Einstellungen".

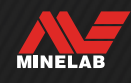

<span id="page-33-1"></span><span id="page-33-0"></span>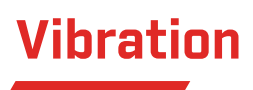

MANTICORE verfügt über eine Vibrationsfunktion, die eine taktile Rückmeldung über den Handgriff des Detektors gibt.

Die Intensität der Vibration variiert proportional zur Stärke des Zielsignals beim Erkennen und bei aktivierter Pinpoint-Funktion.

Die Einstellung der Vibration bleibt auch nach dem Ausschalten des Detektors erhalten.

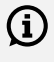

Wenn die Vibration eingeschaltet ist, verkürzt sich die Akkulaufzeit.

# **VIBRATION EIN-/AUSSCHALTEN**

- **1.** Navigieren Sie zu Vibration:  $\ddot{\Phi}$  Einstellungen >  $\overset{\Phi}{\Phi}$  Allgemeine Einstellungen > Vibration
- **2.** Drücken Sie ◀/▶, um die Vibration ein-  $\binom{3}{2}$  oder auszuschalten  $\binom{3}{2}$ .

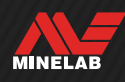

# <span id="page-34-0"></span>**ÖFFNEN DES BELEUCHTUNGSMENÜS**

Das Beleuchtungsmenü kann auf zwei Arten geöffnet werden:

- Durch Drücken von Hintergrundbeleuchtung/ Beleuchtung ( $\angle$ )
- Über das Einstellungsmenü:  $\bullet$  Einstellungen >  $\overline{\bullet}$  Allgemeine Einstellungen > Beleuchtung

# **DISPLAY-HINTERGRUNDBELEUCHTUNG**

Die Helligkeit der Hintergrundbeleuchtung des MANTICORE-Displays kann an alle Lichtverhältnisse angepasst werden, von hellem Tageslicht bis zu völliger Dunkelheit.

Die Helligkeitsstufen reichen von 1 (schwächste) bis 10 (hellste), außerdem gibt es eine Auto-Einstellung. Die Hintergrundbeleuchtung des Bildschirms lässt sich nicht vollständig ausschalten.

Die Verwendung einer niedrigeren Helligkeitseinstellung  $(i)$ für die Hintergrundbeleuchtung verlängert die Akkulaufzeit.

Sie können die Display-Hintergrundbeleuchtung als Softkey-Aktion zuweisen – siehe Seite 36.

### **Einstellen der Display-Hintergrundbeleuchtung**

- **1.** Öffnen Sie das Menü Beleuchtung, indem Sie auf Hintergrundbeleuchtung/Beleuchtung ( $\ast$ ) drücken, oder navigieren Sie dorthin:  $\otimes$  Einstellungen >  $^{\circledR}$  $\odot$  Allgemeine Einstellungen >  $\divideontimes$  Beleuchtung > Display
- **2.** Drücken Sie ◀/▶, um die Einstellung für die Display-Hintergrundbeleuchtung auszuwählen.

Alternativ können Sie die Hintergrundbeleuchtung des Displays auch durch Drücken von Hintergrundbeleuchtung/ Beleuchtung (  $\leq$  ) einstellen. Mit jedem Drücken wird die Helligkeit um eine Stufe verringert, bevor wieder die höchste Einstellung erreicht wird.

### **TASTATUR-HINTERGRUNDBELEUCHTUNG**

Die MANTICORE-Tastatur verfügt über eine Hintergrundbeleuchtung, damit die Tastatur auch bei völliger Dunkelheit gut sichtbar ist.

Die Helligkeitseinstellungen sind "Aus", "Niedrig", "Mittel" und "Hoch" sowie eine automatische Einstellung, die die Tastatur-Hintergrundbeleuchtung automatisch an die aktuelle Einstellung der Display-Hintergrundbeleuchtung anpasst.

#### **Passen Sie die Hintergrundbeleuchtung der Tastatur an**

- **1.** Öffnen Sie das Menü Beleuchtung, indem Sie auf Hintergrundbeleuchtung/Beleuchtung ( $\ast$ ) drücken, oder navigieren Sie dorthin:  $\ddot{\otimes}$  Einstellungen >  $\ddot{\otimes}$  Allgemeine Einstellungen >  $*$  Beleuchtung > Tastatur
- **2.** Drücken Sie ◀/▶, um die Einstellung für die Tastaturhintergrundbeleuchtung auszuwählen.

### **TASCHENLAMPE**

MANTICORE verfügt auf der Rückseite des Bedienfelds über eine Taschenlampe für die Suche bei schlechten Lichtverhältnissen.

Die Taschenlampeneinstellungen sind Aus, Niedrig, Mittel und Hoch.

Die Taschenlampe ist bei jedem Einschalten des Detektors standardmäßig ausgeschaltet.

Die kontinuierliche Verwendung der Taschenlampe  $(i)$ führt zu einer Verkürzung der Akkulaufzeit.

Sie können die Taschenlampe als Softkey-Aktion zuweisen – siehe Seite 36.

#### **Passen Sie die Taschenlampe an**

- **1.** Öffnen Sie das Menü Beleuchtung, indem Sie auf Hintergrundbeleuchtung/Beleuchtung ( ) drücken, oder navigieren Sie dorthin:  $\otimes$  Einstellungen >  $\otimes$  Allgemeine Einstellungen >  $\angle$  Beleuchtung > Taschenlampe
- **2.** Drücken Sie </>, um die Taschenlampeneinstellung auszuwählen. Wenn die Taschenlampe eingeschaltet ist, wird das Taschenlampensymbol (1) in der Statusleiste angezeigt.

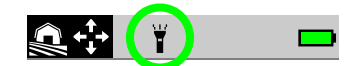

### **Automatische Display-/Tastatur-Hintergrundbeleuchtung**

Das Display und die Tastatur verfügen jeweils über eine automatische Einstellung, die die Helligkeit der Hintergrundbeleuchtung automatisch an die vom Lichtsensor erfassten Lichtstärken anpasst.

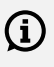

Damit die automatische Display-Hintergrundbeleuchtung richtig funktioniert, muss der Lichtsensor frei von Schmutz und Staub sein und darf nicht abgedeckt werden.

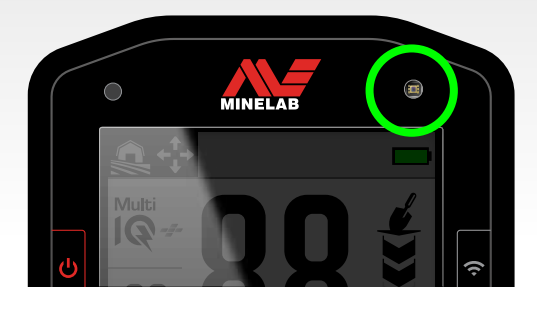

MINELAB

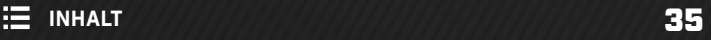

<span id="page-35-1"></span><span id="page-35-0"></span>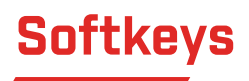

Sie können den drei Softkeys Aktionen zuweisen und so die Benutzeroberfläche individuell gestalten. Sie bieten bequeme Shortcuts zu Ihren bevorzugten Einstellungen.

Vom Benutzer zugewiesene Softkey-Funktionen sind nur über den Erkennungsbildschirm verfügbar.

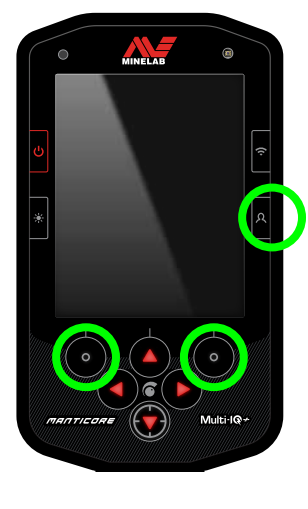

Der **seitliche Softkey** ist die untere rechte seitliche Taste am Bedienfeld. Für die dieser Taste zugewiesenen Aktionen wird kein Symbol angezeigt, bis der Softkey gedrückt wird.

#### Die **Aktionsleisten-Softkeys**

sind die Tasten oben links und rechts auf der Tastatur, direkt unter der Aktionsleiste.

### **ZUWEISEN DER SOFTKEYS**

Die vollständige Liste der Softkey-Aktionen finden Sie auf [Seite](#page-36-1) 37.

- 1. Drücken Sie lange auf den seitlichen Softkey [ $\lambda$ ], um die Softkeys-Auswahl zu öffnen, oder navigieren Sie über das Einstellungsmenü dorthin:  $\bullet$  Einstellungen > <sup>ස</sup>්ත Allgemeine Einstellungen > **33** Softkeys, dann drücken Sie ▶. um die Softkev-Auswahl zu öffnen.
- **2.** Drücken Sie ▲/▼. um die zuzuweisende Softkey-Taste auszuwählen – die ausgewählte Softkey-Taste ist rot markiert.
- **3.** Drücken Sie  $\blacktriangleleft$ / $\blacktriangleright$ , um durch die zuweisbaren Softkey-Aktionen zu blättern. Die Änderungen werden automatisch übernommen.

Wenn Sie zum Erkennungsbildschirm zurückkehren, zeigen die Softkey-Symbole in der Aktionsleiste die neu zugewiesenen Aktionen für die linke und rechte Softkey-Taste an.

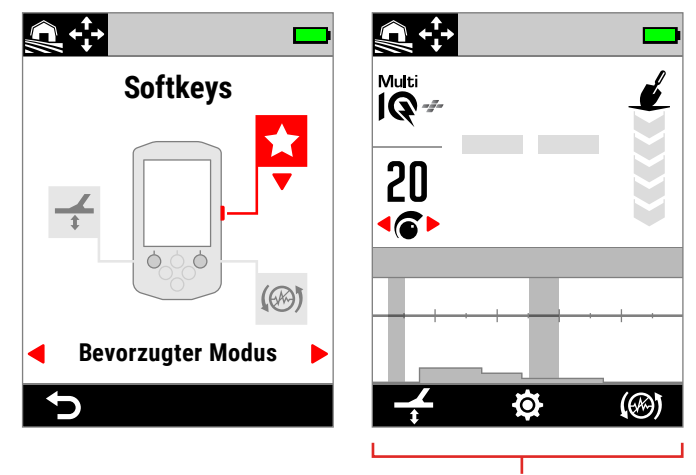

Die Aktionsleiste

Die Softkey-Auswahl und die daraus resultierende Aktionsleiste auf dem Erkennungsbildschirm.

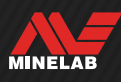
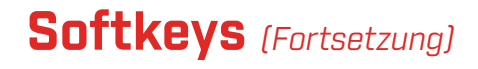

#### **SOFTKEY-AKTIONEN**

#### **Alle Metalle**

Drücken Sie den Softkey, um die Option Alle Metalle ein-/auszuschalten.

#### **Annehmen/Ablehnen**

Wenn Alle Metalle ausgeschaltet ist, drücken Sie den Softkey (**K**) Ablehnen), um erkannte IDs abzulehnen.

Wenn Alle Metalle eingeschaltet ist, drücken Sie den Softkey (**Annehmen**), um erkannte IDs anzunehmen.

#### **Störunterdrückung**

Drücken Sie den Softkey, um eine automatische Störunterdrückung durchzuführen.

Halten Sie die Taste gedrückt, um eine kontinuierliche automatische Störunterdrückung durchzuführen (nicht verfügbar für den seitlichen Softkey).

#### **Bodenabgleich**

Schaltet den permanenten Bodenabgleich ein/aus.

Halten Sie die Taste gedrückt, während Sie die Spule über dem Boden anheben und absenken, um einen automatischen Bodenabgleich durchzuführen (nicht verfügbar für den seitlichen Softkey).

#### **Bevorzugter Modus**

Schaltet zwischen dem bevorzugten Suchmodus und dem zuletzt verwendeten Suchmodus um.

Der bevorzugte Suchmodus ist benutzerdefinierbar; siehe ["Festlegen des bevorzugten Suchmodus" auf Seite](#page-63-0) 64.

#### **Suchmodus**

Durchläuft alle Suchmodi.

#### **Taschenlampe**

Schaltet die Taschenlampe mit der zuletzt verwendeten Helligkeitsstufe ein und aus.

#### **Display-Hintergrundbeleuchtung**

Durchläuft die Einstellungen für die Display-Hintergrundbeleuchtung vom höchsten zum niedrigsten Wert.

Dies ist eine nützliche Abkürzung für die Erkennung in der Dämmerung, da Sie damit die Displayhelligkeit schrittweise reduzieren können, wenn die Sonne untergeht.

#### **Empfindlichkeitssteigerung**

Erhöht die Empfindlichkeit vorübergehend um 5 Stufen (oder auf das Maximum). Mehr auf Seite 21.

#### **Lautsprecher stumm**

Mit der Lautsprecher-Stummschaltung können Sie die Lautsprecher-Audiosteuerung steuern.

Normalerweise schaltet sich der Lautsprecher aus, wenn Kopfhörer angeschlossen sind. Mit der Softkey, Speaker Mute" können Sie den Lautsprecher einschalten, sodass Sie vorübergehend Audioinhalte weitergeben können, ohne die Kopfhörer abtrennen zu müssen. Der Ton wird gleichzeitig im Kopfhörer und im Lautsprecher erzeugt.

Wenn keine Kopfhörer angeschlossen sind, schaltet ,Lautsprecher stumm" den Lautsprecher ein/aus.

Die Lautsprecherstummschaltung ist nur verfügbar, wenn sie einem Softkey zugewiesen ist. Wenn die Zuweisung aufgehoben wird oder der Detektor neu startet, kehrt der Lautsprecher zu seinem Standardverhalten zurück.

#### **Wiederherstellungsgeschwindigkeit**

Durchläuft die verfügbaren Wiederherstellungsgeschwindigkeiten von niedrig nach hoch. Beim Drücken des Softkeys wird die neue Einstellung kurz angezeigt.

#### **Frequenz**

Durchläuft die verfügbaren Frequenzen von niedrig nach hoch.

Dies ist eine nützliche Abkürzung, um schwierige Ziele schnell zu identifizieren.

### **ID-Karte löschen**

Löscht die ID-Zuordnung durch Aktualisierung der Zielverfolgung. Dies ist nützlich, wenn die ID-Karte von vielen Spuren bedeckt ist, die es schwierig machen, das wahre Ziel zu interpretieren.

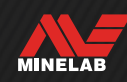

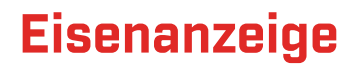

Sie können die Farbe der Eisenanzeige auf dem Detektorbildschirm anpassen.

Die Standardanzeige ist eine schwarze Ziel-ID-Nummer mit einer roten Linie darunter. Es gibt eine zusätzliche Option, um die Ziel-ID-Nummer bei Bedarf in Rot anzuzeigen.

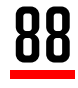

Standar-Eisenanzeige.

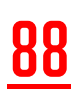

Optionale rote Eisenanzeige.

# **WÄHLEN SIE DAS ERSCHEINUNGSBILD DER EISENANZEIGE**

- 1. Navigieren Sie zur Einstellung , Eisenanzeige":  $\bullet$  Einstellungen >  $\bullet$  Allgemeine Einstellungen > Eisenanzeige
- **2.** Drücken Sie ◀/▶ um das Erscheinungsbild der Eisenanzeige auszuwählen.

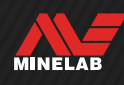

# **Zurücksetzen**

Informationen über das Zurücksetzen eines einzelnen Suchmodus finden Sie unter .Zurücksetzen eines [Suchmodus" auf Seite](#page-64-0) 65.

# **ZURÜCKSETZEN AUF WERKSEINSTELLUNG**

Das Zurücksetzen auf die Werkseinstellungen kann auf zwei Arten erfolgen: über das Einstellungsmenü oder über die Power-Taste.

Beim Zurücksetzen auf die Werkseinstellungen werden alle Detektoreinstellungen auf den Standardzustand zurückgesetzt, einschließlich der Suchmodi.

#### **Zurücksetzen über das Einstellungsmenü**

- **1.** Schalten Sie den Detektor ein (U).
- **2.** Navigieren Sie zu Zurücksetzen:  $\bullet$  Einstellungen >  $\bullet_{\bullet}$  Allgemeine Einstellungen > D Zurücksetzen
- **3.** Drücken Sie ▶, um den Bestätigungsbildschirm für das Zurücksetzen anzuzeigen.
- **4.** Es wird eine Warnmeldung angezeigt wenn Sie sicher sind, dass Sie den Detektor zurücksetzen möchten, bestätigen Sie erneut durch Drücken des rechten Softkeys ( Bestätigen).

Wenn das Zurücksetzen abgeschlossen ist, ertönt ein Bestätigungston und eine Meldung wird angezeigt. Beachten Sie, dass die Nachricht auf Englisch angezeigt wird, der Standardsprache.

#### **Zurücksetzen über die Power-Taste**

- **1.** Schalten Sie den Detektor aus (**U**).
- **2.** Halten Sie die Power-Taste ( ) gedrückt, bis ein Bestätigungston ertönt und die Meldung , Zurücksetzen auf Werkseinstellung abgeschlossen" angezeigt wird. Beachten Sie, dass die Nachricht auf Englisch angezeigt wird, der Standardsprache.
- **3.** Lassen Sie die Taste los.

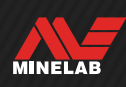

# **Unterwasser-Boost**

Die Unterwasser-Boost-Einstellung erhöht die maximale Lautstärke der wasserdichten Minelab 3,5 mm (⅛ - Zoll) Kopfhörer.

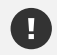

Eine hohe Lautstärke kann Ihr Gehör schädigen – deshalb sollte Unterwasser-Boost NUR mit wasserdichten Minelab 3,5 mm (⅛ - Zoll)- Kopfhörern verwendet werden, die als Zubehör erhältlich sind.

# **SCHALTEN SIE DEN UNTERWASSER-BOOST EIN/AUS**

- **1.** Navigieren Sie zu Unterwasser-Boost:  $\bullet$  Einstellungen >  $\bullet_{\bullet}$  Allgemeine Einstellungen > Unterwasser-Boost
- **2.** Drücken Sie ◀/▶ um den Unterwasser-Boost ein-/ auszuschalten.

Wenn Sie den Unterwasser-Boost einschalten, wird eine Warnmeldung angezeigt – lesen Sie die Meldung sorgfältig durch und bestätigen Sie dann durch Drücken der rechten Softkey ( Bestätigen).

Wenn Unterwasser-Boost aktiviert ist, wird in der Statusleiste im Kopfhörersymbol (A) ein Pluszeichen (+) angezeigt.

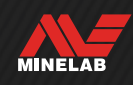

# **Einstellungsmenü**

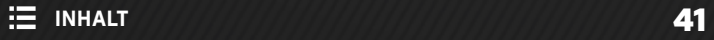

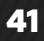

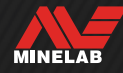

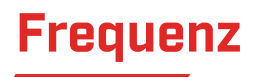

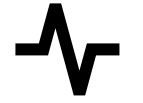

MANTICORE verfügt über eine leistungsstarke Simultan-Mehrfrequenztechnologie mit der Bezeichnung Multi-IQ+ sowie über eine Auswahl an Einzelfrequenzen.

Die Frequenzeinstellung ist lokal; nur der aktuelle Suchmodus wird durch Änderungen dieser Einstellung beeinflusst.

Multi-IQ+ ist die standardmäßige und empfohlene Frequenzeinstellung für alle Suchmodi.

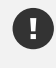

Führen Sie jedes Mal eine Störunterdrückung [\(Seite](#page-61-0) 62) durch, wenn die Frequenz geändert wird.

Sie können die Frequenz als Softkey-Aktion zuweisen – siehe Seite 36.

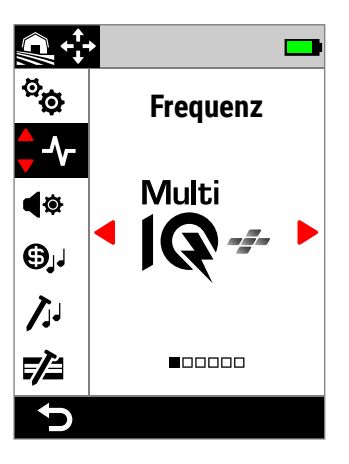

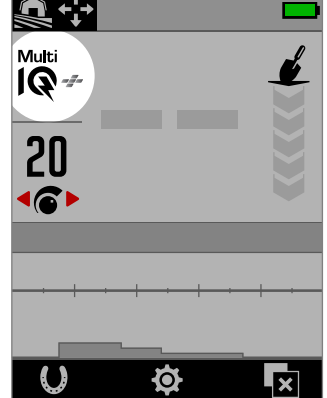

Frequenz im Einstellungsmenü. Frequenz auf dem

# <span id="page-41-0"></span>**ÄNDERN DER FREQUENZ**

- 1. Navigieren Sie zu:  $\otimes$  Einstellungen >  $\uparrow$  Frequenz
- **2.** Drücken Sie ◀/▶. um eine Frequenz auszuwählen. Die neue Frequenzeinstellung wird auf dem Erkennungsbildschirm angezeigt.
- **3.** Führen Sie eine Störunterdrückung durch [\(Seite](#page-61-0) 62).

### **FREQUENZEN UND SUCHMODI**

Jeder Suchmodus ist auf die Frequenzen begrenzt, die die beste Leistung für den jeweiligen Modus bieten.

Die Jegliches Gelände-Modi können mit jeder verfügbaren Frequenzeinstellung erfolgreich arbeiten, daher sind unter Jegliches GeländeEinzelfrequenzen verfügbar.

Die Strand-Modi dagegen liefern nur bei typischen Strandbedingungen mit Multi-IQ+ gute Ergebnisse, daher sind damit keine Einzelfrequenzen verfügbar.

Ebenso wurde der Goldfeld-Modus für die Erkennung schwach leitender Goldnuggets optimiert, die mit höheren Frequenzen besser zu erkennen sind. Daher sind die niedrigeren Einzelfrequenzen (5, 10 und 15 kHz) in diesem Modus nicht verfügbar.

MANTICORE hat keine 4-kHz-Einzelfrequenzeinstellung. Stattdessen bietet der Suchmodus , Jegliches GeländeHohe Leitfähigkeit" einen auf Multi-IQ+ basierenden Modus, der sogar eine niedrigere Betriebsfrequenz als 4 kHz erreichen kann. Dies bietet die Vorteile eines Niederfrequenz-/ Hochleistungsmodus für die Erkennung und Unterscheidung von guten Leitern, wobei die wesentlichen Vorteile von Multi-IQ+ erhalten bleiben.

#### **MANTICORE-Frequenzen**

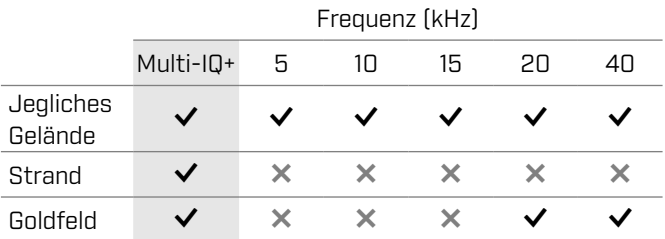

### **BETRIEB MIT MULTI‑IQ+**

Multi-IQ+ arbeitet über das gesamte Frequenzspektrum gleichzeitig und deckt damit ein viel größere Bandbreite von Zielen ab als eine Einzelfrequenz.

Multi-IQ+ bietet unter fast allen Bedingungen eine bessere Leistung als der Betrieb mit einer Einzelfrequenz.

Es wird empfohlen, immer mit Multi-IQ+ zu suchen, denn:

- Es bietet die beste Chance, ein breites Spektrum an Zielen zu erkennen.
- **Multi-IQ+ Ziel-IDs sind stabiler und genauer als** Einzelfrequenzen. Weitere Informationen finden Sie unter , Genauigkeitsfaktoren" auf Seite 25.

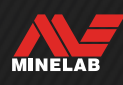

Erkennungsbildschirm.

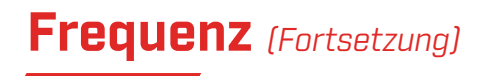

#### **EINZELFREQUENZ-BETRIEB**

Die Einzelfrequenz-Einstellungen sind sehr leistungsstark und können in einigen begrenzten Erkennungssituationen einen Vorteil gegenüber der Multifrequenz bieten. Beispiel: Wenn Sie nur bei sehr günstigen Bodenbedingungen nach stark leitfähigen Objekten in größerer Tiefe suchen, ist die Einstellung 5 kHz von Vorteil. Suchen Sie hingegen nur nach sehr Feingoldschmuck in geringer Tiefe, erzielen Sie in manchen Suchumgebungen mit 20 kHz oder 40 kHz vermutlich bessere Ergebnisse.

In manchen Umgebungen mit starken Störsignalen (z. B. bei starken elektromagnetischen Interferenzen, wenn die Störunterdrückung keine ausreichende Wirkung zeigt), werden mit einer Einzelfrequenz oft weniger Störsignale aufgenommen als mit der Einstellung Multi-IQ+; die maximale Objekt-Empfindlichkeit über ein breites Objektspektrum hinweg wird dabei jedoch verringert.

Bei der Verwendung von Einzelfrequenzen ist die Einstellung Eisen-Grenzwerte deaktiviert. Ändern Sie die Frequenz in Multi-IQ+, um Eisen-Grenzwerte zu aktivieren.

Bei der Verwendung von Einzelfrequenzen ändert  $\Omega$ sich die ID-Karte zu einer vereinfachten linearen Skala. Weitere Informationen finden Sie unter , Einzelfrequenz-ID-Karte" auf Seite 26.

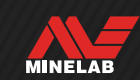

# **Tonprofil**

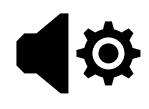

Tonprofil werden für bestimmte Erkennungsszenarien konfiguriert und ermöglichen es dem Benutzer, den Klang seines Tons an seinen speziellen Erkennungsstil anzupassen.

Die Einstellung des Tonprofile ist lokal; nur der aktuelle Suchmodus wird durch Änderungen dieser Einstellung beeinflusst.

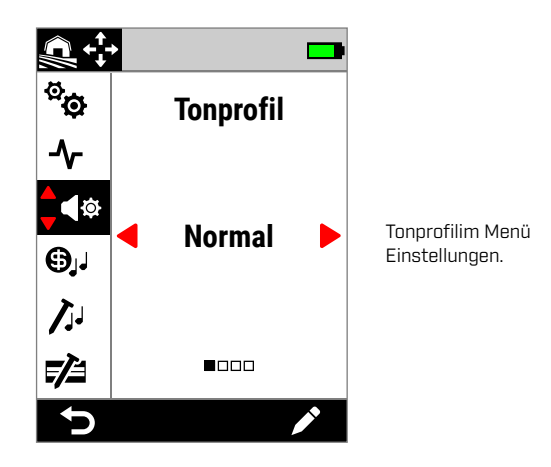

# **AUSWÄHLEN EINES TONPROFILS**

Wählen Sie das Tonprofil, das am besten zu Ihrem Standort und Ihrer Erkennungsabsicht passt. Auch wenn die Wahl des Schemas zum Teil von persönlichen Vorlieben abhängt, lohnt es sich, die einzelnen Tonprofile und ihre individuellen Vorteile für bestimmte Erkennungsszenarien zu verstehen.

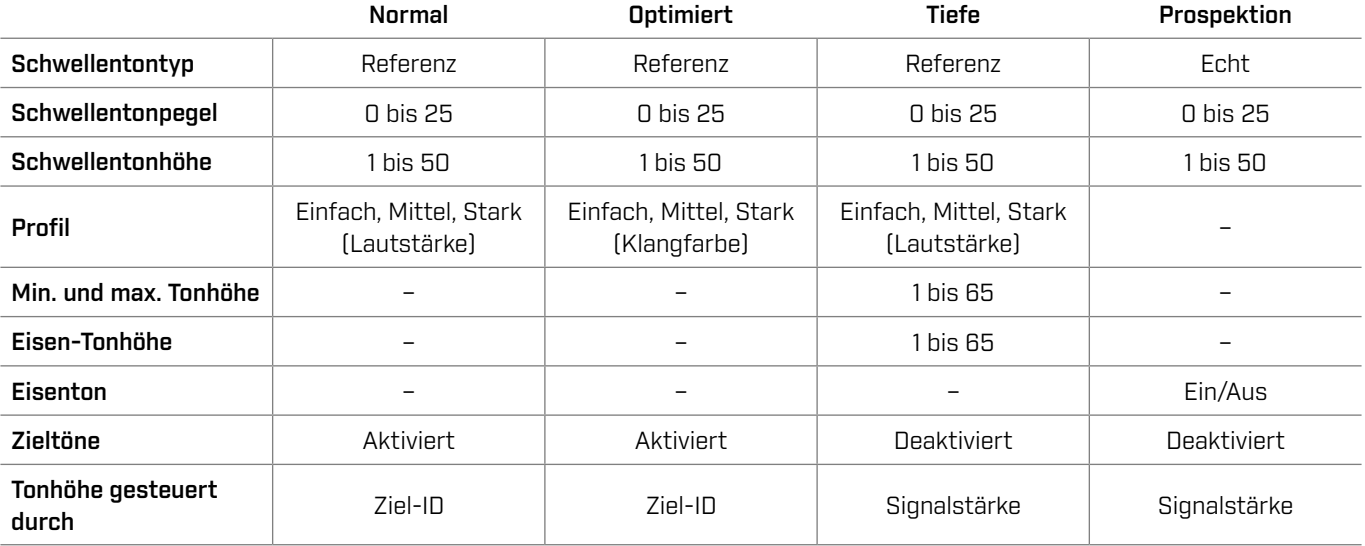

### **NORMAL**

Das Tonprofil Normal ist eine gute Wahl für die alltägliche Erkennung. Es liefert voll klingende Audio-Reaktionen, die sowohl in der Tonhöhe als auch in der Lautstärke variieren.

Die Tonhöhe der Audio-Reaktionen wird durch die Ziel-ID bestimmt, die in der Einstellung Zieltöne [\(Seite](#page-47-0) 48) festgelegt ist.

Die Lautstärke der Audio-Reaktionen wird entsprechend der Signalstärke/Tiefe des Ziels moduliert, wobei starke/ oberflächliche Ziele lautere Reaktionen geben als schwache/tiefe Ziele. Wählen Sie den Grad der Lautstärkemodulation, indem Sie das Profil ändern.

Dieses Schema verwendet einen "Referenz"-Schwellenton, der bei abgelehnten Zielen ausgeblendet wird (siehe "Allgemeine [Pflege und Sicherheit" auf Seite](#page-76-0) 77). Sie können den Schwellentonpegel (standardmäßig ausgeschaltet) und die Schwellentonhöhe einstellen.

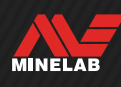

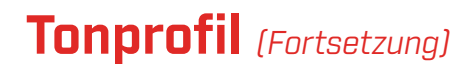

### **OPTIMIERT**

Das Tonprofil Optimiert ähnelt dem Schema Normal, wurde aber für die Erkennung von EMI-Szenarien mit hohem Störpegel optimiert.

Schwache Erkennungen wie EMI-Chatter bleiben hörbar, haben aber eine modulierte Audio-Klangfarbe, die "dünner" oder "blecherner" klingt als stärkere Erkennungen. Dies hat den Effekt, dass EMI-Chatter unterdrückt werden, was es einfacher macht, "durchzuhören", um nicht zufällige Signale zu hören, die sich bei jedem Schwung wiederholen. Größere Signale von starken/oberflächlichem Zielen klingen "robuster", ähnlich wie beim normalen Tonprofil. Mit diesem Tonprofil kann der Benutzer auch die Empfindlichkeit (an EMI-begrenzten Orten) höher einstellen, als es mit dem normalen Tonprofil möglich wäre.

Die Tonhöhe der Audio-Reaktionen wird durch die Ziel-ID bestimmt, die in der Einstellung , Zieltöne" [\(Seite](#page-47-0) 48) festgelegt ist.

Wählen Sie den Grad der Frequenzmodulation, indem Sie das Profil ändern.

Dieses Schema verwendet einen "Referenz"-Schwellenton, der bei abgelehnten Zielen ausgeblendet wird (siehe ["Allgemeine Pflege und Sicherheit" auf Seite](#page-76-0) 77).

Sie können den Schwellentonpegel (standardmäßig ausgeschaltet) und die Schwellentonhöhe einstellen.

#### **TIEFE**

Das Tonprofil Tiefe ist nützlich für eine verbesserte Zieltrennung an Binnenstandorten, die viel eisenhaltigen Schrott enthalten.

Die Einstellung Zieltöne ist deaktiviert, wenn das  $(i)$ Tonprofil Tiefe verwendet wird. Zum Aktivieren der Zieltöne ändern Sie das Tonprofil auf Normal oder Optimiert.

Die Tonhöhe von eisenhaltigen Zielen variiert kontinuierlich je nach Signalstärke oder Tiefe des Ziels. Schwächere Nichteisensignale haben eine niedrigere Tonhöhe und stärkere Signale eine höhere. Eisenhaltige Ziele führen zu einer Reaktion in niedriger Tonhöhe.

Die Eisen-Tonhöhe, die minimale Tonhöhe (nicht eisenhaltig) und die maximale Tonhöhe (nicht eisenhaltig) sind einstellbar. Der Grad der Lautstärkemodulation kann über die Profileinstellung geändert werden.

Dieses Schema verwendet einen "Referenz"-Schwellenton, der bei abgelehnten Zielen ausgeblendet wird (siehe , Allgemeine Pflege und Sicherheit" auf Seite 77].

Sie können den Schwellentonpegel (standardmäßig ausgeschaltet) und die Schwellentonhöhe einstellen.

#### **Die Tonhöheneinstellungen des Schemas Tiefe**

Das Schema Tiefe verfügt über weitere einzigartige Einstellungen, mit denen Sie die Tonhöhe von Eisentönen und die minimale/maximale Tonhöhe von Leitfähigkeitstönen festlegen können.

Die Tonhöhen-Einstellung für Tiefe hat einen Bereich von 1 bis 65.

**HINWEIS:** Die Eisen-Tonhöhe kann nicht höher als die Min.-Tonhöhe eingestellt werden. Wenn Sie die Eisen-Tonhöhe nicht einstellen können (die Pfeile sind ausgegraut und es ertönt ein ungültiger Tastenton), erhöhen Sie die Einstellung Min. Tonhöhe.

#### **PROSPEKTION**

Das Schema Prospektion ist nützlich, wenn eine maximale Empfindlichkeit für schwache Ziele von Vorteil ist, z. B. bei der Suche nach Gold oder nach edlem Schmuck am Strand. Dieses Schema wird am besten an Orten mit wenig Schrott verwendet.

Die Einstellung Zieltöne ist deaktiviert, wenn das Tonprofil Prospektion verwendet wird. Zum Aktivieren der Zieltöne ändern Sie das Tonprofil auf Normal oder Optimiert.

Die Tonhöhe der Audio-Reaktionen variiert kontinuierlich in Abhängigkeit von der Signalstärke (oder Tiefe) des Ziels und davon, ob es eisenhaltig ist.

Mit der Einstellung Eisenton können die eisenhaltigen Töne ausgeschaltet werden. Das bedeutet, dass eisenhaltige Ziele bei der Ortung im Modus Alle Metalle keinen Eisenton erzeugen und stattdessen einen normalen Erkennungston abgeben. Dies ist eine nützliche Funktion bei der Suche nach Gold, da sehr schwache Goldziele durch nahegelegene eisenhaltige Ziele oder durch das Bodensignal von stark mineralisierten Böden in den eisenhaltigen Bereich gezogen werden können. Wenn Sie Eisentöne ausschalten, sind die Goldsignale deutlicher zu hören.

Bei diesem Schema wird ein "echter" Schwellenton verwendet, der maximale Empfindlichkeit für schwache Ziele bietet (siehe "Echter" Schwellenton" auf Seite 47). Sie können den Schwellentonpegel (standardmäßig ausgeschaltet) und die Schwellentonhöhe einstellen.

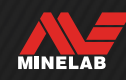

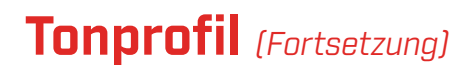

#### **PROFIL**

*Nur für die Tonprofile Normal, Optimiert und Tiefe verfügbar.*

Die Profileinstellung für ein Tonprofil steuert, wie stark das Audiosignal je nach Signalstärke (oder Zieltiefe) moduliert wird.

Bei den Tonprofile Normal und Tiefe wird die Audio-Lautstärke moduliert (schwächere Ziele haben eine geringere Lautstärke).

Beim Tonprofil Optimiert wird der Audio-Frequenzinhalt moduliert (schwächere Ziele klingen dünner oder .blecherner").

#### **Einfach**

Wenn das Profil auf Einfach eingestellt ist, werden schwache/tiefe Ziele minimal moduliert. Alle Ziele außer den schwächsten/tiefsten klingen ähnlich wie die oberflächlichen/starken Ziele.

#### **Mittel**

Wenn das Profil auf Mittel eingestellt ist, wird eine moderate Modulation angewendet. Mitteltiefe bis schwache/tiefe Ziele klingen anders als sehr oberflächliche/starke Ziele.

#### **Stark**

Wenn das Profil auf Stark eingestellt ist, wird eine starke Modulation angewendet. Die schwächsten/tiefsten Ziele klingen anders als Ziele mit mittlerer Tiefe, und beide klingen auch anders als sehr oberflächliche/starke Ziele.

#### **Ändern des Profils**

- 1. Navigieren Sie zu:  $\otimes$  Einstellungen > < **Fonprofil**
- **2.** Drücken Sie ◀/▶, um das Tonprofil auszuwählen, das Sie anpassen möchten, und drücken Sie dann den rechten Softkey (**Bearbeiten**).
- **3.** Drücken Sie  $\blacktriangle/\blacktriangledown$ , um ein Profil auszuwählen, und drücken Sie dann </>  $\langle \rangle$ , um die Profileinstellung zu ändern. Die Änderung wird sofort wirksam, hören Sie daher auf den Ton, um Ihre bevorzugte Einstellung auswählen zu können.

# **SCHWELLENTONPEGEL UND -HÖHE**

Ein Schwellenton ist ein konstanter Hintergrundton, der nützlich ist, um zwischen erwünschten und unerwünschten Zielen zu unterscheiden und um schwache Signalantworten zu hören.

Ein Schwellentonpegel kann für alle Tonprofil-Einstellungen festgelegt werden, auch wenn sie aufgrund der unterschiedlichen Art und Weise, wie jedes Schema Audio erzeugt, etwas anders klingen können.

Der Schwellentonpegel kann von 0 bis 25 eingestellt werden.

Die Schwellentonhöhe kann von 1 bis 50 eingestellt werden.

**HINWEIS:** Die Tonprofile Normal, Optimiert und Tiefe verwenden einen "Referenz"-Schwellenton, während das Schema Prospektion einen .echten" Schwellenton verwendet.

#### <span id="page-45-0"></span>**Anpassen von Schwellentonpegel/-höhe**

- 1. Navigieren Sie zu:  $\otimes$  Einstellungen > < <sup>®</sup> Tonprofil
- **2.** Drücken Sie ◀/▶, um das Tonprofil auszuwählen, das Sie anpassen möchten, und drücken Sie dann den rechten Softkey (*r* bearbeiten).
- **3.** Drücken Sie ▲/▼, um Schwellentonpegel oder -höhe auszuwählen, und drücken Sie dann  $\blacktriangleleft$  /  $\blacktriangleright$ , um die Einstellung vorzunehmen. Die Änderung wird sofort wirksam, hören Sie daher auf den Ton, um Ihre bevorzugte Einstellung auswählen zu können.

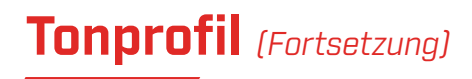

### **"REFERENZ"-SCHWELLENTON**

Die Tonprofile Normal, Optimiert und Tiefe verwenden einen vereinfachten "Referenz"-Schwellenton. Dies ist ein einfacher kontinuierlicher Hintergrundton, der ein Leersignal erzeugt, wenn eine abgelehnte ID erkannt wird.

Ohne einen Referenz-Schwellentonwert wäre ein abgelehntes Objekt nicht wahrzunehmen, und Sie wüssten nichts über das Vorliegen eines solchen Objekts.

An typischen Schatzsucherstandorten, an denen sich oft viel Schrott im Boden befindet, kann eine ständige Tonausblendung störend sein. Daher wird empfohlen, den Schwellentonpegel auf 0 (Aus) einzustellen, es sei denn, Sie möchten ein Audio-Leersignal hören.

#### **Referenz-Schwellenton-Leersignal**

Wenn eine abgelehnte ID erkannt wird, wird statt des Schwellentons ein "Leersignal" (Stille) ausgegeben, als Hinweis darauf, dass sich ein abgelehntes Objekt unter der Spule befindet.

Wenn der Schwellentonpegel auf 0 (Null) eingestellt ist. hören Sie das Leersignal der abgelehnten IDs nicht.

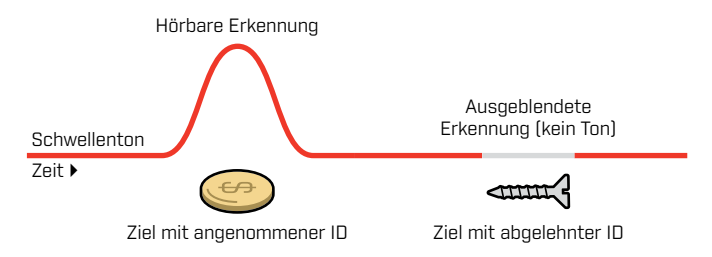

### <span id="page-46-0"></span>**"ECHTER" SCHWELLENTON**

Das Tonprofil ,Prospektion" verwendet einen nuancierteren ,echten" Schwellenton, der für die Goldsuche empfohlen wird. Ein ,echter" Schwellenton kann angepasst werden, um die schwachen Signale von kleinen Goldnuggets besser hörbar zu machen. Anders als ein "Referenz"-Schwellentonwert erlaubt ein "echter" Schwellentonwert das Hervorheben von Goldnugget-Signalen in typischen mineralisierten Böden von Goldfeldern.

Durch gemeinsames Anpassen der Einstellungen Schwellentonpegel und Lautstärke lässt sich eine bessere Kontrolle der Ziel-Tonreaktion erzielen.

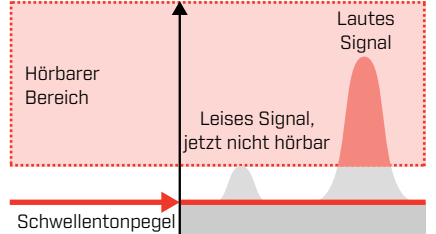

Wenn der Schwellentonpegel zu niedrig eingestellt ist, kann die durch ein kleines oder tiefes Ziel verursachte Veränderung unhörbar sein.

# **Zu niedrig Gerade richtig Zu hoch**

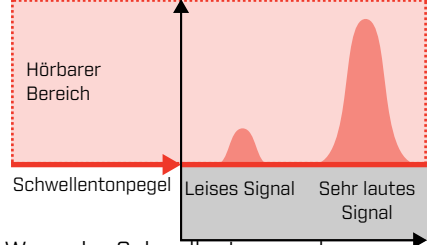

Wenn der Schwellentonpegel genau richtig eingestellt ist, sollte er wie ein leises, hörbares Brummen klingen. Dadurch werden Schwankungen in der Signalantwort hervorgehoben, sodass Ziele leichter zu hören sind.

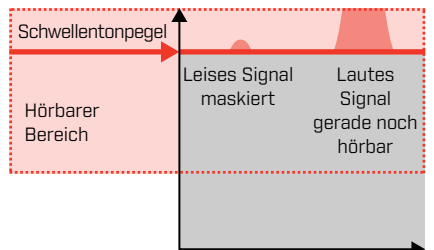

Ist der Schwellentonpegel zu hoch eingestellt, sind schwache Ziele über dem Schwellentonpegel schlechter zu hören.

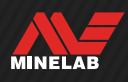

# <span id="page-47-0"></span>**Zieltöne**

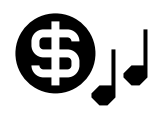

Mit der Einstellung Zieltöne wird der Ziel-ID-Bereich in separat einstellbare Tonregionen unterteilt.

Die Start- und Endpunkte jeder Tonregion können verschoben werden, um schmale oder breite Tonregionen zu erstellen, die benachbarte Ziel-IDs zusammenfassen.

Sie können dann die Tonhöhe und die Lautstärke jeder Tonregion steuern, um Gruppen von guten Zielen zu verstärken oder unerwünschte Ziele in den Hintergrund treten zu lassen.

Die Tonhöhe für Tonregionen reicht von 1 bis 50 (niedrig bis hoch).

Die Lautstärke für Tonregionen reicht von 0 (Aus) bis 25.

Die Anpassung der Zieltöne ist lokal; nur der aktuelle Suchmodus wird durch Änderungen dieser Einstellung beeinflusst.

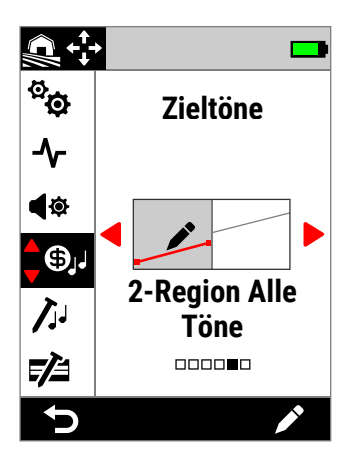

Zieltöne im Einstellungsmenü.

Die Einstellung Zieltöne ist deaktiviert, wenn das Tonprofil auf Tiefe oder Prospektion eingestellt ist. Zum Aktivieren der Zieltöne ändern Sie das Tonprofil auf Normal oder Optimiert.

# **AUSWÄHLEN EINER ZIELTONEINSTELLUNG**

Zieltöne haben die gleiche horizontale Achse wie die ID-Karte, wobei die Tonregionen der Ziel-ID entsprechen. Jede der folgenden Optionen kann bearbeitet werden; siehe .Der Zielton-Editor" auf Seite 49.

#### **Einzelne Tonhöheneinstellungen**

Jeder Tonregion kann eine einzelne Tonhöhe zugewiesen werden, die durch eine flache Linie angezeigt wird.

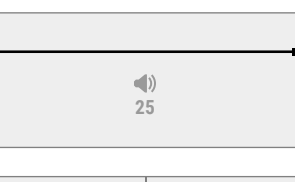

 $25 \begin{array}{|c|c|c|} \hline \text{25} & \text{25} \end{array}$  | 25

 $\left(\left|\right\rangle\right)$ 

# IDs haben die gleiche Tonhöhe.

**1-Ton**

 $\left|\left|\right\rangle\right\rangle$  $=$  (1) **25 25**  $\langle \rangle$  $(|)$  $25$  **25 25** 

# **2-Ton**

Es gibt zwei Tonregionen. Leitende IDs innerhalb jeder Tonregion haben alle die gleiche Tonhöhe.

Es gibt eine Tonregion. Leitende

#### **5-Ton**

Es gibt fünf Tonregionen. Leitende IDs innerhalb jeder Tonregion haben alle die gleiche Tonhöhe.

### **Variable Tonhöheneinstellungen**

Den Start- und Endpunkten kann jeweils eine andere Tonhöhe zugewiesen werden, wobei die Tonhöhenvariation gleichmäßig zwischen ihnen verteilt wird. Das Ergebnis ist ein Tonhöhengradient, der durch eine schräge Linie angezeigt wird. Je steiler die Linie ist, desto größer ist der Tonhöhenunterschied in dieser Tonregion.

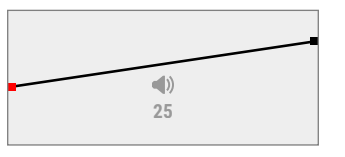

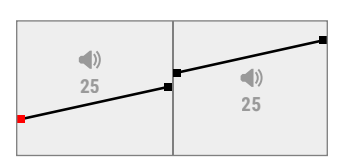

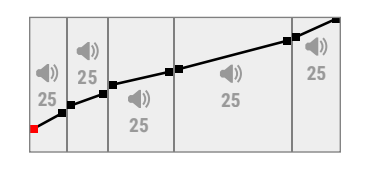

#### **1-Region Alle Töne**

Es gibt eine Tonregion. Benachbarte leitende IDs innerhalb der Tonregion haben eine leicht unterschiedliche Tonhöhe.

#### **2-Region Alle Töne**

Es gibt zwei Tonregionen. Benachbarte leitende IDs innerhalb der einzelnen Tonregionen haben eine leicht unterschiedliche Tonhöhe.

#### **5-Region Alle Töne**

Es gibt fünf Tonregionen. Benachbarte leitende IDs innerhalb der einzelnen Tonregionen haben eine leicht unterschiedliche Tonhöhe.

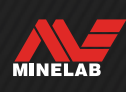

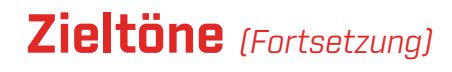

### <span id="page-48-0"></span>**DER ZIELTON-EDITOR**

Der Zielton-Editor gibt Ihnen die volle Kontrolle über die Audioeigenschaften der in jeder Tonregion erkannten Ziele.

Der Zielton-Editor hat die gleiche horizontale Achse wie die ID-Karte, wobei die Tonregionen der Ziel-ID entsprechen. Die Tonregionen haben einstellbare Start- und Endpunkte, sodass Sie die Breite jeder Region ändern können.

Die Lautstärke der einzelnen Tonregionen kann separat zur globalen Lautstärkeeinstellung angepasst werden.

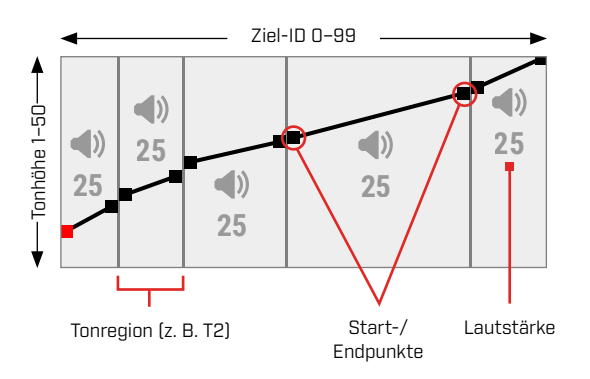

# <span id="page-48-1"></span>**EINSTELLEN DER LAUTSTÄRKE VON TONREGIONEN**

- 1. Navigieren Sie zu:  $\ddot{\Phi}$  Einstellungen >  $\Theta$ , Zieltöne
- **2.** Drücken Sie ◀/▶. um die Zielton-Einstellung auszuwählen, die Sie anpassen möchten, und drücken Sie dann den rechten Softkey (**Bearbeiten**).
- **3.** Drücken Sie ◀/▶, um zu der Region zu navigieren, deren Lautstärke Sie anpassen möchten.

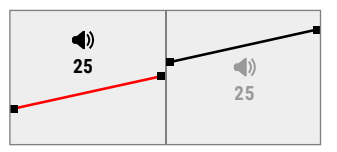

4. Drücken Sie den rechten Softkey [ $\triangle$  **Bearbeiten**]. Die Lautstärke für die Region wird rot markiert.

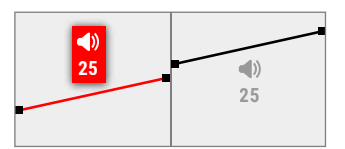

- **5.** Drücken Sie  $\blacktriangleleft$ / $\blacktriangleright$ , um die Lautstärke einzustellen  $(\blacktriangleleft)$ .
- **6.** Drücken Sie ( Zurück), um zur obersten Ebene des Editors zurückzukehren.

# **EINSTELLEN DER BREITE/TONHÖHE VON TONREGIONEN**

- 1. Navigieren Sie zu:  $\otimes$  Einstellungen >  $\odot$  Zieltöne
- **2.** Drücken Sie ◀/▶, um die Zielton-Einstellung auszuwählen, die Sie anpassen möchten, und drücken Sie dann den rechten Softkey (**Bearbeiten**).
- **3.** Drücken Sie ◀/▶, um zu dem Start-/Endpunkt zu navigieren, den Sie anpassen möchten.

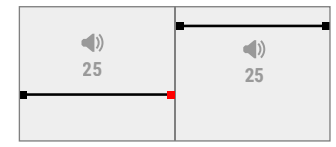

4. Drücken Sie den rechten Softkey [ $\angle$  **Bearbeiten**]. Der Start-/Endpunkt wird rot markiert.

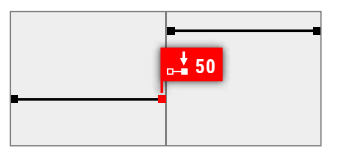

**5.** Drücken Sie ◀/▶, um den Startpunkt (↓) oder den Endpunkt ( $\frac{1}{2}$ ) zu verschieben.

Drücken Sie ▲/▼, um die Tonhöhe des Start-/ Endpunkts einzustellen [JJ].

Bei 1/2/5-Ton kann nur eine Tonhöhe pro Tonregion zugewiesen werden. Daher bewegen sich die Start- und Endpunkte zusammen, wenn die Tonhöhe eingestellt wird.

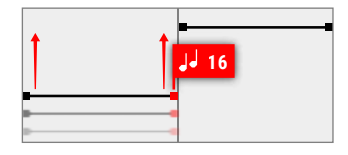

In den Einstellungen 1/2/5-Region Alle Töne können die Start- und Endpunkte innerhalb einer Tonregion eine unterschiedliche Tonhöhe haben. Jeder Punkt kann sich unabhängig bewegen, wenn die Tonhöhe eingestellt wird.

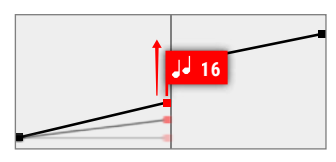

**6.** Drücken Sie ( Zurück), um zur obersten Ebene des Editors zurückzukehren.

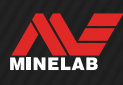

# <span id="page-49-0"></span>**Eisen-Töne**

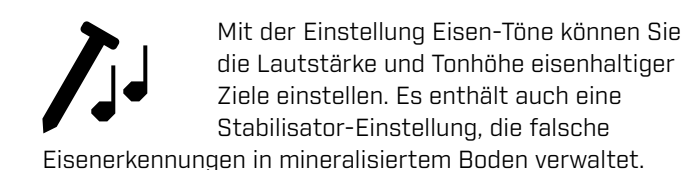

Das bedeutet, dass eisenhaltige Ziele lauter oder leiser und in höherer oder tieferer Tonlage erklingen können, um ein nuanciertes Audio-Erlebnis zu erzielen.

Die Standardeinstellungen sind sehr niedrig eingestellt, sodass eisenhaltige Ziele leise und tief klingen und sich somit deutlich von lauten, hoch klingenden leitfähigen Zielen unterscheiden.

Die Anpassung der Eisen-Töne ist lokal; nur der aktuelle Suchmodus wird durch Änderungen dieser Einstellung beeinflusst.

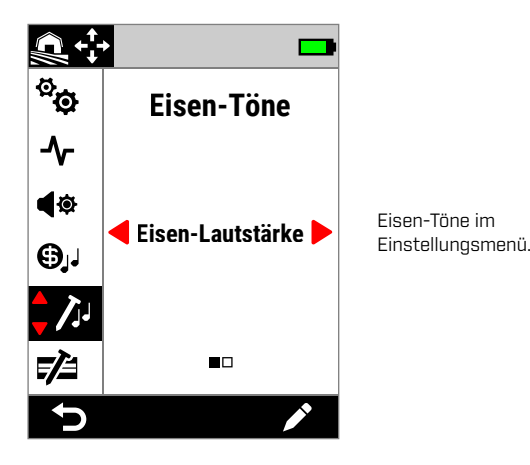

# <span id="page-49-1"></span>**EISEN-LAUTSTÄRKE**

Die Einstellung Eisen-Töne steuert die Lautstärke der Eisen-Erkennungen. Dies kann hilfreich sein, um unerwünschte Eisenfunde leiser zu machen.

Die Eisen-Lautstärke reicht von 0 (Aus) bis 25.

#### **Anpassen der Eisen-Lautstärke**

- **1.** Navigieren Sie zu Eisen-Töne:  $\bullet$  Einstellungen >  $\Lambda$  Eisen-Töne
- **2.** Drücken Sie ◀/▶, um Eisen-Lautstärke auszuwählen, und drücken Sie dann den rechten Softkey ( Bearbeiten).
- **3.** Drücken Sie ◀/▶. um die Lautstärke einzustellen.

 $\bigcap$  An Orten mit viel Schrott oder Eisen sollten Sie die Eisen-Lautstärke so einstellen, dass sie gerade noch hörbar ist. Passen Sie als Nächstes die Zielton-Einstellung an [\(Seite](#page-47-0) 48), um die Lautstärke der Tonregionen zu erhöhen, in denen Ihre bevorzugten Ziele erscheinen werden. Dadurch werden sie hervorgehoben.

Auf diese Weise können Sie hören, wie viel eisenhaltiger Schrott entdeckt wird. Wenn Sie viel eisenhaltigen Schrott hören, verlangsamen Sie die Suche, um keine guten Ziele zu verpassen. Wenn Sie sehr wenig eisenhaltigen Schrott hören, können Sie schneller suchen.

# **EISEN-TONHÖHE**

Die Einstellung "Eisen-Tonhöheß steuert die Tonhöhe der Eisenfunde. Dies kann nützlich sein, um allein anhand des Tons gute Ziele von schlechten zu unterscheiden.

Die Eisen-Tonhöhe reicht von 1 bis 50 (niedrig bis hoch).

#### **Einstellen der Eisen-Tonhöhe**

- **1.** Navigieren Sie zu Eisen-Töne:  $\otimes$  Einstellungen >  $\lambda$  Eisen-Töne
- **2.** Drücken Sie ◀/▶, um Eisen-Tonhöhe auszuwählen, und drücken Sie dann den rechten Softkey (**Bearbeiten**).
- **3.** Drücken Sie ◀/▶, um die Tonhöhe einzustellen.

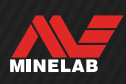

**Eisen-Töne** *(Fortsetzung)*

#### **STABILISATOR**

Nur in den Alle-Gelände-Modi verfügbar, wenn die Frequenz auf Multi-IQ+ eingestellt ist.

Die Einstellung , Stabilisator" reduziert Fehlerkennungen von eisenhaltigen Objekten, die manchmal als "Fälschung" bezeichnet werden. Verfälschungen dieser Art können häufiger an Standorten auftreten, die stark mit Eisen kontaminiert sind und deren Boden leicht mineralisiert ist.

Der Stabilisator hat einen Bereich von 0 (Aus) bis 12.

Die Einstellung , Stabilisator" verbessert die Gesamtstabilität des Detektortons an Standorten, an denen es zu Eisenverfälschungen kommen kann. Er fügt dem Ton Nuancen hinzu, um Benutzern dabei zu helfen, gute Ziele besser von Eisen zu unterscheiden. Er kann auch die Stabilität der Ziel-IDs und der ID-Karte verbessern.

Wenn die Stabilisator-Einstellung erhöht wird, werden die falschen Audioreaktionen bei Eisenobjekten reduziert und nuancierter. Bei höheren Stabilisatoreinstellungen beginnt der Ton von Eisenobjekten aufzubrechen.

An Standorten, an denen die Eisenunterscheidung keine besondere Herausforderung darstellt, bietet eine niedrige Stabilisatoreinstellung normalerweise die beste Gesamtleistung. Der Stabilisator wird am besten an Standorten mit erheblicher Eisenverunreinigung eingesetzt, an denen die Leistung und Produktivität des Detektors durch das Vorhandensein von Eisen im Boden eingeschränkt ist.

#### **Stabilisator einstellen**

- **1.** Navigieren Sie zu Eisenhaltige Töne:  $\otimes$  Einstellungen >  $\bigwedge$  Eisenhaltige Töne
- **2.** Drücken Sie ◀/▶ um , Stabilisator" auszuwählen, und drücken Sie dann die rechte Softkey (**Bearbeiten**).
- **3.** Drücken Sie  $\blacktriangleleft/\blacktriangleright$  anpassen.

#### **STABILISATORFILTER**

Die Einstellung ,Stabilisatorfilter" fügt dem Ton zusätzliche Nuancen für Erkennungen hinzu, die vom Stabilisator betroffen sind.

Wenn der Stabilisatorfilter aktiviert ist, wird eine zusätzliche Verarbeitung auf falsche Audioantworten von Eisenobjekten angewendet. Dadurch klingt der Ton dieser Fehlerkennungen schwächer.

Wenn der Stabilisatorfilter ausgeschaltet ist, klingen die Audioantworten normal, sofern sie nicht durch den Stabilisator unterbrochen werden.

#### **Schalten Sie den Stabilisatorfilter ein/aus**

Nur verfügbar, wenn die Stabilisator-Einstellung 1 oder höher ist.

- **1.** Navigieren Sie zu Eisenhaltige Töne:  $\otimes$  Einstellungen >  $\bigwedge$  Eisenhaltige Töne
- **2.** Drücken Sie ◀/▶ um , Stabilisator" auszuwählen, und drücken Sie dann die rechte Softkey (**Bearbeiten**).
- **3.** Drücken Sie ▲/▼ um den Stabilisatorfilter auszuwählen.
- 4. Drücken Sie ◀/▶ um den Stabilisatorfilter ein-/ auszuschalten.

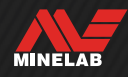

# **Eisen-Grenzwerte**

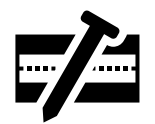

Mit der Einstellung Eisen-Grenzwerte können Sie festlegen, ob der Detektor Ziele auf der Grundlage ihres Eisengehalts und ihrer Leitfähigkeit als eisenhaltig oder nicht-eisenhaltig klassifiziert.

Diese Einstellung ist der Einstellung Eisentendenz in anderen Minelab Multi-IQ-Detektoren sehr ähnlich, bietet aber weitaus mehr Kontrolle über ihre Anwendung auf Ziele.

Sie können aus einer Reihe voreingestellter Einstellungen wählen, die für die meisten Detektionsbedingungen geeignet sind, oder Sie können Ihre eigenen benutzerdefinierten Eisen-Grenzwerte erstellen. Ein benutzerdefiniertes Eisen-Grenzwert-Muster ist in der Lage, schwierigen eisenhaltigen Schrott abzulehnen oder erwünschte eisenhaltige Gegenstände wie eisenhaltige Münzen anzunehmen.

Die Einstellung Eisen-Grenzwerte ist lokal, Änderungen an den benutzerdefinierten Eisen-Grenzwerten sind jedoch global und in allen Suchmodi verfügbar.

Bei der Verwendung von Einzelfrequenzen ist die (i) Einstellung Eisen-Grenzwerte deaktiviert. Ändern Sie die Frequenz in Multi-IQ+, um Eisen-Grenzwerte zu aktivieren. Siehe ,Ändern der Frequenz" auf Seite 42.

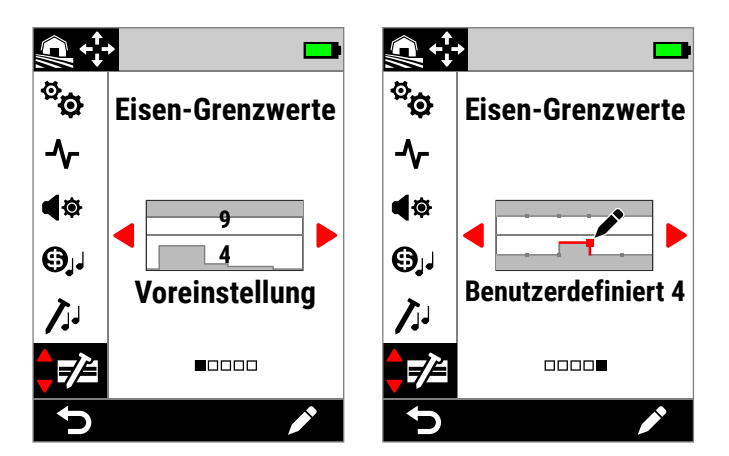

Eisen-Grenzwerte im Einstellungsmenü. Es gibt zwei Hauptoptionen für Eisen-Grenzwerte: Voreinstellung und Benutzerdefiniert.

Bei der Einstellung Voreinstellung werden die aktuell ausgewählten voreingestellten Grenzwerte durch die überlagerten Zahlen angezeigt.

### **OBERE UND UNTERE GRENZWERTE**

Die ID-Karte wird horizontal in zwei Hälften geteilt, wodurch Ober- und Untergrenzen entstehen.

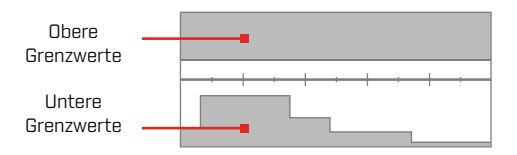

#### **Obere Grenzwerte**

Die Obergrenzen steuern die Eisen-Klassifizierung der meisten Eisenobjekte. Dazu gehören die häufig vorkommenden kleinen Eisenobjekte wie Schrauben und Nägel, die normalerweise in der oberen Hälfte der ID-Karte erscheinen.

Wenn Sie die Obergrenzen erhöhen oder schließen (d. h. sie näher an die Mittellinie der ID-Karte verschieben), werden mehr Ziele als Eisen klassifiziert, was zu weniger Eisen-Fehlmeldungen führt. Allerdings verringert sich dadurch auch die Zieltrennungsleistung (die Fähigkeit des Detektors, gute Ziele von nahegelegenem Eisen zu trennen).

Umgekehrt werden durch Verringern oder Öffnen der oberen Grenzwerte (d. h. durch Verschieben der Grenzwerte weiter weg von der Mittellinie) weniger Ziele als Eisen klassifiziert, was zu mehr Eisen-Fehlmeldungen führt, aber auch die Zieltrennungsleistung erhöht.

#### **Untere Grenzwerte**

Die unteren Grenzwerte steuern die Eisenklassifizierung einiger Arten von Flacheisenobjekten, wie z. B. Kronkorken und Blechstücke, die häufig in der unteren Hälfte der ID-Karte erscheinen.

Wenn Sie die unteren Grenzwerte erhöhen oder schließen (d. h. sie näher an die Mittellinie der ID-Karte verschieben), werden mehr Flacheisenobjekte vollständig als Eisen klassifiziert. Dies kann jedoch auch zu einer Verringerung der Tiefe bei einigen tiefen Zielen in mineralisiertem Boden führen, insbesondere bei niedrig bis mittelmäßig leitenden Objekten.

Wenn Sie die unteren Grenzen verringern oder öffnen (indem Sie sie weiter von der Mittellinie weg bewegen), werden weniger Flacheisenobjekte als Eisen klassifiziert, aber die Tiefe einiger tiefer Ziele in mineralisiertem Boden kann sich dadurch ebenfalls verbessern.

Kronkorken haben oft eine ID im Bereich von 0 bis 40, weshalb die voreingestellten Untergrenzen in diesem Bereich der ID-Karte eine höhere Region aufweisen.

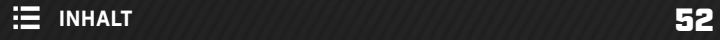

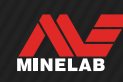

### **EISEN-GRENZWERTE TON**

Ziele, die innerhalb des grauen Bereichs der Eisen-Grenzwerte entdeckt werden, liefern keine Ziel-Reaktion oder Eisenanzeige. Bei Alle Metalle geben die Ziele einen Eisenton ab, der durch die Einstellung Eisen-Töne [\(Seite](#page-49-0) 50) definiert ist, und die Anzeige Eisenhaltig wird angezeigt.

Bei Zielen, die außerhalb der Eisen-Grenzwerte im weißen Bereich erkannt werden, ertönt eine normale Ziel-Reaktion, wie sie in der Einstellung Zieltöne festgelegt ist [\(Seite](#page-47-0) 48).

# **VOREINGESTELLTE EISEN-GRENZWERTE**

Die voreingestellten Eisen-Grenzwerte sind vordefinierte Einstellungen, die das Ablehnen typischer eisenhaltiger Ziele, die in bestimmten Zonen der ID-Karte auftreten, maximieren. Die voreingestellten Einstellungen sind so konzipiert, dass sie die meisten Detektionsszenarien abdecken, sodass Sie sicher mit den voreingestellten Werten suchen können, anstatt Ihre eigenen benutzerdefinierten Eisen-Grenzwerte erstellen zu müssen.

Voreingestellte Eisen-Grenzwerte bieten eine Reihe von Einstellungen, die für fast alle Szenarien geeignet sind, und die meisten Benutzer werden eher mit Voreinstellungen als mit benutzerdefinierten Eisen-Grenzwerten arbeiten.

Die Voreinstellungen können in alle benutzerdefinierten Eisen-Grenzwerte kopiert werden, um als Ausgangspunkt für die weitere Bearbeitung zu dienen - siehe Allgemeine [Pflege und Sicherheit"](#page-76-0) (Seite 77). Die Verwendung benutzerdefinierter Eisen-Grenzwerten ermöglicht die Einstellung auf sehr spezifische Erkennungsszenarien, wie z. B. das Annehmen bestimmter eisenhaltiger Münzen oder das Ablehnen von eisenhaltigem Schrott.

# **AUSWAHL DER VOREINGESTELLTEN EISEN-GRENZWERTE**

- 1. Navigieren Sie zu:  $\hat{\otimes}$  Einstellungen > Eisen-Grenzwerte
- **2.** Drücken Sie ◀/▶, um Voreinstellung auszuwählen, und drücken Sie dann den rechten Softkey (**Bearbeiten**), um den Auswahlschalter für die Voreinstellung der Eisen-Grenzwerte zu öffnen.
- **3.** Drücken Sie ▲, um die Obergrenzen auszuwählen, und drücken Sie dann ◀/▶, um eine Obergrenzeneinstellung auszuwählen.

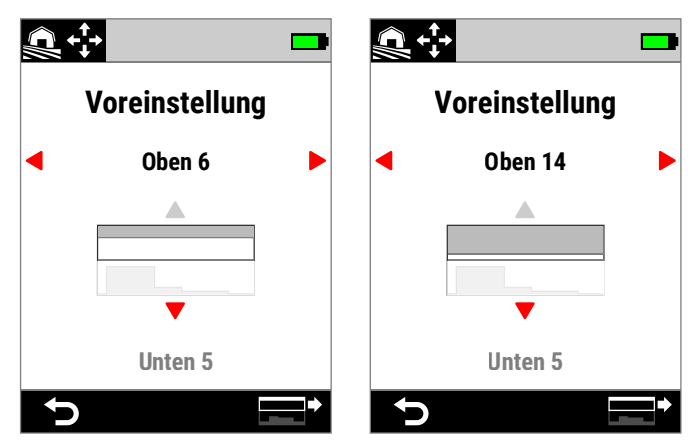

Die voreingestellten Obergrenzen lassen sich durch Drücken von ▶ von 6 auf 14 erhöhen.

4. Drücken Sie  $\blacktriangledown$ , um die Untergrenzen auszuwählen, und drücken Sie dann ( / ▶, um eine Untergrenzeneinstellung auszuwählen.

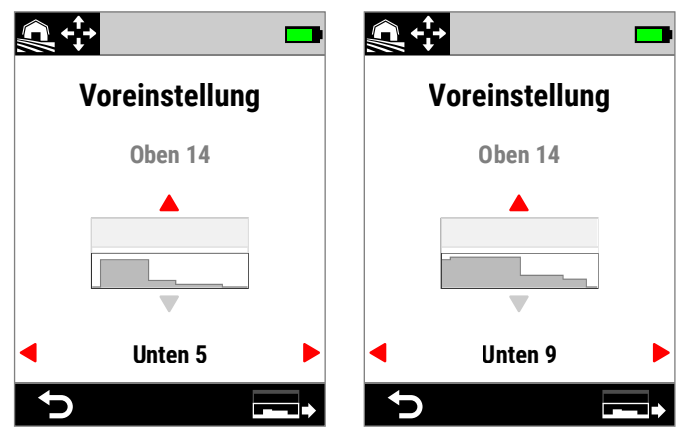

Die voreingestellten Obergrenzen lassen sich durch Drücken von ▶ von 5 auf 9 erhöhen.

**5.** Drücken Sie ( Zurück), um zum Einstellungsmenü zurückzukehren.

# **KOPIEREN DER VOREINGESTELLTEN GRENZWERTE IN BENUTZERDEFINIERTE GRENZWERTE**

Die oberen und unteren voreingestellten Eisen-Grenzwerte können in die benutzerdefinierten Grenzwerte kopiert werden und ersetzen dabei die bestehenden Grenzwerte. Sobald die voreingestellten Eisen-Grenzwerte in die benutzerdefinierten Grenzwerte kopiert wurden, können Sie sie weiter bearbeiten.

- **1.** Navigieren Sie zu:  $\Phi$  **Einstellungen** > Eisen-Grenzwerte
- **2.** Drücken Sie ◀/▶, um Voreinstellung auszuwählen, und drücken Sie dann den rechten Softkey (**∕Bearbeiten**), um den Auswahlschalter für die Voreinstellung der Eisen-Grenzwerte zu öffnen.
- **3.** Drücken Sie ▲/▼, um entweder Obere oder Untere Grenzwerte auszuwählen.
- **4.** Drücken Sie ◀/▶. um die Voreinstellung für die oberen/ unteren Grenzwerte auszuwählen, die Sie kopieren wollen, und drücken Sie dann den rechten Softkey  $\boxed{\square}$  /  $\boxed{\square}$  Grenzwerte kopieren).
- **5.** Wählen Sie in der angezeigten Liste die benutzerdefinierten Grenzwerte aus, in die Sie die Voreinstellung kopieren möchten (wählen Sie zwischen Benutzerdefiniert 1 bis 4), und drücken Sie dann zur Bestätigung den rechten Softkey ( $\vee$  Bestätigen).

Wenn Sie sicher sind, dass Sie die vorhandenen benutzerdefinierten Grenzwerte ersetzen wollen (dies kann nicht rückgängig gemacht werden), drücken Sie den rechten Softkey (v Bestätigen) zur Bestätigung.

**6.** Es wird eine Meldung angezeigt, und der Editor für benutzerdefinierte Eisen-Grenzwerte wird mit den neuen Grenzwerten geöffnet und kann bearbeitet werden.

# **EDITOR FÜR BENUTZERDEFINIERTE EISEN-GRENZWERTE**

Für die seltenen Fälle, in denen die voreingestellten Eisen-Grenzwerte nicht die von Ihnen benötigte Eisenzurückweisung erreichen, können Sie Ihre eigenen, präziseren benutzerdefinierten Eisen-Grenzwerte erstellen.

Im Editor für benutzerdefinierte Eisen-Grenzwerte sind die oberen und unteren Grenzwerte jeweils in 5 einstellbare Bereiche unterteilt. Auf diese Weise können Sie eine Feinabstimmung der Klassifizierung von Zielen, die direkt nebeneinander liegen, durchführen.

Die Zielverfolgung bleibt im Editor für Eisen-Grenzwerte aktiv, sodass Sie die erkannten Ziele in Echtzeit sehen können. Sie können sich auf sie beziehen, wenn Sie die Grenzwerte anpassen, um bestimmte Ziele ein- oder

Sie können bis zu 4 benutzerdefinierte Eisen-Grenzwerte erstellen.

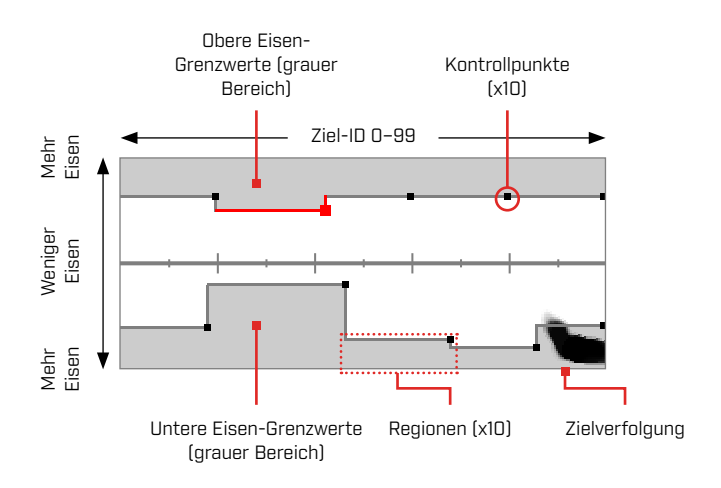

# **BEARBEITEN BENUTZERDEFINIERTER EISEN-GRENZWERTE**

- 1. Navigieren Sie zu: **Ö Einstellungen** > Eisen-Grenzwerte
- **2.** Drücken Sie ◀/▶, um die benutzerdefinierten Eisen-Grenzwerte auszuwählen, die Sie anpassen möchten, und drücken Sie dann den rechten Softkey ( Bearbeiten), um den Editor zu öffnen.
- **3.** Drücken Sie ▲/v/◀/▶, um zu der Region zu navigieren, die Sie anpassen möchten, und drücken Sie dann den rechten Softkey (**∕ Bearbeiten)**.
- 4. Drücken Sie </>
y>, um den Ziel-ID-Bereich einzustellen. Drücken Sie ▲/▼, um den Eisenbereich einzustellen.

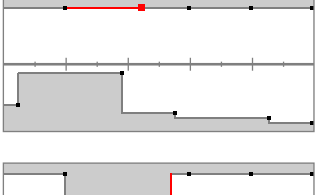

Wählen Sie die Region aus, die Sie anpassen möchten.

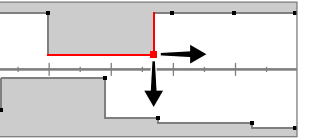

Verschieben Sie den Kontrollpunkt entlang beider Achsen, um die neuen Grenzwerte festzulegen.

**5.** Drücken Sie ( Zurück), um zur obersten Ebene des Editors zurückzukehren.

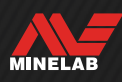

auszuschließen.

# **BEARBEITEN DER EISEN-GRENZWERTE FÜR BESTIMMTE ZIELOBJEKTE**

Die Eisen-Grenzwerte können bearbeitet werden, um bestimmte Ziele ein- oder auszuschließen:

- Sie können "gute" eisenhaltige Ziele wie Relikte oder eisenhaltige Münzen, die von einigen Ländern produziert werden, aufnehmen, während Sie direkt angrenzenden eisenhaltigen Abfall ablehnen.
- Sie können schwierige eisenhaltige Ziele, die fälschlicherweise als nicht -eisenhaltig erkannt werden, ablehnen.

#### Bearbeiten der Eisen-Grenzwerte zum Finden "guter" eisenhaltiger Ziele

- **1.** Legen Sie Ihr Testzielobjekt auf den Boden an einem metallfreien Ort.
- **2.** Navigieren Sie zu: **The Einstellungen** > Eisen-Grenzwerte
- **3.** Drücken Sie </>  $\left\langle \right\rangle$ , um die benutzerdefinierten Eisen-Grenzwerte auszuwählen, die Sie anpassen möchten, und drücken Sie dann den rechten Softkey ( Bearbeiten), um den Editor zu öffnen.
- **4.** Schwingen Sie die Spule über das Testziel in diesem Beispiel wurde eine eisenhaltige kanadische 10-Cent-Münze verwendet. Die Zielverfolgung wird auf der ID-Karte angezeigt.

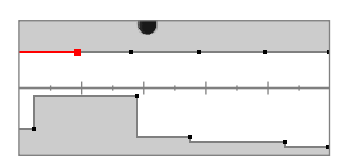

Die Zielverfolgung einer kanadischen 10-Cent-Münze von 1998.

**5.** Drücken Sie ▲/v/◀/▶, um zu der Region zu navigieren, die der Verfolgung der Münze am nächsten liegt, und drücken Sie dann den rechten Softkey (**Bearbeiten**).

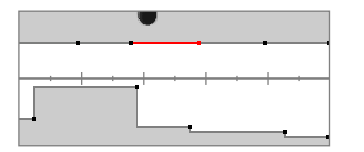

Die Region, die der Verfolgung der Münze am nächsten liegt, wird zur Bearbeitung ausgewählt.

**6.** Bewegen Sie die Spule in verschiedenen Höhen über der Münze und passen Sie die Eisen-Grenzwerte an, bis die gesamte Zielverfolgung innerhalb des weißen Bereichs erfasst ist.

Wenn Sie gründlich vorgehen wollen, können Sie auch die Ausrichtung des Testobjekts zwischen den Schwüngen ein paar Mal ändern, um jede Abweichung der Verfolgung für dieses Objekt zu erfassen.

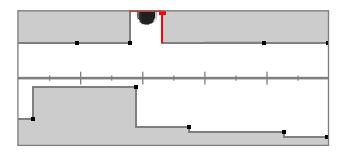

Die Verfolgung der Münze bildet eine Kerbe aus den umgebenden Eisen-Grenzwerten heraus.

**7.** Drücken Sie (**← Zurück)**, um zur obersten Ebene des Editors zurückzukehren.

**8.** Wiederholen Sie den Vorgang mit verschiedenen Münzwerten, bis Sie Ihr endgültiges Muster für Eisen-Grenzwerte haben.

Sie werden nun eisenhaltige Münzen direkt neben eisenhaltigem Schrott erkennen, wobei der Ton genauso klingt wie bei nicht eisenhaltigen Münzen mit derselben ID.

Zielobjekte mit ähnlichen eisenhaltigen Merkmalen wie die Münze, aber mit anderen Leitfähigkeitseigenschaften, werden weiterhin abgelehnt.

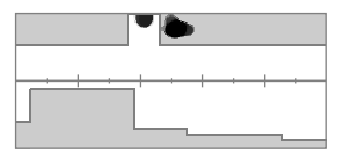

Die Zielverfolgung einer kanadischen 10-Cent-Münze von 1998 (angenommen) und eines direkt daneben liegenden Nagels (abgelehnt).

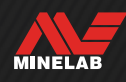

# **Eisen-Grenzwerte** *(Fortsetzung)*

#### **Bearbeiten der Eisen-Grenzwerte zum Ablehnen schwieriger eisenhaltiger Zielobjekte**

- **1.** Legen Sie Ihr Testzielobjekt auf den Boden an einem metallfreien Ort.
- **2.** Navigieren Sie zu:  $\otimes$  Einstellungen > Eisen-Grenzwerte
- **3.** Drücken Sie </>  $\left\langle \right\rangle$ , um die benutzerdefinierten Eisen-Grenzwerte auszuwählen, die Sie anpassen möchten, und drücken Sie dann den rechten Softkey ( Bearbeiten), um den Editor zu öffnen.
- **4.** Schwingen Sie die Spule über das Testziel in diesem Beispiel wurde eine Sechskantschraube verwendet. Die Zielverfolgung wird auf der ID-Karte angezeigt. Das Beispiel zeigt, dass die Sechskantschraube fälschlicherweise als nicht eisenhaltig eingestuft wurde.

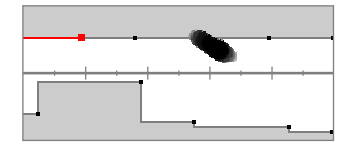

Die Zielverfolgung einer Sechskantschraube mit Fehlsignal.

**5.** Drücken Sie ▲/v/◀/▶, um zu der Region zu navigieren, die der Verfolgung der Schraube am nächsten liegt, und drücken Sie dann den rechten Softkey (<sup>2</sup> Bearbeiten).

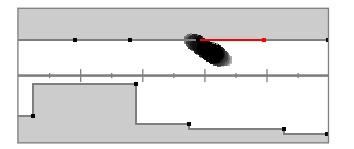

Die Region, die der Schraube am nächsten liegt, wird zur Bearbeitung ausgewählt.

**6.** Bewegen Sie die Spule in verschiedenen Höhen über der Schraube und passen Sie die Eisen-Grenzwerte an, bis die gesamte Zielverfolgung innerhalb des grauen Bereichs erfasst ist.

Wenn Sie gründlich vorgehen wollen, können Sie auch die Ausrichtung des Testobjekts zwischen den Schwüngen ein paar Mal ändern, um jede Abweichung der Verfolgung für dieses Objekt zu erfassen.

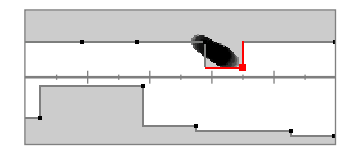

Die Verfolgung der Schraube ist im grauen Bereich der Eisen-Grenzwerte enthalten.

**7.** Möglicherweise müssen Sie die angrenzenden Regionen anpassen, um die letzten Teile der Kurve zu erfassen.

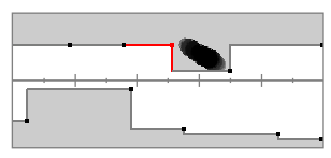

Die linke angrenzende Region wurde angepasst, um die gesamte Verfolgung zu erfassen.

**8.** Drücken Sie ( Zurück), um zur obersten Ebene des Editors zurückzukehren.

Sie werden nun das schwierige eisenhaltige Ziel ablehnen.

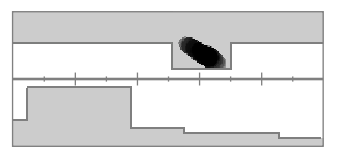

Die Zielverfolgung einer Sechskantschraube (abgelehnt).

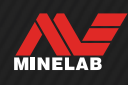

# **Ausblendungsmuster**

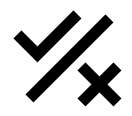

Mit der Einstellung Ausblendungsmuster können Sie entscheiden, welche Ziel-IDs erkannt oder ignoriert werden sollen, damit Sie mehr Schätze und weniger Schrott

ausgraben können.

Einzelne Ziel-IDs können angenommen oder abgelehnt werden, um ein Ausblendungsmuster zu erstellen. Abgelehnte IDs bleiben bei der Erkennung stumm, während angenommene IDs eine Zielantwort geben.

Ausblendungsmuster sind lokal – jeder Suchmodus hat sein eigenes editierbares benutzerdefiniertes Ausblendungsmuster.

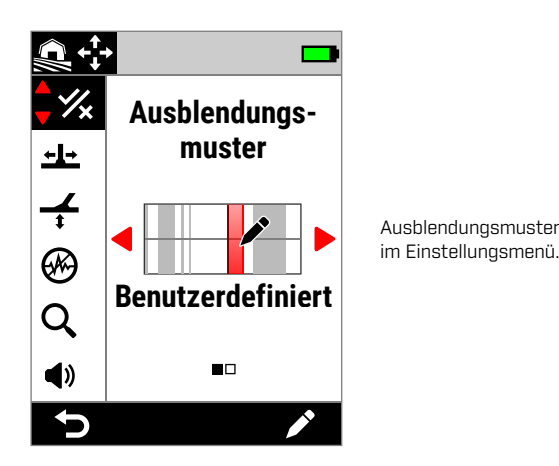

### **DER AUSBLENDUNGSMUSTER-EDITOR**

Mit dem Ausblendungsmuster-Editor können Sie Ziel-IDs annehmen oder ablehnen. Die Zielverfolgung bleibt im Editor erhalten, sodass Sie die erkannten Ziele in Echtzeit sehen können. Sie können sich darauf beziehen, wenn Sie das Muster anpassen, um bestimmte Ziele ein- oder auszuschließen.

Die Eisen-Grenzwerte werden als Referenz angezeigt.

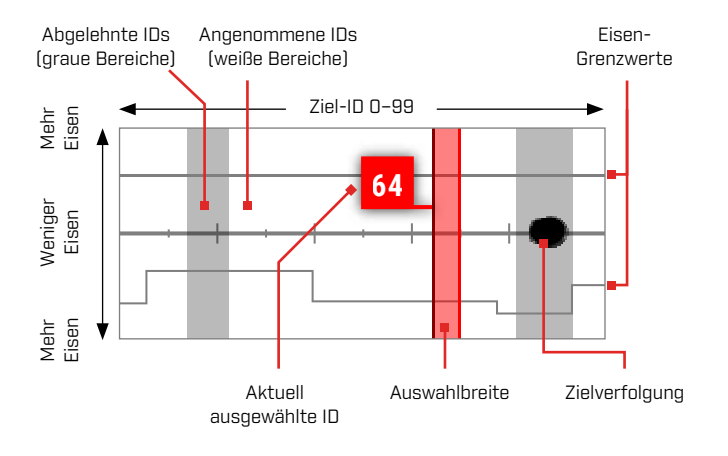

# **BEARBEITEN EINES AUSBLENDUNGSMUSTERS**

- **1.** Navigieren Sie zum Editor für benutzerdefinierte Muster:  $\otimes$  Einstellungen > % Ausblendungsmuster
- **2.** Drücken Sie ◀/▶. um Benutzerdefiniert auszuwählen, und drücken Sie dann den rechten Softkey ( Bearbeiten), um den Editor für benutzerdefinierte Muster zu öffnen.

Die Optionen der Aktionsleiste ändern sich und zeigen die Bearbeitungsfunktionen (**Ex Annehmen**) oder ( Ablehnen).

**3. Um eine Gruppe von IDs abzulehnen**, drücken Sie  $\blacktriangleleft/\blacktriangleright$ . um die Start-ID auszuwählen. Drücken Sie ▲/▼, um die Auswahlbreite (1, 3, 5, 10 oder 20) zu wählen – dies ist die Anzahl der gleichzeitig ausgewählten Ziel-IDs.

Drücken Sie den rechten Softkey ( x Ablehnen). Die Gruppe der abgelehnten IDs wird nun grau dargestellt.

**Um eine Gruppe von IDs anzunehmen**, drücken Sie ◀/▶, um abgelehnte IDs auszuwählen. Drücken Sie den rechten Softkey (**Zannehmen)**. Die Gruppe der angenommenen IDs ist nun weiß.

Wenn Ihre Auswahl eine Kombination aus angenommenen und abgelehnten IDs enthält, wird der rechte Softkey auf ( $\sqrt{\overline{x}}$  Ablehnen) gesetzt. Drücken Sie den Softkey zweimal, um die Auswahl anzunehmen.

**4.** Fahren Sie mit dem Annehmen oder Ablehnen von Ziel-IDs mit dem rechten Softkey (**Annehmen/ <b>A** Ablehnen) fort, bis Sie Ihr endgültiges Ausblendungsmuster erstellt haben.

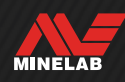

### **ANNEHMEN/ABLEHNEN EINER ID BEI ERKENNUNG**

Bevor Sie eine ID bei der Erkennung annehmen/ablehnen können:

- Annehmen/Ablehnen muss einem Softkey zugewiesen sein.
- Müssen Sie sich im Erkennungsbildschirm befinden, und

Sie können Annehmen/Ablehnen als Softkey- $\overline{x}$ Aktion zuweisen – siehe [Seite](#page-35-0) 36. Annehmen/ Ablehnen ist standardmäßig dem rechten Softkey zugewiesen.

#### **Ablehnen eines Ziels bei Erkennung**

Wenn eine angenommene Ziel-ID erkannt wird, drücken Sie sofort den Softkey (**Ex) Ablehnen)**. Die Ziel-ID auf der ID-Karte wird grau. Diese Ziel-ID erzeugt keine Zielantwort mehr.

Wenn dieselbe Ziel-ID erkannt wird und der Softkey ( Ablehnen) erneut gedrückt wird, bleibt die Ziel-ID abgelehnt. Das bedeutet, dass Sie weiterhin über das Ziel schwingen können, während Sie wiederholt den Softkey ( Ablehnen) drücken, um sicherzustellen, dass das Ziel vollständig abgelehnt wird. Dies ist hilfreich bei Zielen, die eine verstreute Zielverfolgung/leicht variierende Ziel-ID haben.

#### **Annehmen eines Ziels bei Erkennung**

Aktivieren Sie den Modus Alle Metalle. Wenn eine abgelehnte Ziel-ID erkannt wird, drücken Sie sofort den Softkey (**Wa Annehmen)**. Die Ziel-ID auf der ID-Karte wird weiß. Diese Ziel-ID erzeugt nun eine Zielantwort.

Wenn dieselbe Ziel-ID erkannt wird und der Softkey ( Annehmen) erneut gedrückt wird, bleibt die Ziel-ID angenommen. Das bedeutet, dass Sie weiterhin über das Ziel schwingen können, während Sie wiederholt den Softkey drücken, um sicherzustellen, dass das Ziel vollständig angenommen wird. Dies ist hilfreich bei Zielen, die eine verstreute Zielverfolgung/leicht variierende Ziel-ID haben.

#### **ALLE METALLE**

Der Modus Alle Metalle deaktiviert das Ausblendungsmuster, sodass alle Metallobjekte (eisenhaltig und leitfähig) erkannt werden.

Alle Metalle ist global und standardmäßig ausgeschaltet.

**HINWEIS:** Wenn Alle Metalle aktiviert ist, zeigen eisenhaltige Ziele eine Ziel-ID mit dem Hinweis eisenhaltig an und geben Eisen-Erkennungstöne ab (statt stumm zu bleiben). Wie diese Töne klingen, wird durch die Einstellungen Eisen-Töne und Tonprofil festgelegt.

() Sie können Alle Metalle als Softkey-Aktion zuweisen – siehe [Seite](#page-35-0) 36. Alle Metalle ist standardmäßig dem linken Softkey zugewiesen.

#### **Alle Metalle aktivieren**

Alle Metalle kann auf zwei Arten aktiviert werden – über einen zugewiesenen Softkey auf dem Erkennungsbildschirm oder über das Einstellungsmenü:

- **1.** Navigieren Sie zu Ausblendungsmuster:  $\hat{\Phi}$  Einstellungen >  $\hat{\mathcal{H}}$  Ausblendungsmuster
- **2.** Drücken Sie ◀/▶, um Alle Metalle auszuwählen.

Wenn Alle Metalle aktiviert ist, ist das Ausblendungsmuster ausgeschaltet und wird nicht auf der ID-Karte angezeigt, und die Eisen-Grenzwerte werden in einem helleren Grauton angezeigt.

**3.** Drücken Sie ( Zurück), um zum Erkennungsbildschirm zurückzukehren.

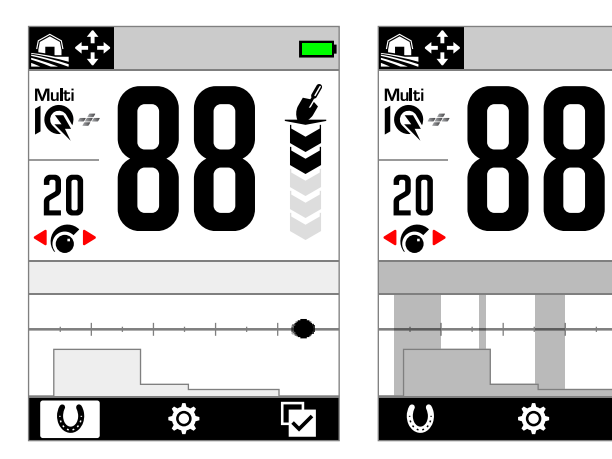

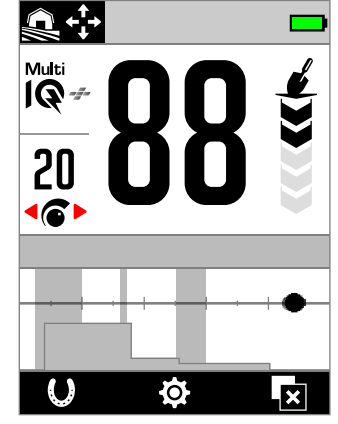

Alle Metalle Ein – Das Ausblendungsmuster ist ausgeschaltet.

Alle Metalle Aus – Das Ausblendungsmuster ist eingeschaltet.

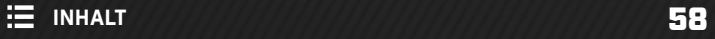

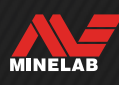

# **Erfassungsgeschwindigkeit**

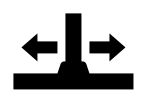

Die Einstellung der

Erfassungsgeschwindigkeit ändert die Angabe, wie schnell der Detektor vom Erkennen eines Ziels bis zum Erkennen eines anderen Ziels reagiert.

Durch das Erhöhen der Erfassungsgeschwindigkeit kann der Detektor besser zwischen verschiedenen eng beieinander liegenden Zielen unterscheiden. Dies hilft in Gebieten mit hohem Schrottanteil beim Finden kleinerer guter Ziele zwischen großem Eisenschrott.

Die Einstellung für die Erfassungsgeschwindigkeit reicht von 0 bis 8.

Die Anpassung der Erfassungsgeschwindigkeit ist lokal; nur der aktuelle Suchmodus wird durch Änderungen dieser Einstellung beeinflusst.

←L← Sie können die Wiederherstellungsgeschwindigkeit als Softkey-Aktion zuweisen – siehe Seite 36.

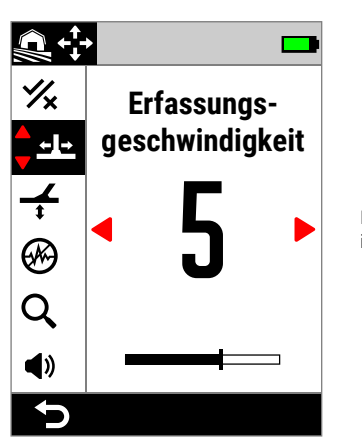

Erfassungsgeschwindigkeit im Einstellungsmenü.

Die Verwendung einer niedrigeren Erfassungsgeschwindigkeit kann die Erkennungstiefe in Böden mit geringer Mineralisierung verbessern und die EMI-Anfälligkeit verringern.

Die Verwendung einer niedrigeren Erfassungsgeschwindigkeit in Böden mit hoher Mineralisierung kann die

Unterscheidungsleistung verringern, wodurch schwierige Ziele schwerer zu erkennen sind.

### **Erfassungsgeschwindigkeit und nebeneinanderliegende Ziele**

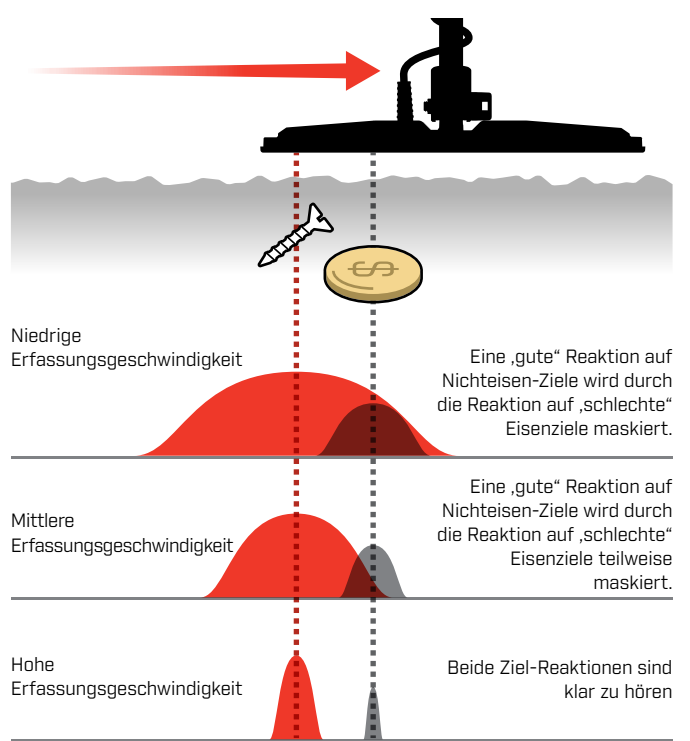

# **EINSTELLEN DER ERFASSUNGSGESCHWINDIGKEIT**

- **1.** Navigieren Sie zu Erfassungsgeschwindigkeit: Einstellungen > Erfassungsgeschwindigkeit
- **2.** Drücken Sie ◀/▶. um die Erfassungsgeschwindigkeit einzustellen. Die Änderungen werden automatisch gespeichert.
- **3.** Drücken Sie ( Zurück), um zum Erkennungsbildschirm zurückzukehren.

### **AUSWAHL EINER ERFASSUNGSGESCHWINDIGKEIT**

Eine höhere Erfassungsgeschwindigkeit kann die Fähigkeit des Detektors erhöhen, schwierige Ziele zu finden, verringert jedoch auch die Ziel-ID-Genauigkeit und die Erkennungstiefe.

# **SCHWINGUNGSRATE**

Eine gute allgemeine Schwingungsrate entspricht ca. 2–3 Sekunden für einen Schwung von rechts nach links und wieder zurück. Mit einer höheren Erfassungsgeschwindigkeit können Sie im Allgemeinen schneller schwingen, ohne viele Ziele zu verfehlen.

**Eine höhere Erfassungsgeschwindigkeit bei gleicher Schwingungsrate** hilft, Bodenstörungen zu unterdrücken, verringert jedoch auch die Erkennungstiefe. Bei starken Boden-Störsignalen am Strand oder auch bei der Suche unter Wasser versuchen Sie, die Erfassungsgeschwindigkeit zu erhöhen, um die Störsignale zu verringern.

**Eine niedrigere Erfassungsgeschwindigkeit bei gleicher Schwingungsrate** erhöht die Erkennungstiefe, kann jedoch zu einer stärkeren Vermischung von Bodenrauschen mit der Ziel-Reaktion führen.

**Das Variieren von Erfassungsgeschwindigkeit und Schwingungsrate** kann helfen, Boden-Störsignale zu minimieren.

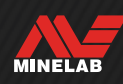

# <span id="page-59-0"></span>**Bodenabgleich**

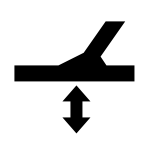

Die Bodenabgleichseinstellung kalibriert den Detektor entsprechend dem lokalen Boden, um Fehlsignale durch die Mineralisierung zu eliminieren.

Die Einstellung des Bodenabgleichs hat einen Bereich von -9 bis 99, mit einer Standardeinstellung von 0 (Null) für alle Suchmodi.

Die Verfolgung des Bodenabgleichs ist die empfohlene und standardmäßige Bodenausgleichsmethode für den Goldfield-Allgemeinmodus.

Die Anpassung des Bodenabgleichs ist lokal; nur der aktuelle Suchmodus wird durch Änderungen dieser Einstellung beeinflusst.

Sie können den automatischen/permanenten Bodenabgleich als Softkey-Aktion zuweisen – siehe [Seite](#page-35-0) 36.

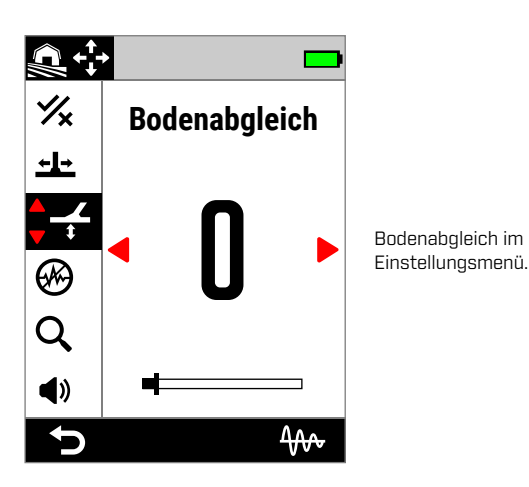

Die Standardeinstellung für den Bodenabgleich von 0 (Null) wird für die Jegliches Gelände-Modi empfohlen, da diese Orte in der Regel eine geringere Mineralisierung aufweisen als Goldsuchorte.

Wenn der Boden jedoch viele Störsignale erzeugt (und/oder die Empfindlichkeitsstufe sehr niedrig eingestellt ist), wird die Verwendung des automatischen Bodenabgleichs empfohlen.

Wenn der automatische Bodenabgleich die Störsignale nicht wesentlich verringert (wegen eines stark mineralisierten Bodens oder wegen der hohen Salzanteile), wiederholen Sie den automatischen Bodenabgleich, indem Sie die Spule von einer Seite zur anderen schwingen statt der standardmäßigen Auf- und Ab-Bewegung.

# **AUTOMATISCHER BODENABGLEICH**

Mit dem automatischen Bodenabgleich ermittelt der Detektor automatisch die beste Bodenabgleichseinstellung, nachdem der Abgleichsvorgang vom Bediener eingeleitet wurde.

Automatischer Bodenabgleich ist die empfohlene Bodenabgleichsmethode.

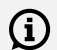

Bei der Verwendung der Strandmodi wird der automatische Bodenabgleich für eine optimale Leistung dringend empfohlen.

#### **Automatischer Bodenabgleich, Vorgehensweise**

- **1.** Navigieren Sie zu Bodenabgleich:  $\hat{\Phi}$  Einstellungen >  $\bigoplus$  Bodenabgleich
- **2.** Drücken Sie den rechten Softkey ( Automatischer Bodenabgleich) und **halten Sie ihn** während des gesamten Vorgangs des automatischen Bodenabgleichs gedrückt.

Das Tracking-Symbol (40) blinkt in der Statusleiste, und die Animation für den automatischen Bodenabgleich wird angezeigt – beginnen Sie sofort damit, die Spule über einem freien Bereich des Bodens, der keine Ziele enthält, zu heben und zu senken.

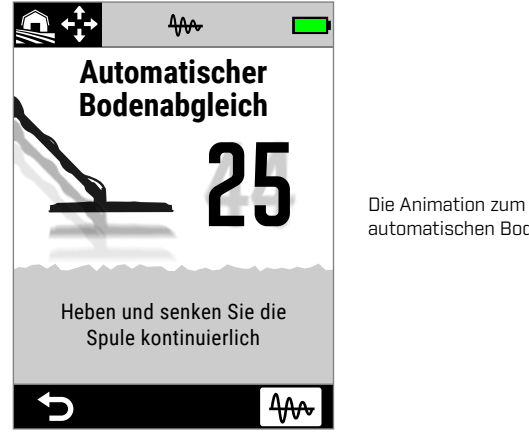

automatischen Bodenabgleich.

**3.** Fahren Sie mit dem Anheben und Absenken der Spule fort, während Sie beobachten, wie sich der Wert für den Bodenabgleich dynamisch auf dem Bildschirm aktualisiert. Sobald sich der Wert auf einen einzigen Wert einpendelt und sich die Ton-Reaktion stabilisiert hat, lassen Sie den Softkey los.

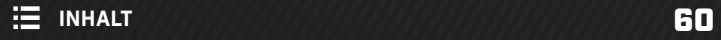

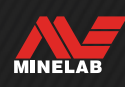

### **MANUELLER BODENABGLEICH**

Der Bodenabgleich kann manuell eingestellt werden, bis der Mindestbetrag des Bodensignals vorliegt.

#### **Manueller Bodenabgleich, Vorgehensweise**

- **1.** Navigieren Sie zu Bodenabgleich:  $\otimes$  Einstellungen >  $\neq$  Bodenabgleich
- **2.** Heben Sie die Spule wiederholt über einem offenen Bodenstück, der keine Zielobjekte enthält, an und senken Sie sie wieder ab.

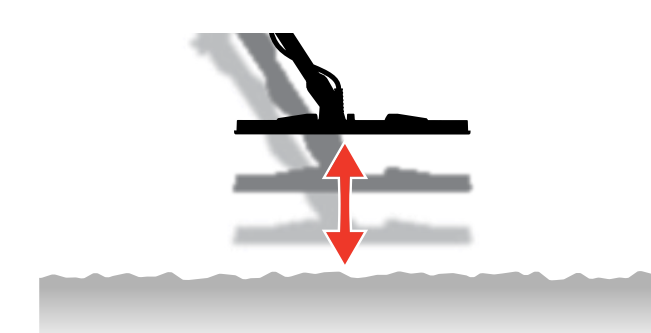

- **3.** Hören Sie auf die Audio-Reaktion und interpretieren Sie das Ergebnis des Bodenabgleichs. Ein tiefer Ton gibt an, dass Sie den Wert für den Bodenabgleich erhöhen sollten, und ein tiefer bedeutet, dass Sie den Wert verringern sollten.
- 4. Drücken Sie ◀/▶, um den Wert für den Bodenabgleich manuell zu ändern, bis der Mindestbetrag des Bodensignals zu hören ist.

**HINWEIS:** Der permanente Bodenabgleich wird automatisch ausgeschaltet, wenn der Bodenabgleich manuell eingestellt wird.

# **PERMANENTER BODENABGLEICH (TRACKING)**

Der permanente Bodenabgleich überwacht kontinuierlich das Bodensignal und passt die Bodenabgleichs-Einstellung an, um sicherzustellen, dass sie immer richtig eingestellt ist. Dies ist an Orten nützlich, an denen sich die Bodensignale ständig ändern, sodass Sie nicht ständig einen Bodenabgleich durchführen müssen.

Der permanente Bodenabgleich ist die voreingestellte und empfohlene Bodenabgleichsmethode für den Strandbrandungs- und Meerwassermodus sowie den Modus Goldfeld Allgemein. Sie bewältigt effektiv die sich ständig ändernden Bedingungen in Salzwasser und mineralisierten Goldfeldböden.

#### **Ein-/Ausschalten des Bodenabgleichs**

- **1.** Navigieren Sie zu Bodenabgleich:  $\otimes$  Einstellungen >  $\neq$  Bodenabgleich
- **2.** Drücken Sie den rechten Softkey (₩ Tracking), um den permanenten Bodenabgleich ein- oder auszuschalten.

Wenn Tracking eingeschaltet ist, wird das Tracking-Symbol ( $\leftarrow$ ) in der Statusleiste angezeigt.

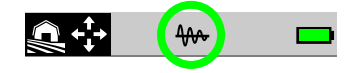

**HINWEIS:** Der permanente Bodenabgleich wird automatisch ausgeschaltet, wenn der Bodenabgleich manuell eingestellt wird.

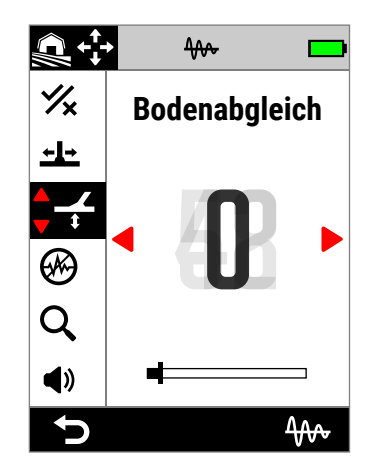

Der Bodenabgleichswert wird automatisch aktualisiert, wenn sich die Bodenverhältnisse ändern.

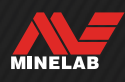

# <span id="page-61-0"></span>**Störunterdrückung**

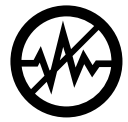

Detektoren können aufgrund elektrischer Interferenzen durch Stromleitungen, elektrische Geräte oder andere Detektoren in der direkten Umgebung Störsignale empfangen. Der Detektor interpretiert diese Interferenzen als inkonsistente und fehlerhafte Erkennungen oder Rauschen.

Die Einstellung der Störunterdrückung ermöglicht das Ändern des Störunterdrückungskanals. Die Sendefrequenz des Detektors wird dadurch leicht verschoben, sodass sie weniger auf die Störungsquellen reagiert.

Die Störunterdrückung wirkt sich auf die hörbaren Erkennungs-Störungsstufen aus und auf die Leistung beim Pinpointing.

Die Einstellung für die Störunterdrückung hat 19 Kanäle mit einem Bereich von -9 bis 9. Die Standardeinstellung ist 0 (Null) für alle Suchmodi.

Die Einstellung der Störunterdrückung ist lokal; nur der aktuelle Suchmodus wird durch Änderungen dieser Einstellung beeinflusst.

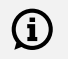

Auto ist die empfohlene Methode der Störunterdrückung.

Führen Sie jedes Mal eine Störunterdrückung durch, wenn die Frequenz oder der Suchmodus geändert wird.

AA. Sie können Störunterdrückung als Softkey-Aktion zuweisen – siehe [Seite](#page-35-0) 36.

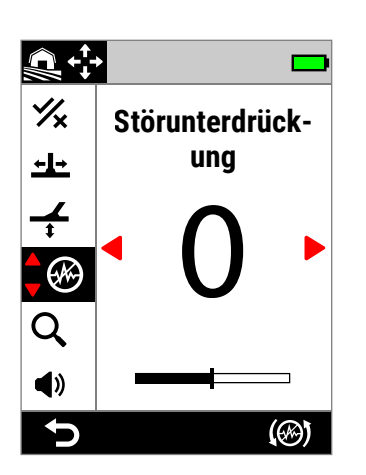

Störunterdrückung im Einstellungsmenü.

# **AUTOMATISCHE STÖRUNTERDRÜCKUNG**

Die automatische Störunterdrückung scannt und hört jeden Frequenzkanal ab und wählt anschließend denjenigen mit der geringsten Interferenz aus.

### **Automatische Störunterdrückung, Vorgehensweise**

**1.** Halten Sie die Spule still und von Metall fern.

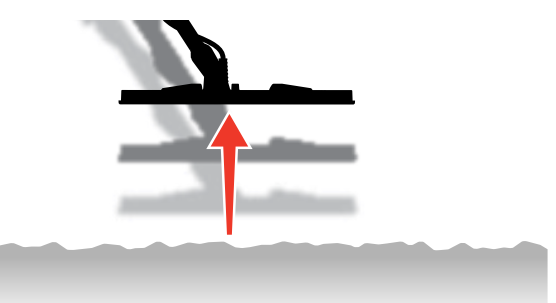

- **2.** Navigieren Sie zu Störunterdrückung:  $\Phi$  Einstellungen > Störunterdrückung
- **3.** Drücken Sie den rechten Softkey ( Automatische Störunterdrückung), um die automatische Störunterdrückung zu starten.

Auf dem Bildschirm erscheint eine Animation und eine Reihe von aufsteigenden Tönen.

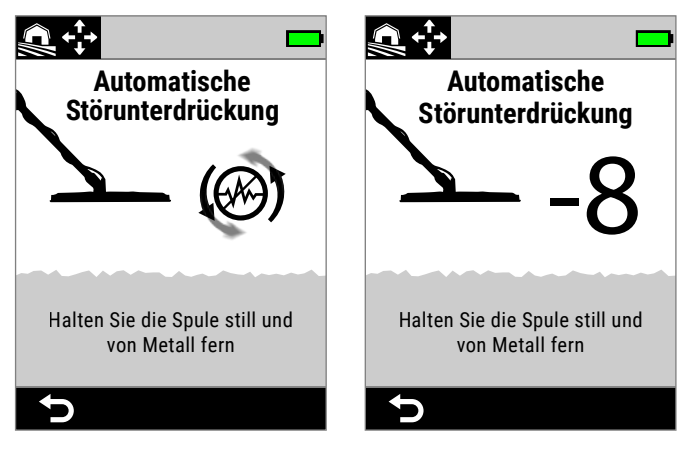

Automatische Störunterdrückung läuft.

Automatische Störunterdrückung abgeschlossen.

MINELAB

**4.** Nach etwa 3 Sekunden wird der ausgewählte Kanal angezeigt, bevor Sie zum Einstellungsmenü zurückkehren.

**HINWEIS:** Obwohl die automatische G) Störunterdrückung den leisesten Kanal anhand mehrerer Kriterien auswählt, kann der ausgewählte Kanal immer noch hörbares Rauschen aufweisen.

Wiederholen Sie die automatische Störunterdrückung oder probieren Sie die kontinuierliche automatische Störunterdrückung aus, um zu sehen, ob sich das Rauschen dadurch weiter reduzieren lässt.

# **KONTINUIERLICHE AUTOMATISCHE STÖRUNTERDRÜCKUNG**

In manchen Fällen kann es mehr als einen leisen Kanal geben, der sich für die allgemeine Suche mit unterschiedlich starkem EMI-Rauschen eignet – Sie bemerken dies eventuell, wenn Sie den Vorgang der automatischen Störunterdrückung mehrmals wiederholen, wobei jedes Mal ein anderer Kanal ausgewählt wird.

Bei der kontinuierlichen automatischen Störunterdrückung wird der Vorgang der automatischen Störunterdrückung über einen längeren Zeitraum wiederholt, um den leisesten Kanal zu finden.

#### **Kontinuierliche automatische Störunterdrückung, Vorgehensweise**

**1.** Halten Sie die Spule still und von Metall fern.

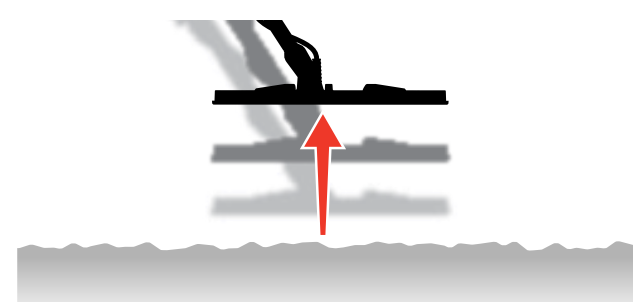

- **2.** Navigieren Sie zu Störunterdrückung:  $\hat{\Phi}$  Einstellungen > **<sup><sup>***⊕***</sup>** Störunterdrückung</sup>
- **3. Halten Sie** den rechten Softkey ( Automatische Störunterdrückung) gedrückt, um die kontinuierliche automatische Störunterdrückung zu starten.

Auf dem Bildschirm erscheint eine Animation und eine Reihe von aufsteigenden Tönen.

- **4.** Wenn der erste Zyklus abgeschlossen ist (ca. 3 Sekunden), wird der ausgewählte Kanal angezeigt.
- **5.** Halten Sie den Softkey weiterhin gedrückt, um so viele Zyklen wie gewünscht zu wiederholen – der Kanal wechselt, wenn der Detektor einen leiseren Kanal identifiziert.

Sobald sich der Kanal auf einen einzigen Wert einpendelt und sich der Rauschpegel verringert hat, lassen Sie den Softkey los.

# **MANUELLE STÖRUNTERDRÜCKUNG**

Wenn Sie die Störunterdrückung manuell einstellen, können Sie jeden Kanal abhören und den Kanal mit den geringsten Störungen auswählen. Dies kann beim Erkennen in der Nähe anderer Detektoren oder an Standorten mit starken elektrischen Interferenzen hilfreich sein.

#### **Manuelle Störunterdrückung, Vorgehensweise**

**1.** Halten Sie die Spule still und von Metall fern.

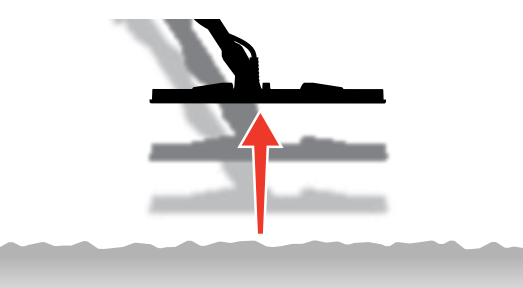

- **2.** Navigieren Sie zu Störunterdrückung:  $\Phi$  Einstellungen > **<sup><sup>***⊙***</sup>Störunterdrückung**</sup>
- **3.** Drücken Sie  $\blacktriangleleft$ / $\blacktriangleright$  um den auf dem Bildschirm angezeigten Kanal zu ändern. Legen Sie eine Pause ein und hören Sie auf die empfangenen Störungen – *halten Sie den Detektor während dieses Vorgangs still.*
- **4.** Fahren Sie fort, bis Sie den Kanal mit den geringsten Störungen gewählt haben.

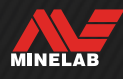

# **Suchmodus**

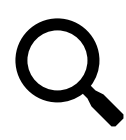

Mit der Suchmodus-Einstellung können Sie aus einer Reihe voreingestellter Suchmodi wählen. Jeder dieser Modi ist so ausgelegt, dass Sie die besten Gesamteinstellungen

für den Ort, an dem Sie suchen, und die Arten von Zielen, die Sie finden oder vermeiden möchten, erhalten.

Ausführliche Informationen zu den einzelnen Suchmodi finden Sie unter .Suchmodi" ab [Seite](#page-14-0) 15.

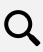

Sie können den Suchmodus als Softkey-Aktion zuweisen – siehe Seite 36.

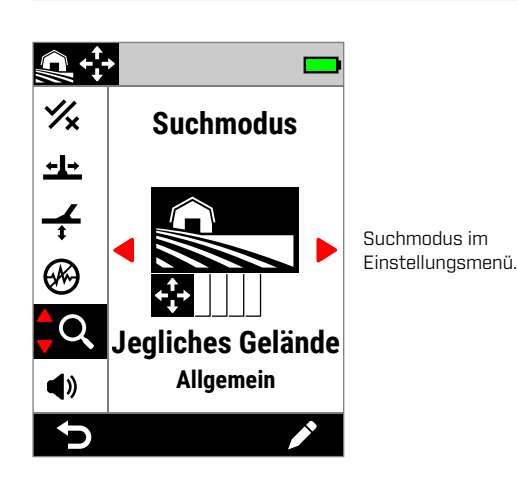

# **ÄNDERN DES SUCHMODUS**

- Führen Sie jedes Mal eine Störunterdrückung [\(Seite](#page-61-0) 62) durch, wenn der Suchmodus geändert wird.
- 1. Navigieren Sie zu:  $\otimes$  Einstellungen > Q Suchmodus
- **2.** Drücken Sie ◀/▶, um durch die Suchmodi zu blättern. Wählen Sie den Modus, der am besten zu Ihrem Standort und Ihrem Suchzweck passt. Wenn Sie nicht sicher sind, welchen Sie wählen sollen, verwenden Sie den allgemeinen Modus für Ihren Standort.

Änderungen im Suchmodus werden sofort wirksam, sodass Sie beim Wechsel von einem Suchmodus in einen anderen möglicherweise einige Tonschwankungen hören.

- **3.** Drücken Sie den linken Softkey ( Zurück), um zum Erkennungsbildschirm zurückzukehren. Das Symbol für den neuen Suchmodus wird in der Statusleiste angezeigt.
- **4.** Führen Sie eine Störunterdrückung durch [\(Seite](#page-61-0) 62).

### **BEVORZUGTER MODUS**

Sie können einen Suchmodus als bevorzugten Modus festlegen. Sie können dann zwischen dem bevorzugten Modus und dem zuletzt verwendeten Modus hin- und herschalten, indem Sie einen Softkey drücken, dem der bevorzugte Suchmodus zugewiesen ist, oder indem Sie über das Einstellungsmenü zu diesem Modus navigieren.

Strand Allgemein ist der standardmäßige bevorzugte Suchmodus.

Der bevorzugte Modus wird durch ein Sternsymbol in der Statusleiste und im Einstellungsmenü angezeigt.

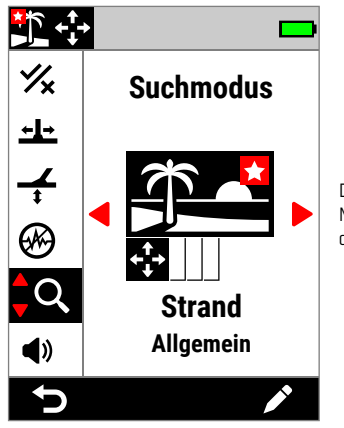

Das Sternsymbol für den bevorzugten Modus im Einstellungsmenü und in der Statusleiste.

Sie können den bevorzugten Modus als Softkey-Aktion zuweisen – siehe [Seite](#page-35-0) 36. Der bevorzugte Modus ist standardmäßig dem seitlichen Softkey zugewiesen.

#### <span id="page-63-0"></span>**Festlegen des bevorzugten Suchmodus**

- **1.** Navigieren Sie zu:  $\otimes$  Einstellungen >  $Q$  Suchmodus
- **2.** Drücken Sie ◀/▶, um den Suchmodus auszuwählen, den Sie als bevorzugten Modus festlegen möchten, und drücken Sie dann den rechten Softkey (**Bearbeiten**), um den Suchmodus-Editor zu öffnen.
- **3.** Drücken Sie ▲, um zu Bevorzugt (*★*) zu navigieren, und drücken Sie dann ▶, um den Suchmodus auf Bevorzugt  $\left( \bigstar \right)$  zu setzen.

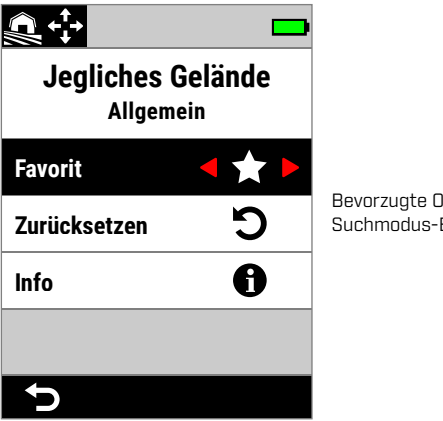

Bevorzugte Option im Suchmodus-Editor.

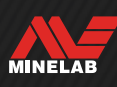

# **ZURÜCKSETZEN EINES SUCHMODUS**

Individuelle Suchmodi können sehr einfach auf ihre Werkseinstellungen zurückgesetzt werden:

- Nur die lokalen Einstellungen werden zurückgesetzt.
- Globale Einstellungen behalten ihren zuletzt verwendeten Status bei.

#### <span id="page-64-0"></span>**Zurücksetzen eines Suchmodus**

- **1.** Navigieren Sie zu Suchmodus:  $\bullet$  Einstellungen >  $\circ$  Suchmodus
- **2.** Drücken Sie ◀/▶, um den Suchmodus auszuwählen, den Sie zurücksetzen möchten.
- **3.** Drücken Sie den rechten Softkey (**Bearbeiten**), um den Suchmodus-Editor zu öffnen.
- 4. Drücken Sie  $\blacktriangle/\blacktriangledown$ , um zu  $\bigcirc$  Zurücksetzen zu navigieren, und drücken Sie dann ▶. Es wird eine Meldung angezeigt.

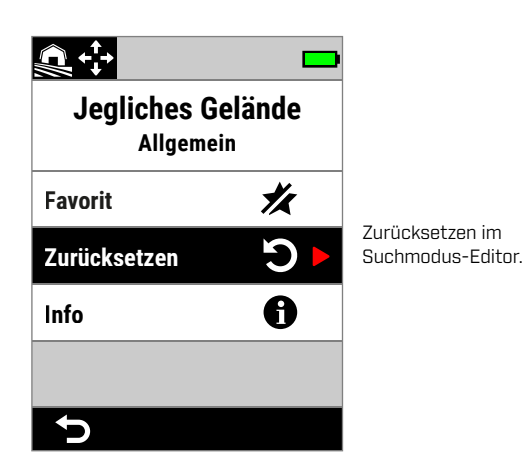

**5.** Wenn Sie sicher sind, dass Sie den ausgewählten Suchmodus zurücksetzen wollen (dies kann nicht rückgängig gemacht werden), drücken Sie zur Bestätigung den rechten Softkey ( $\vee$  Bestätigen).

Es wird eine Meldung angezeigt, die bestätigt, dass der Suchmodus zurückgesetzt wurde.

### **SUCHMODUS-INFORMATIONEN**

Jedem Suchmodus liegen Einstellungen zugrunde, die in den gängigen Erkennungsszenarien spezifische Leistungsvorteile bieten.

Sie können die Suchmodus-Informationen unterwegs anzeigen, um den besten Modus für Ihre Anforderungen zu wählen.

#### **Suchmodus-Informationen anzeigen**

- **1.** Navigieren Sie zu Suchmodus:  $\bullet$  Einstellungen >  $\bullet$  Suchmodus
- **2.** Drücken Sie ◀/▶, um den Suchmodus auszuwählen, zu dem Sie Informationen anzeigen möchten.
- **3.** Drücken Sie den rechten Softkey (**Bearbeiten**), um den Suchmodus-Editor zu öffnen.
- 4. Drücken Sie v, um zu **O Info** zu navigieren, und drücken Sie dann ▶, um Informationen über den Suchmodus anzuzeigen.

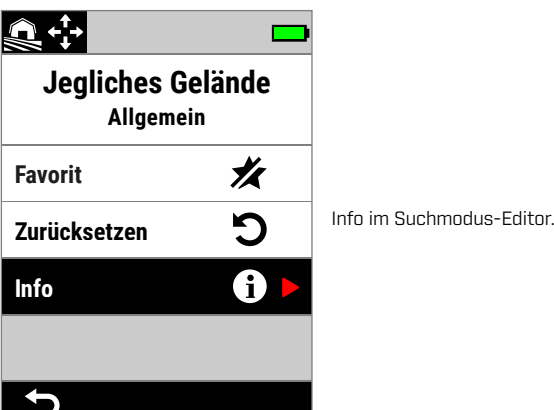

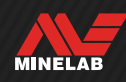

# **Lautstärke**

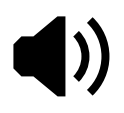

Mit Lautstärke wird die Lautstärke aller Detektortöne eingestellt, einschließlich der Erkennungssignale, des Schwellentons und der Bestätigungstöne.

Die Lautstärkeneinstellung ist global und hat einen Bereich von 0 (Aus) bis 25 bei einer Standardeinstellung von 20.

Durch Einstellung der Lautstärke auf 0 wird der Ton stumm (aus)geschaltet.

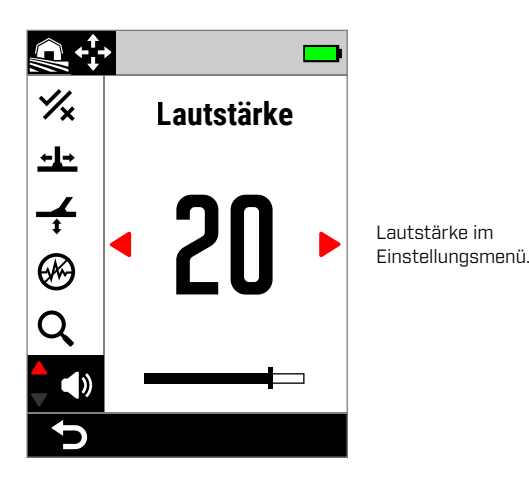

Für eine differenziertere Lautstärkeneinstellung gibt es zusätzliche Lautstärkeregler für einzelne Zieltöne, Eisentöne und den Schwellenton. Siehe die folgenden Punkte:

- ["Einstellen der Lautstärke von](#page-48-1)  [Tonregionen"](#page-48-1) (Seite 49)
- ["Eisen-Lautstärke"](#page-49-1) (Seite 50)
- ["Anpassen von Schwellentonpegel/-höhe"](#page-45-0) (Seite 46)

# **LAUTSTÄRKEREGELUNG**

- **1.** Navigieren Sie zu Lautstärke:  $\Phi$  **Einstellungen > ♦ Lautstärke**
- **2.** Drücken Sie ◀/▶, um die Lautstärke auf einen angenehmen Pegel einzustellen, wobei darauf zu achten ist, dass laute Signale (nahe oder große Ziele) keine Ohrenschmerzen verursachen.

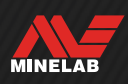

# **Detektor Audio**

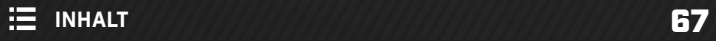

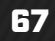

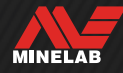

# **Drahtloser Kopfhörer**

# **DRAHTLOSER KOPFHÖRER ML 105**

MANTICORE wird mit dem drahtlosen Minelab ML 105-Kopfhörer mit niedriger Latenz geliefert. Der ML 105-Kopfhörer kann auch als kabelgebundener Kopfhörer verwendet werden – siehe "Kopfhörer mit Kabel" auf [Seite](#page-68-0) 69.

Ausführliche Informationen zum Aufladen, Koppeln und anderen Bedienelementen finden Sie in der mit dem Kopfhörer gelieferten Anleitung. Die Anleitung kann auch unter [www.minelab.com/support/downloads/product](https://www.minelab.com/support/downloads/product-manuals-guides)[manuals-guides](https://www.minelab.com/support/downloads/product-manuals-guides) heruntergeladen werden.

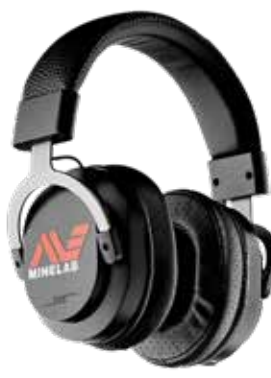

Minelab ML 105 Drahtlos-Kopfhörer.

### **KOPPELN DES DRAHTLOSEN KOPFHÖRERS**

- **1.** Drücken Sie lange (2 Sekunden) auf die seitliche Drahtlos-Taste ( $\odot$ ) um den drahtlosen Kopplungsmodus zu starten. Die Anzeige für drahtlose Audioverbindung  $[$   $\widehat{ }$   $\widehat{ }$  in der Statusleiste blinkt schnell.
- **2.** Halten Sie die Multifunktionstaste (die mittlere Taste) am ML 105-Kopfhörer gedrückt, bis die Status-LED rot und blau blinkt.
- **3.** Der Kopfhörer wird automatisch verbunden die Anzeige für drahtlose Audioverbindung  $(\widehat{\mathcal{F}})$  in der Statusleiste bleibt eingeschaltet, und die LED am Kopfhörer blinkt alle 3 Sekunden blau.

Wenn innerhalb von 5 Minuten keine Verbindung hergestellt wird, schaltet sich Drahtlos-Audio automatisch aus.

# **ZUVOR GEKOPPELTEN KOPFHÖRER ERNEUT VERBINDEN**

- 1. Drücken Sie die seitliche Drahtlos-Taste ( $\widehat{\mathcal{F}}$ ), um die drahtlose Verbindung einzuschalten.
- **2.** Drücken Sie die Multifunktionstaste (die mittlere Taste) am ML 105-Kopfhörer, um ihn einzuschalten.
- **3.** Der Kopfhörer wird automatisch wieder verbunden.

### **DIE DRAHTLOS-AUDIO-ANZEIGE**

Das Drahtlos-Symbol wird in der Statusleiste angezeigt, wenn die Drahtlos-Funktion eingeschaltet ist. Es zeigt je nach Anzeigestatus den aktuellen Status der Drahtlosverbindung an.

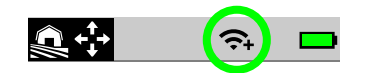

- Schnelles Blinken: Der Detektor versucht, eine Kopplung durchzuführen.
- Dauerhaftes Leuchten: Der Detektor ist mit einem drahtlosen Kopfhörer verbunden, was durch das Symbol für die Kopfhörerverbindung angezeigt wird.
- **Langsames Blinken:** Der Detektor versucht, eine erneute Verbindung mit dem zuvor gekoppelten drahtlosen Kopfhörer herzustellen.

# **ZURÜCKSETZEN DES KOPFHÖRERS AUF DIE WERKSEINSTELLUNGEN**

Beachten Sie die mit dem Kopfhörer gelieferte Anleitung.

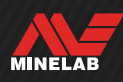

# <span id="page-68-0"></span>**Kopfhörer mit Kabel**

Der drahtlose Kopfhörer ML 105 wird mit einem Zusatzkabel geliefert, mit dem der Kopfhörer auch als kabelgebundener Kopfhörer verwendet werden kann.

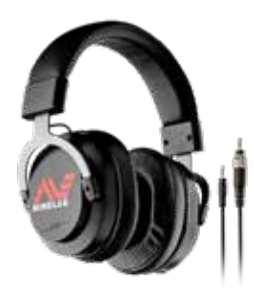

Minelab ML 105 Drahtlos-Kopfhörer mit mitgeliefertem Zusatzkabel.

Auch alle Standard-Kopfhörer mit 3,5-mm-Stecker (⅛ Zoll) können an den MANTICORE angeschlossen werden, allerdings muss die Überspritzung des Kopfhörersteckers einen Durchmesser von weniger als 9 mm (0,35 Zoll) haben, da der Stecker sonst nicht in die wasserdichte Buchse passt.

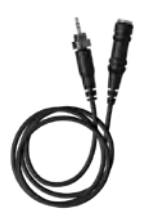

Kopfhörer mit 6,35-mm-Stecker (1/4 Zoll) können mit dem MANTICORE mithilfe eines als Zubehör erhältlichen Kopfhörer-Adapters verwendet werden.

# **ANSCHLUSS DES KOPFHÖRERS MIT KABEL**

- **1.** Schrauben Sie die wasserdichte Staubschutzkappe von der Kopfhörerbuchse auf der Rückseite des Bedienfelds ab. Falls sie sehr fest sitzt, lösen Sie sie mithilfe einer kleinen Münze.
- **2.** Stecken Sie den Kopfhörerstecker in die Buchse ein.

Wenn ein kabelgebundener Kopfhörer angeschlossen ist, wird das Symbol für die Kopfhörerverbindung  $\Omega$ in der Statusleiste angezeigt.

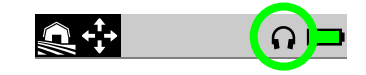

Wenn der Kopfhörer nicht benutzt wird, vergewissern Sie sich, dass die wasserdichte Staubschutzkappe an der Rückseite des Bedienfelds fest aufgeschraubt ist.

# **ANSCHLUSS EINES WASSERDICHTEN KOPFHÖRERS**

MANTICORE und der wasserdichte 3,5-mm-Kopfhörer (⅛ Zoll) von Minelab können bis zu einer Tiefe von 5 Metern vollständig untergetaucht werden.

Der wasserdichte Minelab-Kopfhörer (nicht im Lieferumfang enthalten) muss für die Unterwasserortung

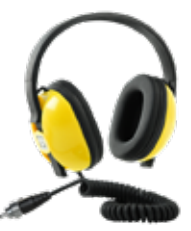

verwendet werden, da er über einen speziellen Stecker verfügt, der eine wasserdichte Abdichtung bildet, wenn er an die MANTICORE-Kopfhörerbuchse angeschlossen wird.

- **1.** Schrauben Sie die wasserdichte Staubschutzkappe von der Kopfhörerbuchse auf der Rückseite des Bedienfelds ab. Bei Bedarf kann sie mit einer kleinen Münze gelockert werden.
- **2.** Stellen Sie sicher, dass die Kopfhörerbuchse und der Stecker trocken und frei von Sand, Staub und Schmutz sind.
- **3.** Stecken Sie den Kopfhörer in die Kopfhörerbuchse auf der Rückseite des Bedienfelds.
- **4.** Richten Sie den Haltering vorsichtig über dem Anschlussgewinde aus und schrauben Sie die beiden Teile zusammen. Achten Sie darauf, ein schräges Einschrauben zu vermeiden.

Das Symbol für die Kopfhörerverbindung  $\Omega$ ) wird in der Statusleiste angezeigt.

- **5.** Ziehen Sie den Haltering leicht an.
	- Wenn der Ton bei Verwendung der wasserdichten  $(i)$ Minelab-Kopfhörer zu leise ist, versuchen Sie, den Unterwasser-Boost zu aktivieren – siehe , Unterwasser-Boost", Underwater Boost" (Seite 40).

# **EINTAUCHEN DER KOPFHÖRERBUCHSE**

Vergewissern Sie sich **immer**, dass die wasserdichte Staubschutzkappe fest auf der Kopfhörerbuchse sitzt, bevor Sie ohne Kopfhörer unter Wasser suchen.

Die nicht abgedeckte Kopfhörerbuchse ist zwar wasserdicht und kann untergetaucht werden, ohne dass die interne Elektronik des Detektors unmittelbar beschädigt wird, doch kann dies zu Korrosion an der Buchse und zu einer fehlerhaften Kopfhörererkennung führen.

Wenn die Kopfhörerbuchse ins Wasser getaucht wurde, befolgen Sie alle unter , Wartung der [Kopfhörerbuchse"](#page-77-0) (Seite 78) beschriebenen Ratschläge.

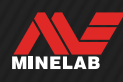

# **Fehlersuche und Fehlerbehebung**

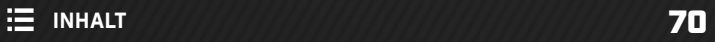

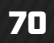

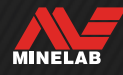

# **Störgeräusche beheben**

### **IDENTIFIZIEREN DER RAUSCHQUELLE**

Zu den wichtigen Fähigkeiten bei der Detektion gehört es zu wissen, was zu tun ist, wenn Ihr Detektor ein starkes Rauschen aufweist. Wenn Sie die Art des Rauschens genau bestimmen, können Sie die richtige Lösung anwenden.

Detektoren sind so konstruiert, dass sie eine Reihe komplexer Signale von Zielen, dem Boden, nahegelegenen elektrischen Geräten und der Umgebung verarbeiten können. Die vom Detektor empfangenen Signale unterliegen während einer durchschnittlichen Detektionssitzung natürlichen Schwankungen – diese Veränderungen können dazu führen, dass der Ton des Detektors verrauscht und unregelmäßig wird.

Bei der Suche gibt es im Allgemeinen drei Arten von Geräuschen, die je nach den Einstellungen des Detektors, dem Suchgebiet oder anderen Faktoren zu hören sind.

#### **Ziele**

Erkannte Ziele erzeugen in der Regel deutliche, wiederholbare Töne, die nicht als "Rauschen" betrachtet werden.

#### **Boden-Signalstörungen**

Bodenrauschen liegt vor, wenn der Metalldetektor den Boden aufgrund des wechselnden Mineralgehalts des Bodens als Ziel interpretiert.

Wenn die Erkennungen unregelmäßig sind, das Problem jedoch behoben wird, wenn die Spule über den Boden gehoben wird, ist dies wahrscheinlich auf Bodenrauschen zurückzuführen.

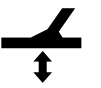

Um das Bodenrauschen zu beseitigen, passen Sie die Einstellung des Bodenabgleichs [\(Seite](#page-59-0) 60) an.

#### **Elektromagnetische Interferenzen (EMI)**

Knister- und Knallgeräusche, wenn die Spule in die Luft gehoben und ruhig gehalten wird. Dies wird in der Regel durch elektromagnetische Interferenzen (EMI) verursacht, die durch stürmisches Wetter, nahegelegene Stromleitungen oder andere Metalldetektoren in unmittelbarer Nähe verursacht werden.

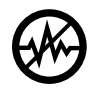

Um elektromagnetische Interferenzen zu beheben, passen Sie die Einstellung Störunterdrückung [\(Seite](#page-61-0) 62) an.

Wenn Sie die Störunterdrückung ein paar Mal ausprobiert haben und immer noch viele Interferenzen vorhanden sind, können Sie versuchen, die Empfindlichkeitsstufe zu verringern oder die Einzelfrequenz auszuprobieren, um zu sehen, ob sie leiser sind. Führen Sie jedes Mal eine Störunterdrückung durch, wenn die Frequenz geändert wird.

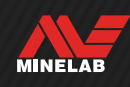

# **Allgemeine Fehlersuche**

Probieren Sie die empfohlenen Maßnahmen in der angegebenen Reihenfolge aus, bevor Sie sich an ein autorisiertes Servicezentrum wenden.

#### **Der Melder lässt sich nicht einschalten oder schaltet sich von selbst aus (mit oder ohne Fehlermeldung Kritisch niedriger Akkustand)**

- **1.** Vergewissern Sie sich, dass die Spule angeschlossen ist.
- **2.** Laden Sie den Detektor auf.
- **3.** Prüfen Sie, ob der Detektor geladen wird und die grüne Ladestatus-LED blinkt.
- **4.** Prüfen Sie, ob Sie über eine USB-Ladequelle mit einer Ladekapazität von 2 A und 5 V laden.
- **5.** Prüfen Sie, ob der Magnetanschluss und die Ladeschnittstelle auf der Rückseite des Bedienfelds sauber und frei von Verunreinigungen sind.
- **6.** Prüfen Sie, ob das USB-Ladekabel richtig sitzt/am Detektor angeschlossen ist.

#### **Unregelmäßiges/übermäßiges Rauschen**

- **1.** Entfernen Sie sich von lokalen Quellen elektromagnetischer Interferenzen (EMI).
- **2.** Führen Sie eine automatische Störunterdrückung durch.
- **3.** Führen Sie einen Bodenabgleich durch.
- **4.** Verringern Sie die Empfindlichkeit.

#### **Kein Ton – Kopfhörerkabel**

- **1.** Prüfen Sie, ob der Detektor eingeschaltet ist und die Startsequenz durchgeführt wurde.
- **2.** Prüfen Sie, ob der Kopfhörer angeschlossen und vollständig in die Kopfhörerbuchse eingesteckt ist.
- **3.** Prüfen Sie, ob das Symbol für den Kopfhöreranschluss ( $\bigcap$ ) in der Statusleiste angezeigt wird.
- **4.** Vergewissern Sie sich, dass die Lautstärke auf einen hörbaren Pegel eingestellt ist.
- **5.** Ziehen Sie den Kopfhörer ab und vergewissern Sie sich, dass der Lautsprecher des Detektors hörbar eingestellt ist.
- **6.** Vergewissern Sie sich, dass der Kopfhöreranschluss frei von Feuchtigkeit oder Ablagerungen ist.
- **7.** Versuchen Sie, sofern verfügbar, einen anderen Kopfhörer zu verwenden.

#### **Kein Ton – ML 105 Drahtlos-Kopfhörer**

- **1.** Vergewissern Sie sich, dass der Kopfhörer eingeschaltet ist.
- **2.** Prüfen Sie, ob die drahtlose Audiofunktion des Detektors eingeschaltet und mit dem Kopfhörer gekoppelt ist (d. h. das Symbol für drahtlosen Empfang leuchtet ständig).
- **3.** Vergewissern Sie sich, dass der Kopfhörer geladen ist.
- **4.** Prüfen Sie, ob die Lautstärke des Detektors auf einen hörbaren Pegel eingestellt ist.
- **5.** Prüfen Sie, ob der Lautstärkeregler am Kopfhörer auf eine hörbare Lautstärke eingestellt ist.
- **6.** Koppeln Sie den Detektor mit einem anderen kompatiblen drahtlosen Kopfhörer.
- **7.** Probieren Sie einen Kopfhörer mit Kabel aus.

#### **Der drahtlose Kopfhörer ML 105 kann nicht gekoppelt werden**

- **1.** Schalten Sie den ML 105-Kopfhörer aus und versuchen Sie noch einmal, ihn zu koppeln.
- **2.** Vergewissern Sie sich, dass der Kopfhörer sich innerhalb von einem Meter zum Bedienfeld des Detektors befindet und sich keine Hindernisse (einschließlich Ihres Körpers) zwischen dem Kopfhörer und dem Detektor befinden.
- **3.** Entfernen Sie sich von Interferenzquellen wie z. B. Mobiltelefonen.
- **4.** Wenn sich viele andere Bluetooth- oder Wireless-Geräte in der Nähe befinden, kann das Koppeln länger dauern. Entfernen Sie sich von diesem Bereich und versuchen Sie das Koppeln erneut.
- **5.** Setzen Sie den Kopfhörer auf die Werkseinstellungen zurück und versuchen Sie, ihn erneut mit dem Detektor zu koppeln.
- **6.** Koppeln Sie den Detektor mit einem anderen kompatiblen drahtlosen Kopfhörer und versuchen Sie dann, den ursprünglichen Kopfhörer erneut mit dem Detektor zu koppeln.

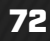

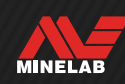
# **Allgemeine Fehlersuche** *(Fortsetzung)*

#### **Verzerrungen/Knistern im ML 105-Kopfhörer, wenn er über eine drahtlose Audioverbindung angeschlossen ist.**

**1.** Vergewissern Sie sich, dass der Kopfhörer sich innerhalb von einem Meter zum Bedienfeld des Detektors befindet und sich keine Hindernisse (einschließlich Ihres Körpers) zwischen dem Kopfhörer und dem Detektor befinden.

#### **Der Detektor wird geladen und die Ladestatus-LED blinkt, aber die Ladeanzeige in der Statusleiste fehlt**

- **1.** Prüfen Sie, ob Sie über eine USB-Ladequelle mit einer Ladekapazität von 2 A und 5 V laden.
- **2.** Wenn Sie über einen USB-Anschluss mit geringerer Leistung (z. B. einen Laptop-Anschluss) laden, entlädt der Detektor den Akku möglicherweise schneller als er lädt. Dadurch wird verhindert, dass die Ladeanzeige angezeigt wird. Versuchen Sie, den Detektor zum Laden auszuschalten.
- **3.** Vermeiden Sie die Verwendung eines USB-Verlängerungskabels beim Laden.

#### **Der Ton am Lautsprecher ist nach dem Eintauchen in kaltes Wasser quietschend oder dumpf**

**1.** Warten Sie bis zu 30 Minuten, bis sich der interne Luftdruck des Detektors wieder normalisiert hat. Wenn Sie den Detektor auf den Boden legen, während das Bedienfeld aufrecht steht, kann sich der interne Luftdruck schneller ausgleichen.

#### **Das Kopfhörersymbol ist aktiviert, aber es ist kein Kopfhörer angeschlossen**

Möglicherweise befindet sich Wasser in der Kopfhörerbuchse, was zu einer fehlerhaften Erkennung kabelgebundener Kopfhörer führt.

- **1.** Vergewissern Sie sich, dass sich kein Wasser oder Fremdkörper in der Kopfhörerbuchse befinden.
- **2.** Wenn Wasser vorhanden ist, trocknen Sie die Buchse mit einem warmen (nicht heißen) Lufttrockner.

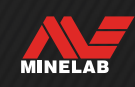

# **Fehler**

Probieren Sie im Falle eines Fehlers die empfohlenen Maßnahmen aus. Wenn der Fehler dadurch nicht behoben werden kann, oder bei Fehlern, die hier nicht aufgeführt sind, wenden Sie sich bitte an ein autorisiertes Minelab-Servicezentrum.

## **FEHLER KRITISCH NIEDRIGER AKKUSTAND**

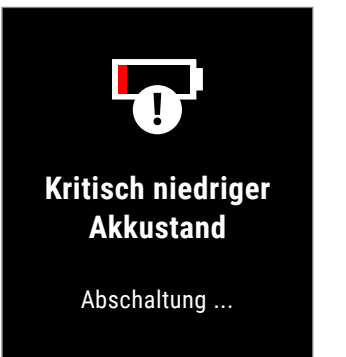

Die Fehlermeldung Kritisch niedriger Akkustand.

Der Detektor schaltet sich 5 Sekunden nach Meldung dieses Fehlers automatisch ab.

Versuchen Sie zum Beheben des Fehlers Folgendes:

- **1.** Laden Sie den Akku auf oder schließen Sie eine USB-Powerbank an.
- **2.** Prüfen Sie, ob Sie über eine USB-Ladequelle mit einer Ladekapazität von 2 A und 5 V laden.
- **3.** Wenn Sie über einen USB-Anschluss mit geringerer Leistung (z. B. einen Laptop-Anschluss) laden, entlädt der Detektor den Akku möglicherweise schneller als er lädt. Dies verhindert, dass die Ladeanzeige erscheint – versuchen Sie, den Detektor zum Laden auszuschalten.
- **4.** Vermeiden Sie die Verwendung eines USB-Verlängerungskabels beim Laden.

### **FEHLER SPULE IST GETRENNT**

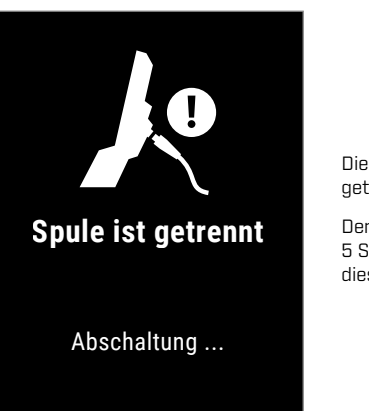

Die Fehlermeldung Spule ist getrennt.

Der Detektor schaltet sich 5 Sekunden nach Meldung dieses Fehlers automatisch ab.

Versuchen Sie zum Beheben des Fehlers Folgendes:

- **1.** Vergewissern Sie sich, dass der Spulenstecker richtig an der Rückseite des Bedienfelds angeschlossen ist.
- **2.** Überprüfen Sie das Spulenkabel und die Spule auf sichtbare Anzeichen von Schäden.
- **3.** Probieren Sie eine andere Spule aus, falls Sie eine zur Hand haben.
- **4.** Wenden Sie sich an ein autorisiertes Minelab-Servicezentrum.

## **FEHLER SOFTWARE-AKTUALISIERUNG FEHLGESCHLAGEN**

Ein Fehler bei der Softwareaktualisierung kann auftreten, wenn ein kritischer Teil der Softwareaktualisierung fehlschlägt und der Detektor dadurch nicht mehr funktioniert. Dieser Fehler kann vom Benutzer behoben werden. Er kann auftreten, wenn die Softwareaktualisierung unterbrochen wird, z. B. wenn das magnetische USB-Kabel während der Aktualisierung abgezogen wird.

Versuchen Sie zum Beheben des Fehlers Folgendes:

- **1.** Versuchen Sie, die Detektor-Software erneut zu aktualisieren.
- **2.** Stellen Sie sicher, dass das magnetische USB-Kabel während der Aktualisierung fest angeschlossen bleibt, bis das Minelab Update Utility (MUU) meldet, dass die Aktualisierung erfolgreich abgeschlossen wurde.

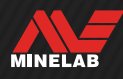

### **FEHLER BEIM DRAHTLOSEN SOFTWARE-UPDATE**

# **Fehler beim drahtlosen Software-Update**

Stellen Sie eine Verbindung zur Minelab Update Utility her und versuchen Sie es erneut.

 $\bigcup$ 

Die Fehlermeldung Fehler beim drahtlosen Software-Update.

Drücken Sie (5 Zurück), um den normalen Detektorbetrieb fortzusetzen, jedoch ohne drahtlosen Ton.

Ein Fehler bei der drahtlosen Softwareaktualisierung kann auftreten, wenn die drahtlose Audiokomponente einer Detektor-Softwareaktualisierung fehlschlägt. Wie der Fehler Softwareaktualisierung fehlgeschlagen kann auch dieser Fehler auftreten, wenn die Softwareaktualisierung unterbrochen wird. Der Detektor kann in diesem Fall funktionieren, aber die drahtlose Audiokomponente funktioniert möglicherweise nicht.

Um den Fehler zu beheben, versuchen Sie, die Detektorsoftware erneut zu aktualisieren, und stellen Sie sicher, dass das USB-Magnetkabel fest angeschlossen bleibt, bis die Aktualisierung abgeschlossen ist.

## **INTERNER FEHLER**

Um einen internen Fehler zu beheben, versuchen Sie Folgendes:

- **1.** Starten Sie den Detektor neu.
- **2.** Setzen Sie den Detektor zurück auf die Werkseinstellung – siehe Zurücksetzen auf [Werkseinstellung"](#page-38-0) (Seite 39).

Wenn der Fehler weiterhin besteht, wenden Sie sich an ein autorisiertes Minelab-Servicezentrum.

## **GROSSE METALLÜBERLAST**

MANTICORE zeigt das Symbol für große Metallüberlast an, wenn eine sehr große Metallmasse in der Nähe der Spule erkannt wird. Damit soll verhindert werden, dass der Akku entladen wird, falls der Detektor vor dem Lagern in einem Fahrzeug, Metallschrank usw. nicht ausgeschaltet wurde.

Das Symbol für die Überlastung durch große Metallmassen blinkt in der Statusleiste bis zu 5 Minuten lang.

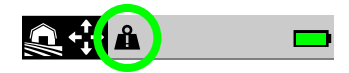

Um den Zustand zu beheben, bringen Sie den Detektor von der Überlastungsquelle weg. Der Detektor nimmt den normalen Betrieb sofort wieder auf, sobald die Elektronik nicht mehr überlastet ist.

Wenn der Überlastungszustand 5 Minuten lang ununterbrochen anhält, wird die Meldung Große Metallüberlast 5 Sekunden lang angezeigt, bevor sich der Detektor automatisch abschaltet.

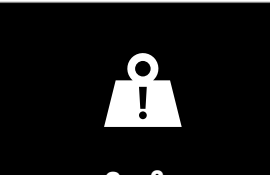

**Große Metallüberlast**

Abschaltung ...

Die Meldung Große Metallüberlast.

Der Detektor schaltet sich 5 Sekunden nach dem Anzeigen dieser Meldung automatisch ab.

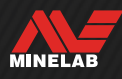

# **Sicherheit, Pflege und Wartung**

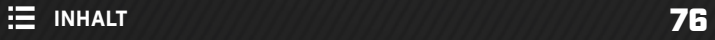

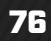

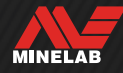

# **Detektor-Pflege und -sicherheit**

## <span id="page-76-0"></span>**ALLGEMEINE PFLEGE UND SICHERHEIT**

- Falls Sie Sonnencreme oder Insektenschutzmittel verwenden, waschen Sie Ihre Hände, bevor Sie den Detektor anfassen.
- Die Linse des Displays besteht aus hochwertigem optischem Kunststoff, um eine klare Sicht auf den Bildschirm zu gewährleisten, und ist daher anfällig für Kratzer oder schwere Schäden, wenn sie nicht mit der nötigen Sorgfalt behandelt wird. Es wird dringend empfohlen, die mitgelieferte Display-Schutzfolie zu verwenden. Tauschen Sie diese regelmäßig aus, wenn sie zerkratzt oder beschädigt ist.
- Reinigen Sie die Linse des Displays niemals mit Lösungsmitteln oder alkoholhaltigen Reinigern. Verwenden Sie zum Reinigen der Display-Linse ein leicht mit einer milden Seifenlauge befeuchtetes Tuch. Trocknen Sie sie mit einem sauberen, fusselfreien Tuch ab, um Wasserflecken zu entfernen.
- Verwenden Sie keine lösungsmittel- oder alkoholhaltigen Reinigungsmittel, um irgendeinen Teil Ihres Detektors zu reinigen. Verwenden Sie stattdessen ein leicht mit einer milden Seifenlauge befeuchtetes Tuch.
- Tauchen Sie den Detektor nicht in Wasser, wenn das Bedienfeld vom Gestänge abgenommen ist, da das Akkufach nur wasserdicht ist, wenn es am mitgelieferten Gestänge montiert ist. Beachten Sie auch, dass die Verwendung von Nachrüst-Gestängen die korrekte Abdichtung des Akkufachs verhindert, was zu Undichtigkeiten/Beschädigungen führen kann.
- Lassen Sie den Detektor niemals in Kontakt mit Benzin oder erdölhaltigen Flüssigkeiten kommen.
- Bringen Sie den Detektor und das Zubehör nicht mit scharfkantigen Objekten in Kontakt; dies könnte zu Kratzern und Beschädigungen führen.
- Achten Sie darauf, dass kein Sand in die beweglichen Teile gelangt, einschließlich Gestänge, Klemmverschlüsse und Halterung. Wenn sich Sand und Sandkörner in diesen Teilen angesammelt haben, sollten sie mit klarem Wasser abgespült und anschließend gründlich getrocknet werden.
- Prüfen Sie vor dem Suchen, ob die Klemmverschlüsse das Gestänge fest umschließen und nicht verrutschen. Beachten Sie die Hinweise unter ["Allgemeine Pflege und Sicherheit"](#page-76-0) – "Informationen zur Detektor-Software [anzeigen"](#page-80-0) (Seite 81).
- Setzen Sie den Detektor keinen extremen Temperaturbedingungen aus. Das Gerät kann bei Temperaturen von -20 °C bis +70 °C gelagert werden. Lassen Sie das Gerät nicht in einem heißen Auto liegen.
- Achten Sie darauf, dass das Spulenkabel in gutem Zustand gehalten wird und keine Überspannung, Knicke oder enge Biegungen aufweist.
- Setzen Sie die nicht als wasserdicht ausgewiesenen Zubehörkomponenten keinen Flüssigkeiten oder hoher Feuchtigkeit aus.
- Lassen Sie keine kleinen Kinder mit dem Detektor oder den Zubehörkomponenten spielen. Kleine Teile könnten verschluckt werden.
- Laden Sie den Detektor und das Zubehör entsprechend den mitgelieferten Anleitungen.
- Laden Sie den Detektor oder das Zubehör nicht unter extremen Temperaturbedingungen auf laden Sie den Detektor nur bei Umgebungstemperaturen zwischen 0 °C und +40 °C.
- Ziehen Sie Spulenstecker nicht mit einem Werkzeug am Bedienfeld fest, da dies das Bedienfeld beschädigen würde. Wenn der Spulenanschluss nicht problemlos passt, spülen Sie eventuell vorhandenen Schmutz/Kies mit klarem Wasser ab und lassen Sie den Anschluss trocknen, bevor Sie es erneut versuchen.
- Versuchen Sie nicht, die Mutter des Spulenanschlusses auf der Rückseite des Bedienfelds zu verstellen. Sie ist fest verriegelt, und eine Manipulation würde das Bedienfeld beschädigen.
- Stecken Sie zum Reinigen keine scharfen Gegenstände in das Gitter, da dies den Lautsprecher beschädigt und die Wasserdichtigkeit beeinträchtigt. Reinigen Sie den Lautsprecher, indem Sie klares Wasser durch das Gitter spülen.

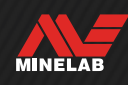

# **Detektor-Pflege und -sicherheit** *(Fortsetzung)*

## **WARTUNG VON TEILEN**

### **Festziehen der Klemmverschlüsse**

Die Kunststoffteile der Klemmverschlüsse dehnen sich bei normalem Gebrauch leicht aus und müssen möglicherweise regelmäßig nachgestellt werden (alle paar Monate bei regelmäßigem Gebrauch).

Stellen Sie die Klemmverschlüsse ein, um die Spannung zu verringern, bevor Sie den Detektor für einen Monat oder länger lagern.

- **1.** Öffnen Sie den Klemmverschluss.
- **2.** Ziehen Sie die Rändelschraube vorsichtig in kleinen Schritten an.
- **3.** Schließen Sie den Klemmverschluss.

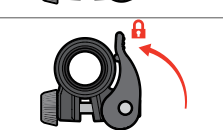

**4.** Prüfen Sie die Einstellung, indem Sie normale Kraft auf das Gestänge ausüben.

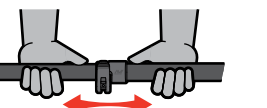

**5.** Wiederholen Sie den Vorgang, bis das Gestänge unter normaler Krafteinwirkung nicht mehr leicht zusammenfällt.

**Ziehen Sie die Rändelschraube nicht zu fest an**, da dies die Klemmverschluss-Teile beschädigen kann.

### **Akku-Wartung**

Die Leistung von Lithium-Ionen-Akkus kann nachlassen, wenn das Gerät längere Zeit nicht verwendet wird. Laden Sie den Akku mindestens alle 3 bis 4 Monate vollständig auf, um diesen Effekt zu vermeiden.

Auch bei richtiger Pflege und Wartung verringert sich die Akkuleistung von Lithium-Ionen-Akkus bei normaler Nutzung mit der Zeit. Der Akku muss daher alle paar Jahre gewechselt werden. Ersatzakkus können von einem autorisierten Minelab-Servicezentrum geliefert und installiert werden.

**Tragen Sie keine Chemikalien wie O-Ring-Schmiermittel, Fett oder Silikonfett auf Dichtungen oder O-Ringe auf, wenn Sie den internen Akku austauschen,** da dies die Akkudichtung beschädigt.

### **Wartung der Spule**

Die Gleitplatte ist ein austauschbares Teil, das die Spule vor Beschädigungen schützen soll. Ersetzen Sie die Gleitplatte, wenn sie übermäßig abgenutzt ist, aber bevor sie an irgendeiner Stelle durchgescheuert ist.

### **Nach dem Einsatz am Strand/in Salzwasser**

Sand ist ein Schleifmittel, und Salz kann mit der Zeit Metallteile des Detektors korrodieren. Befolgen Sie unbedingt die aufgeführten Ratschläge, um Schäden an Teilen Ihres Detektors zu vermeiden.

#### **Entfernen von Sand aus dem Detektor**

Spülen Sie alle Teile des Detektors sofort nach der Suche am Strand oder im Salzwasser mit klarem Wasser ab. Vermeiden Sie es, den Detektor abzuwischen, um den Sand zu entfernen, da dies dazu führen kann, dass der Sand den Detektor zerkratzt.

Öffnen Sie beide Klemmverschlüsse und spülen Sie mit klarem Wasser.

Nehmen Sie den Gummispund ab und spülen Sie die Innenseiten des Gestänges mit klarem Wasser aus.

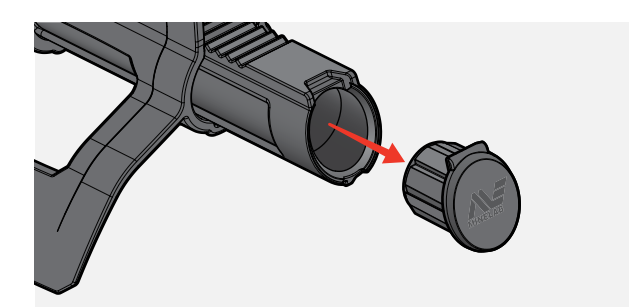

#### **Wartung der Kopfhörerbuchse**

Vergewissern Sie sich unmittelbar nach einem Unterwasser-Einsatz, dass der Bereich um den Anschluss trocken und frei von Sand/Schlamm ist, **bevor** Sie den Kopfhörer (oder die wasserdichte Staubschutzkappe) abnehmen.

Wenn Sand/Schlamm versehentlich in die Kopfhörerbuchse gelangt, spülen Sie sie vorsichtig mit klarem Wasser aus, und trocknen Sie sie anschließend gründlich.

### **Wartung des ML 105-Kopfhörers**

Informationen zur Pflege und Sicherheit des ML 105 finden Sie in der mit dem Kopfhörer gelieferten Anleitung. Die Anleitung kann auch unter www.minelab.com/support/downloads/ product-manuals-guides heruntergeladen werden.

MINELAB

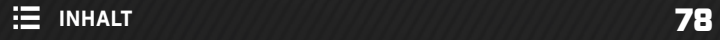

**Spezifikationen, Voreinstellungen und Konformität**

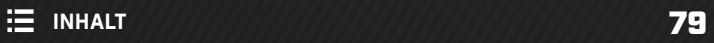

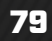

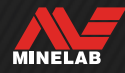

# **Technische Daten**

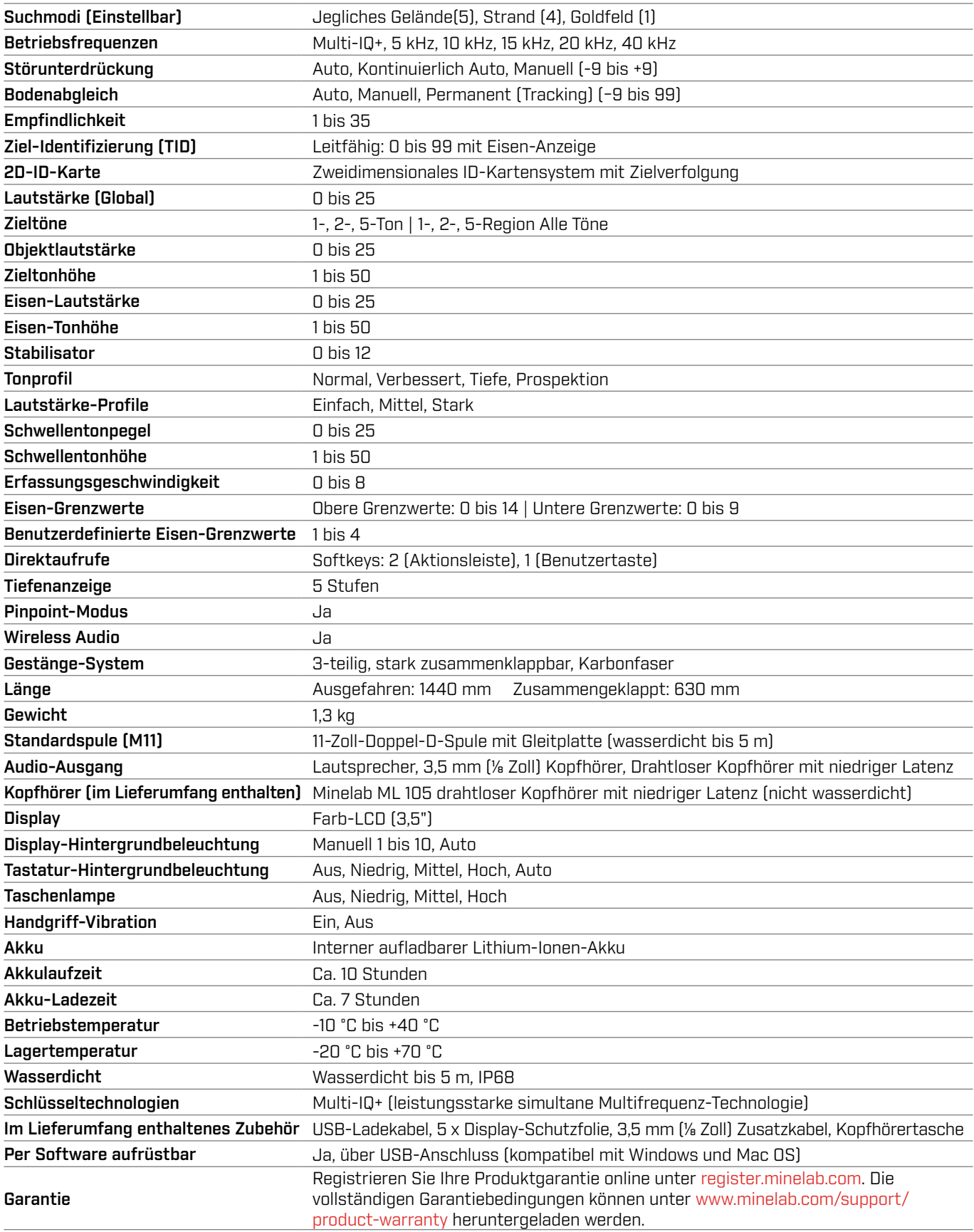

Die Ausstattung variiert je nach Modell und den mit Ihrem Detektor bestellten Komponenten. Minelab behält sich das Recht vor, auf aktuelle technische Fortschritte zu reagieren und jederzeit Änderungen an Design, Ausstattung und technischen Merkmalen vorzunehmen. Die aktuellsten Spezifikationen für Ihren MANTICORE-Detektor finden Sie unter [www.minelab.com](http://www.minelab.com).

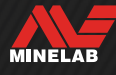

# **Software-Updates**

Der MANTICORE-Detektor enthält Software, die über das mitgelieferte USB-Ladekabel aktualisiert werden kann, das über eine Datenübertragungsfunktion verfügt.

Unter [www.minelab.com](http://www.minelab.com) finden Sie die aktuellste MANTICORE-Software und Anweisungen zur Aktualisierung.

### <span id="page-80-0"></span>**Informationen zur Detektor-Software anzeigen**

- **1.** Navigieren Sie zu:  $\otimes$  Einstellungen >  $\otimes$  Allgemeine Einstellungen > **A** Software-Info
- **2.** Drücken Sie ▶. um die Software-Informationen einschließlich der Software-, Hardware- und Wireless-Versionen sowie den User Verification Code (UVC) anzuzeigen.

#### **DOKUMENTNUTZUNGSRECHTE**

Dieses Werk ist lizenziert unter der Creative Commons Attribution-NonCommercial-NoDerivatives 4.0 International (CC BY-NC-ND 4.0) International License. Eine Kopie dieser Lizenz können Sie einsehen unter: <http://creativecommons.org/licenses/by-nc-nd/4.0/>

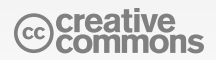

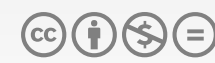

#### **HAFTUNGSAUSSCHLUSS**

Der in dieser Anleitung beschriebene Metalldetektor wurde ausdrücklich als hochwertiger Metalldetektor entwickelt und gefertigt, und er wird zur Schatz- und Goldsuche in ungefährlichen Umgebungen empfohlen. Dieser Metalldetektor wurde nicht als Minensuchgerät oder zur Suche nach scharfer Munition konzipiert.

MINELAB®, MANTICORE®, Multi-IQ+®, M11™ und SCORPION™ sind Marken von Minelab Electronics Pty. Ltd.

#### **KONFORMITÄT**

So zeigen Sie Informationen zur Produktkonformität an: ※ Einstellungen > % Allgemeine Einstellungen > 侵 Konformität

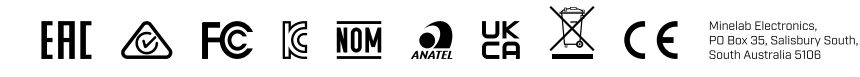

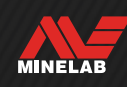

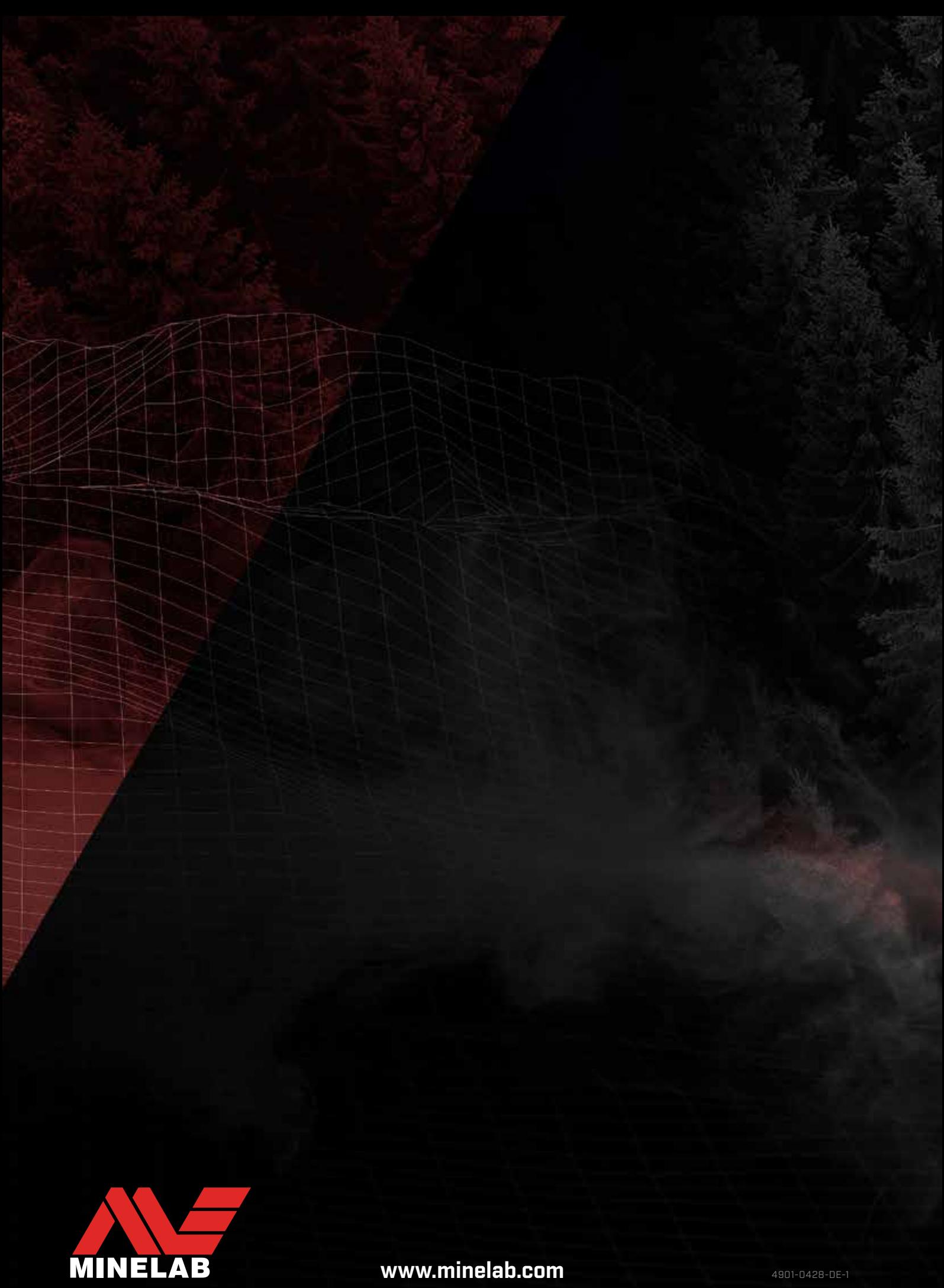

**[www.minelab.com](https://www.minelab.com/)** 4901-0428-DE-1

# **MANTICORE®-Standardeinstellungen**

**tellungen** werden auf alle Suchmodi angewendet. **Lokale Einstellungen** werden nur auf den aktivierten Suchmodus

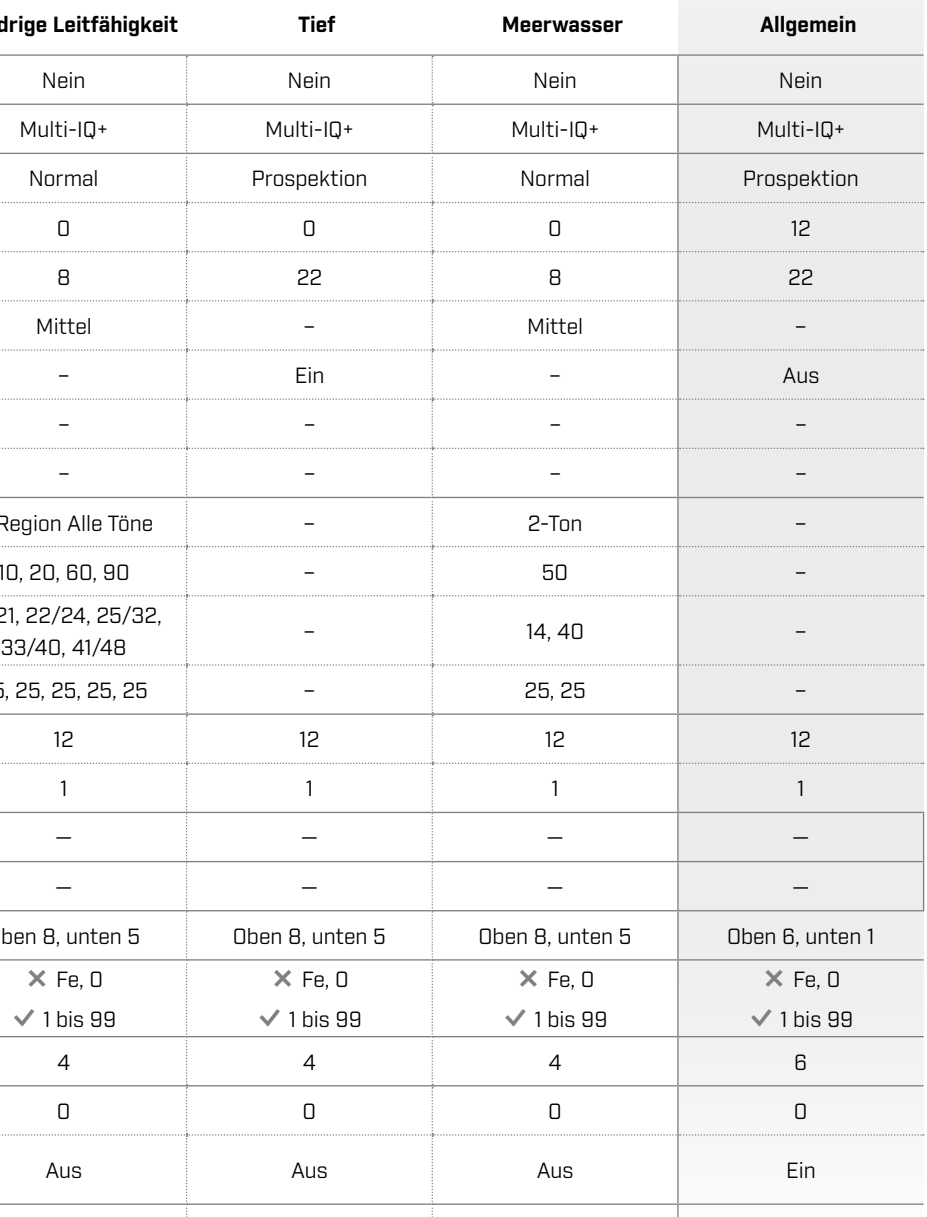

reinstellungen werden entweder auf globaler oder lokaler vendet.

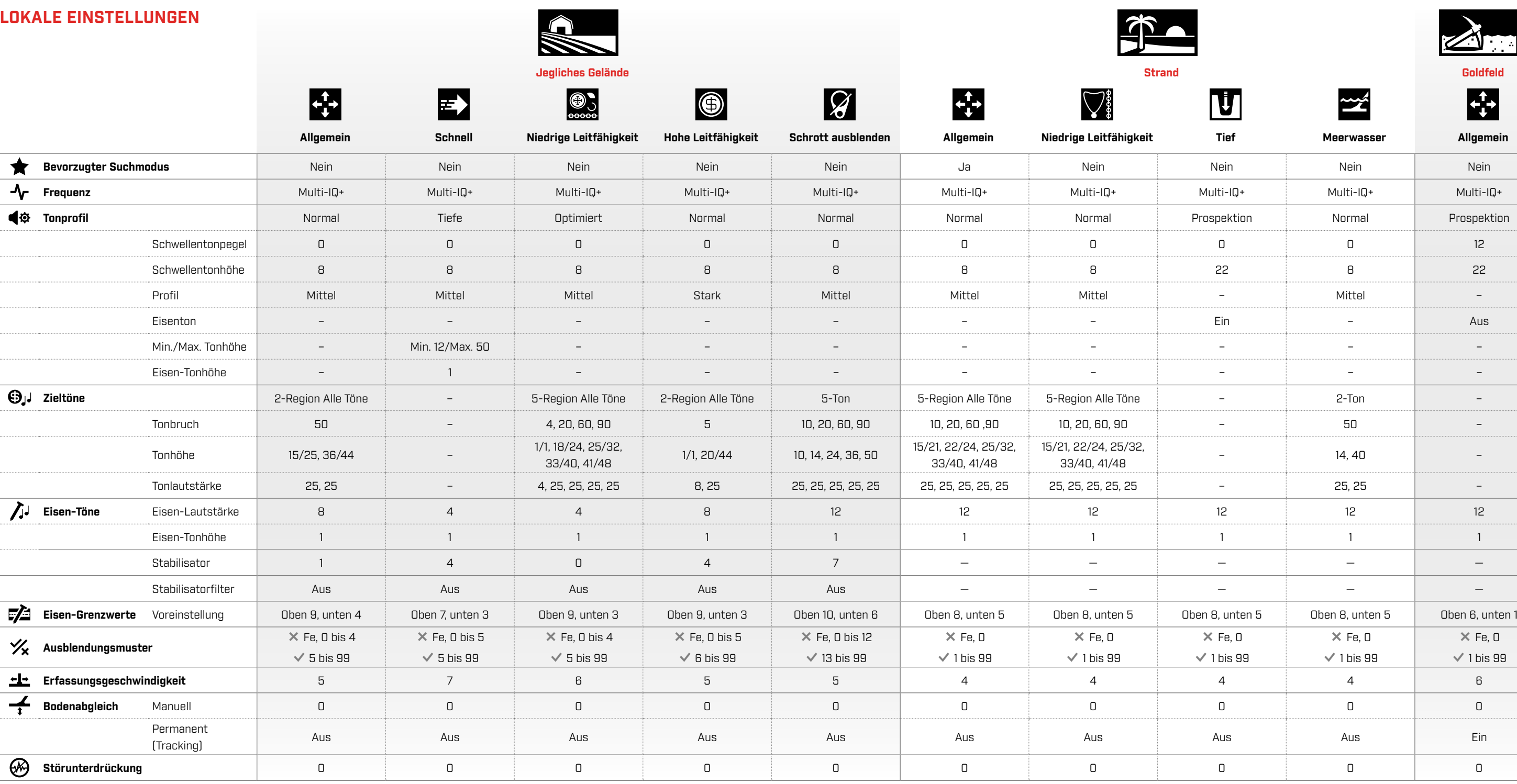

### **GLOBALE EINSTELLUNGEN**

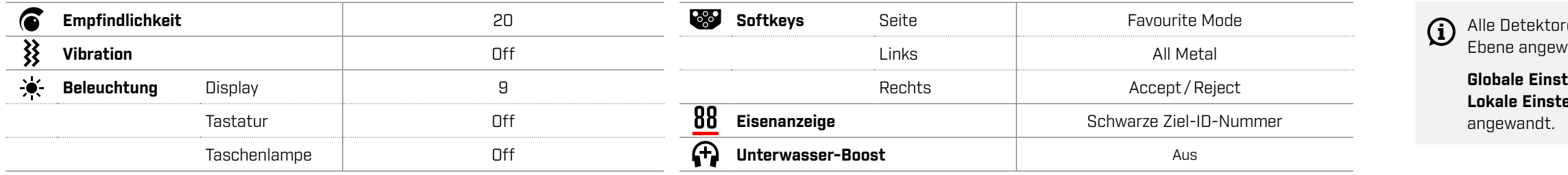

Aktualisierungen der Detektorsoftware können zu Änderungen der Suchmodi führen, und die Standardeinstellungen können sich ändern.

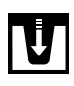

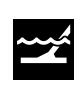

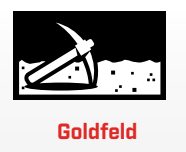

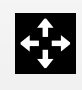